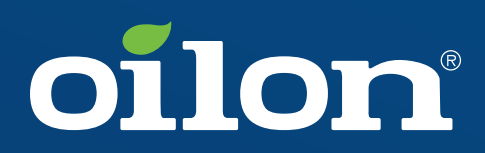

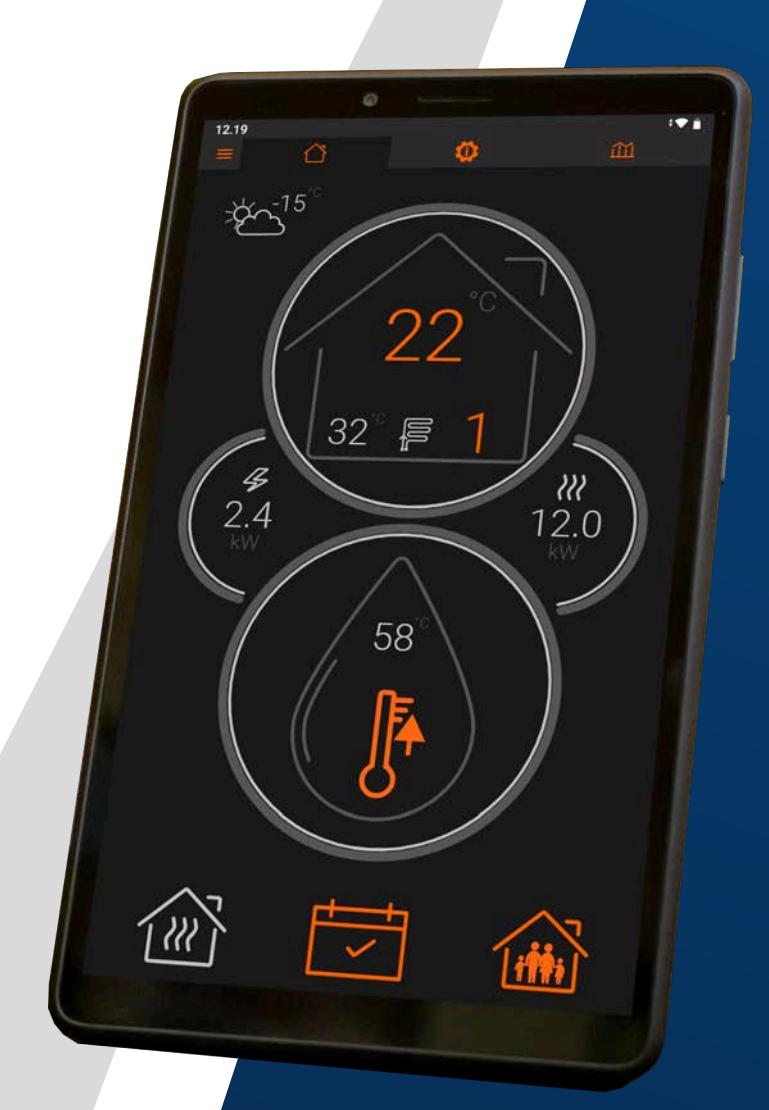

Operation manual

Heat pumps with EasyAce control

# **Contents**

#### $\mathbf 1$ **Introduction**

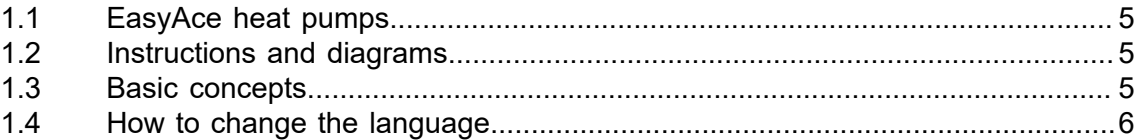

#### $\overline{2}$ **Home view**

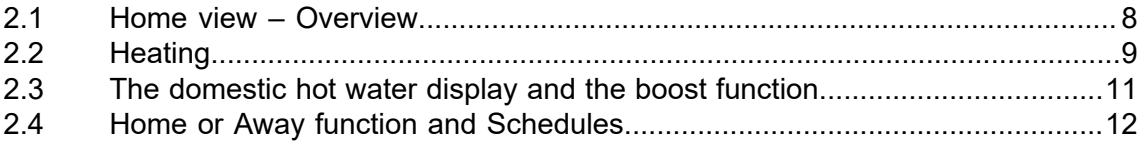

#### $\overline{\mathbf{3}}$ **Settings and status information**

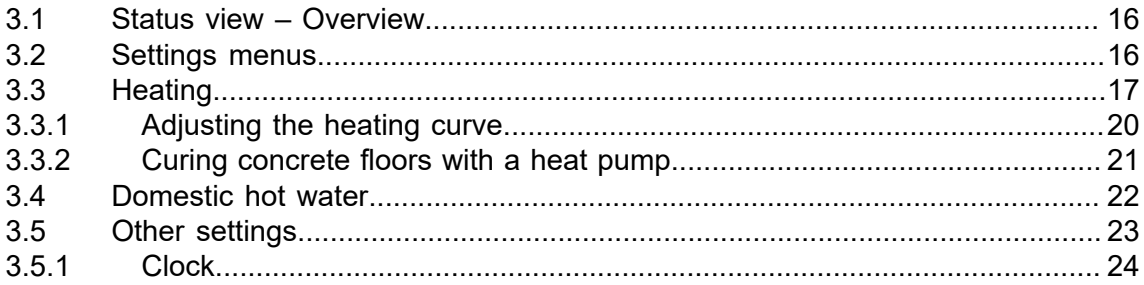

#### **Service settings**  $\overline{4}$

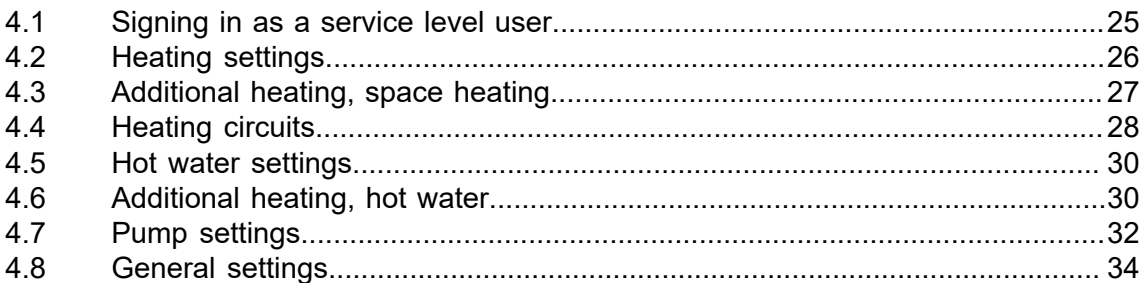

#### $5<sub>5</sub>$ **Trends**

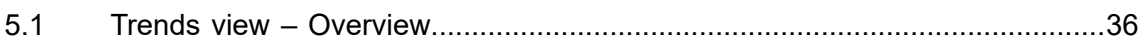

#### Connecting the heat pump to a mobile device  $6\phantom{a}$

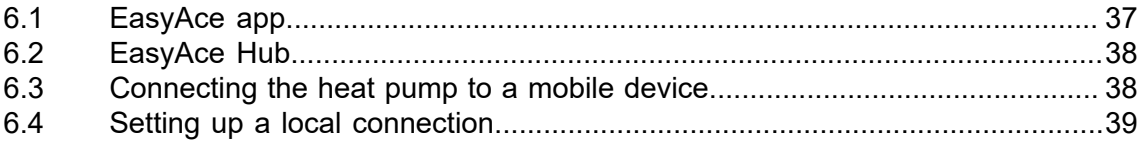

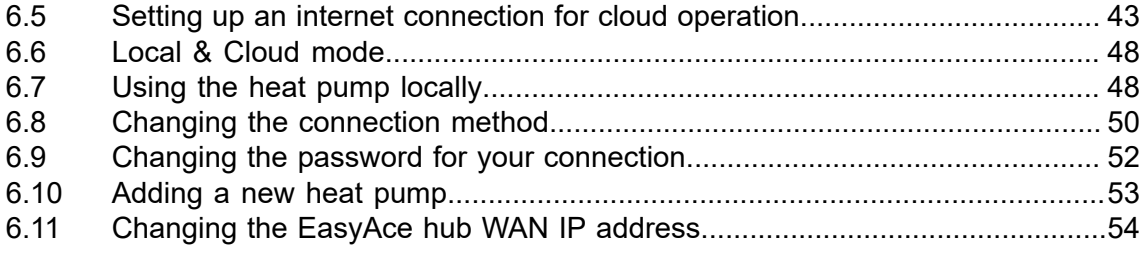

# **7 [Troubleshooting](#page-57-0)**

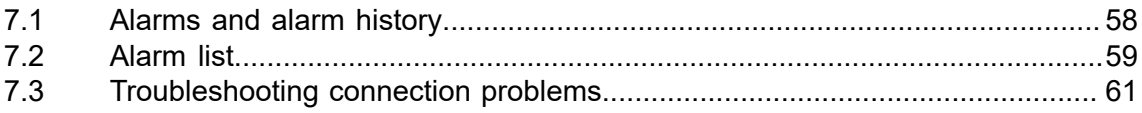

# <span id="page-4-0"></span>**1 Introduction**

# <span id="page-4-1"></span>**1.1 EasyAce heat pumps**

EasyAce heat pumps feature wireless connectivity, allowing you to manage and monitor your heat pump both locally and remotely. In addition to the wireless touch screen provided with the heat pump, you can connect to the EasyAce system by downloading the simple-to use EasyAce app to your mobile device.

This manual provides comprehensive instructions for how to use your heat pump. This includes instructions on how to connect your heat pump to a mobile device.

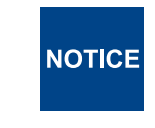

Using the tablet for any other purpose may cause slowdowns or interference in the use of the unit's automation system, or prevent the system from being used altogether.

# <span id="page-4-2"></span>**1.2 Instructions and diagrams**

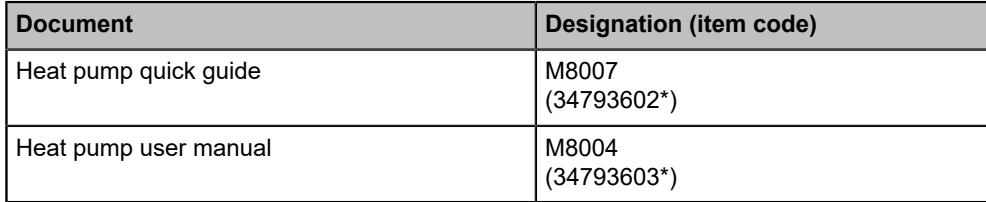

\*Finnish version only.

# <span id="page-4-3"></span>**1.3 Basic concepts**

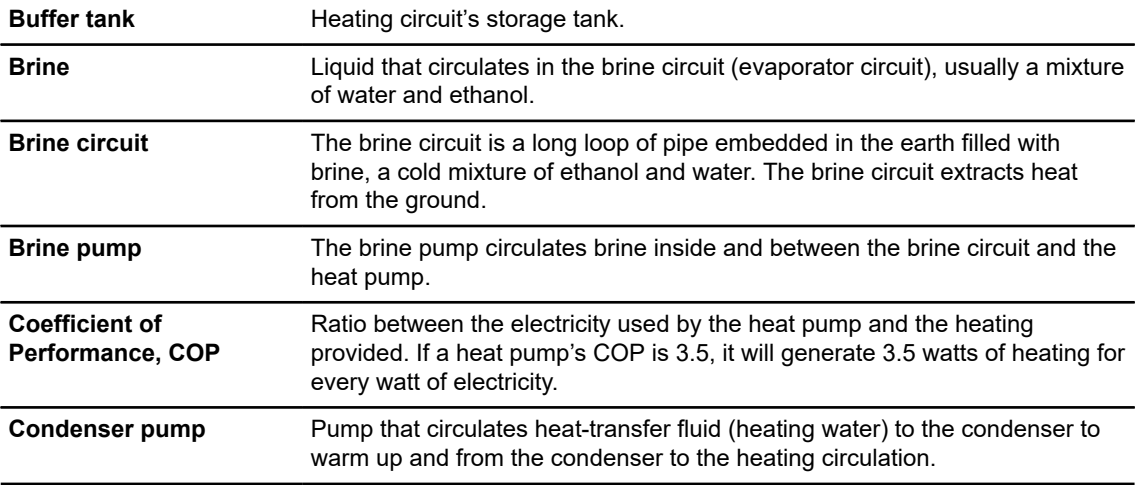

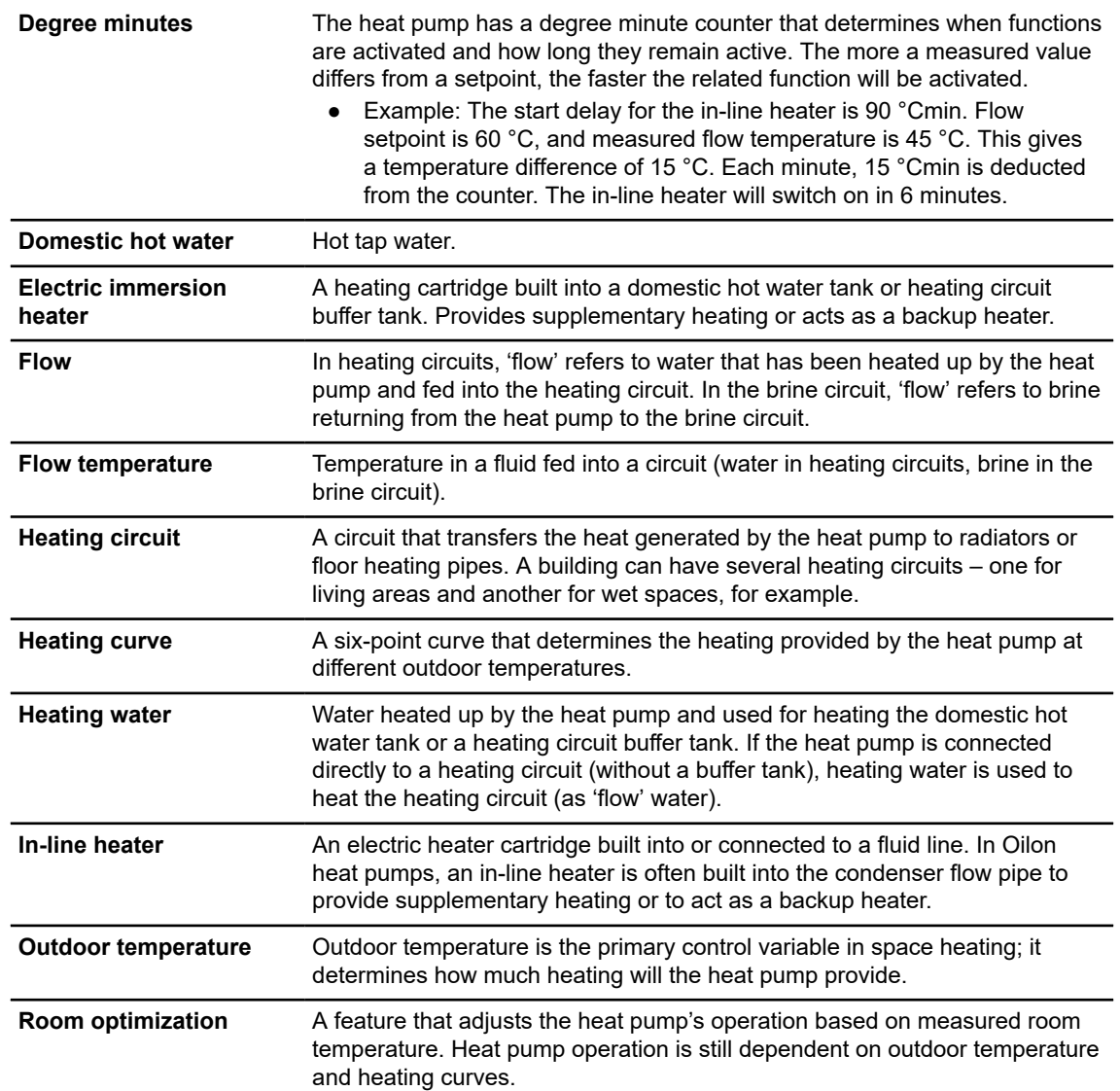

# **1.4 How to change the language**

<span id="page-5-0"></span>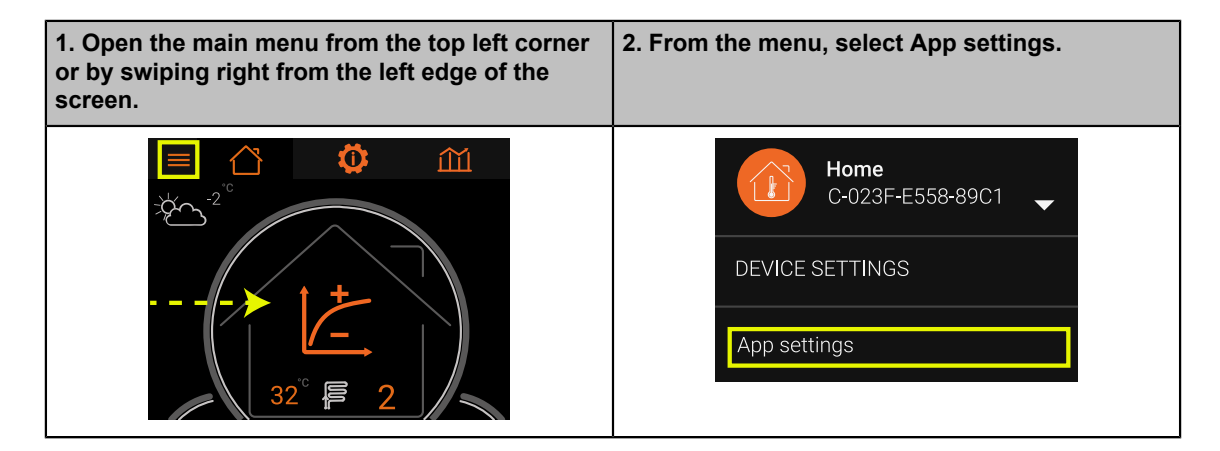

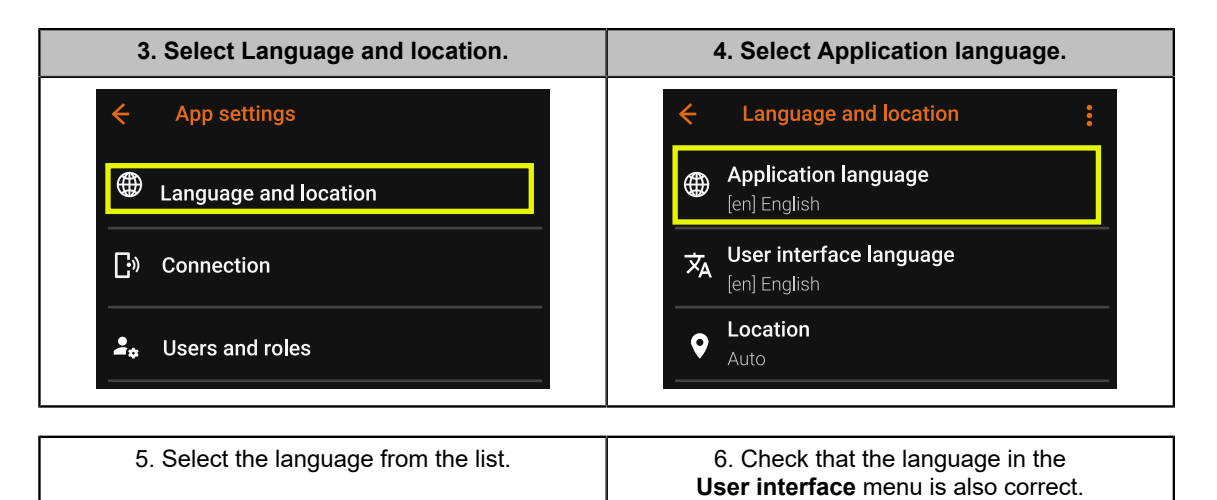

## **Screen texts in different languages**

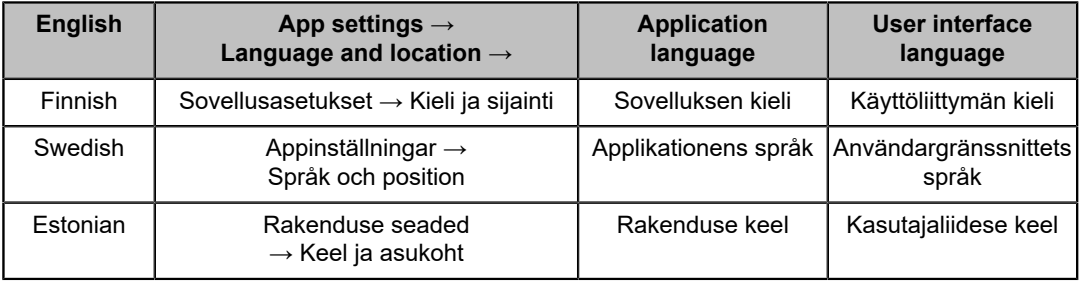

# <span id="page-7-0"></span>**2 Home view**

## **2.1 Home view – Overview**

<span id="page-7-1"></span>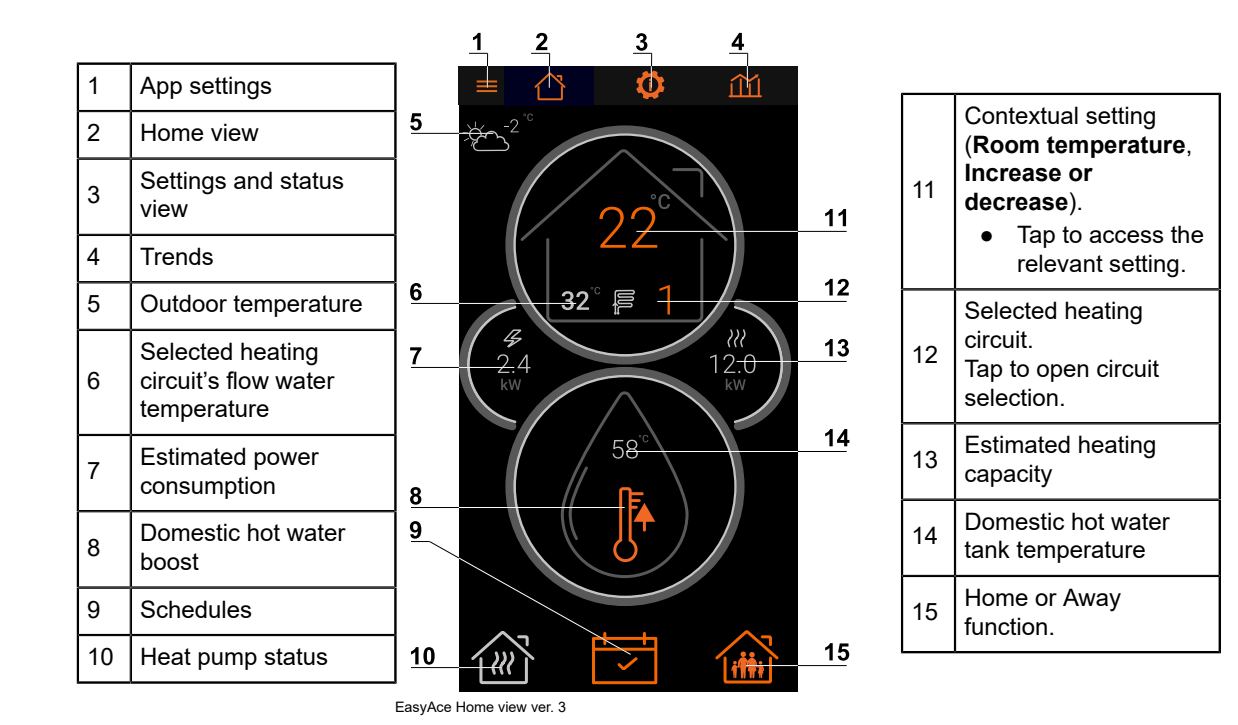

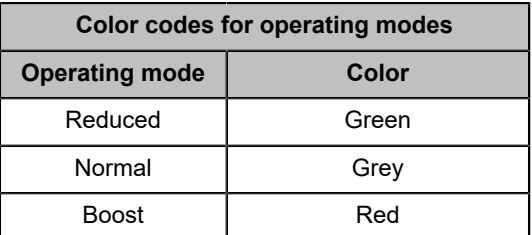

## **Icons used in the Home view**

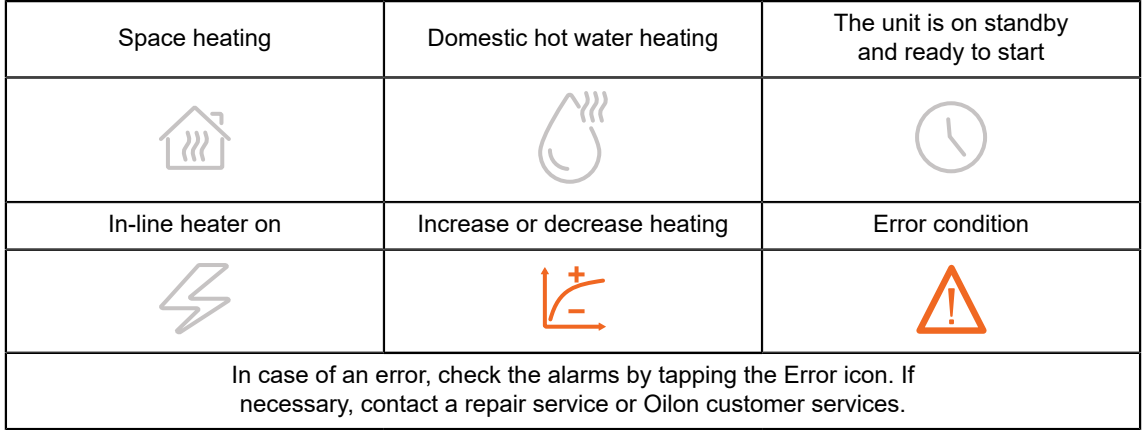

# <span id="page-8-0"></span>**2.2 Heating**

## **Heating circuits and their temperature**

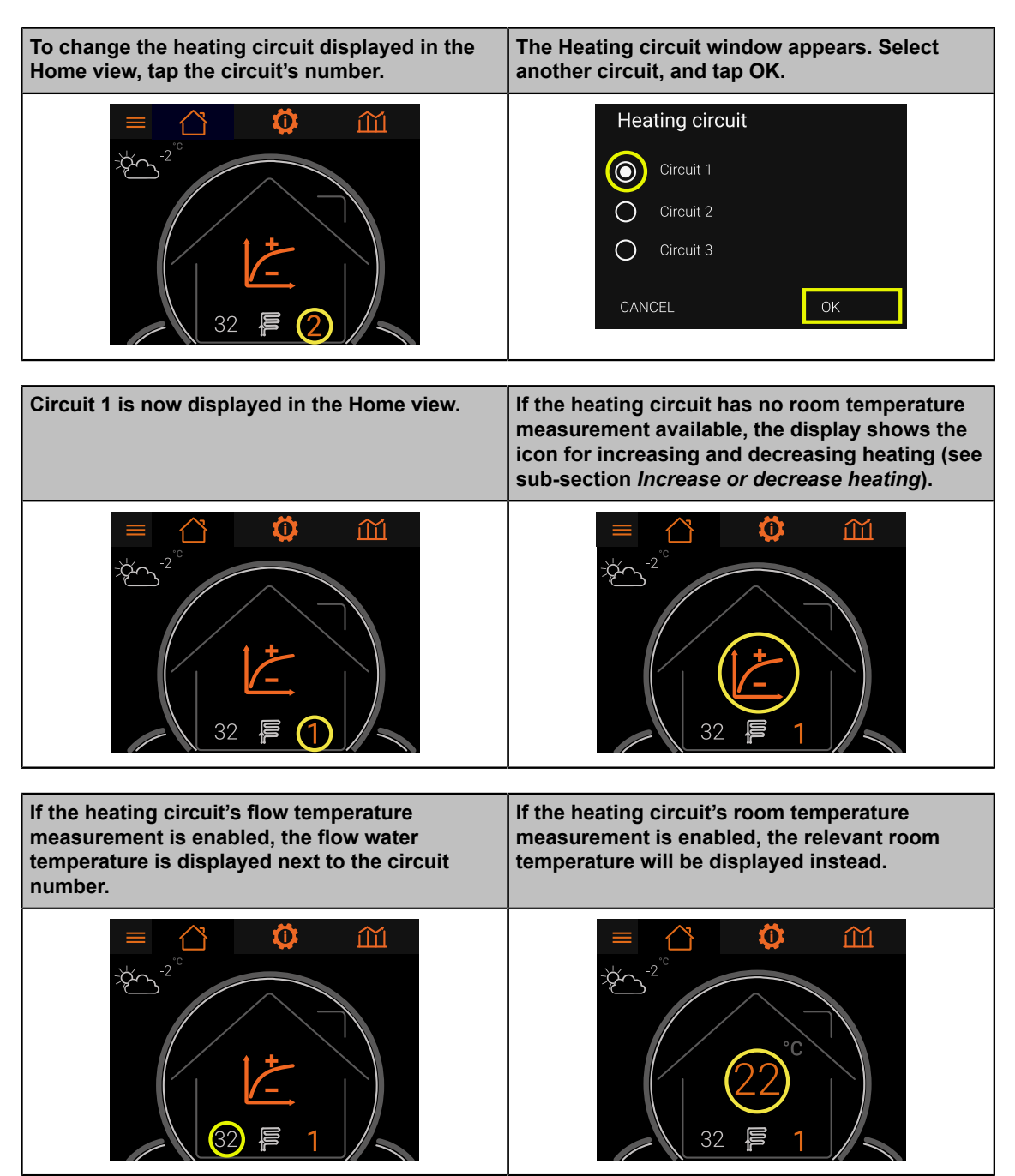

### **Increase or decrease heating**

The **Home** view includes an icon for increasing or decreasing heating in the selected circuit. This icon will not be displayed, if the circuit has no room temperature measurement available (or room temperature optimization has been disabled).

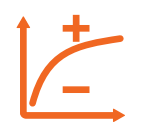

When active, the setting moves the circuit's heating curve by moving each of the curve's points up or down by the selected value. This has the same effect as moving the curve sideways. If you change the curve manually, the increase or decrease in heating will be reset.

As changes in room temperature are slow, change the setting by one or two degrees at a time. Wait for one or two days for the change to become noticeable.

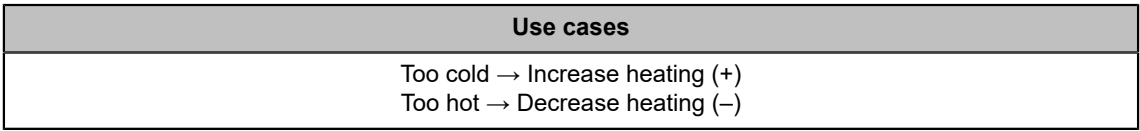

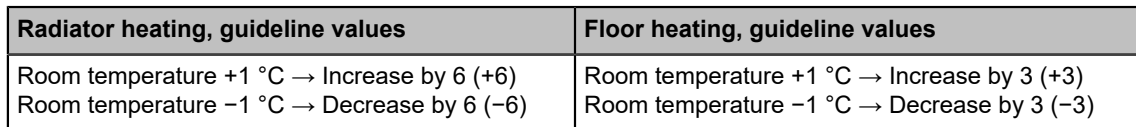

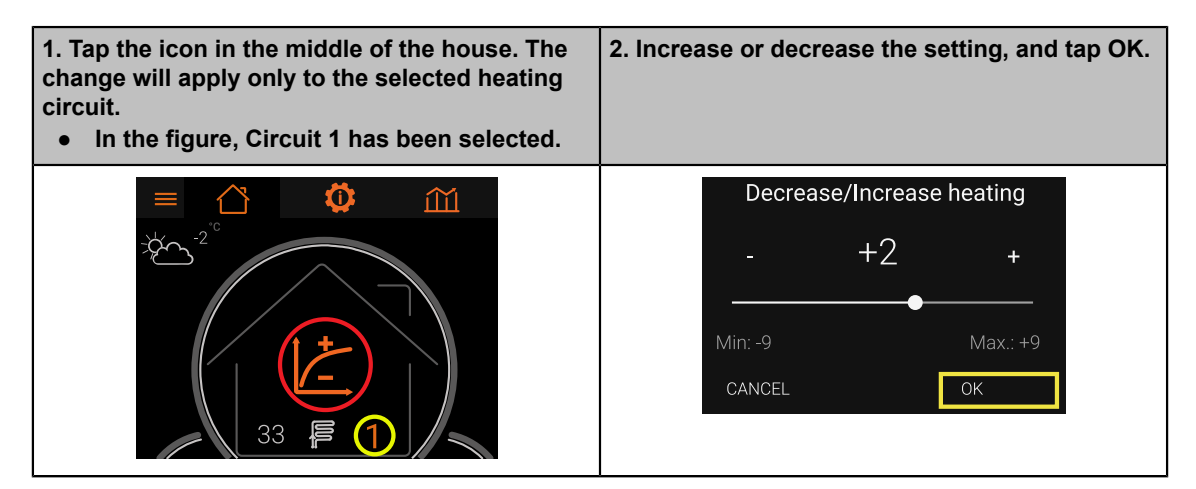

### **Heating circuits with room temperature measurement**

If a heating circuit has room temperature measurement available, the circuit's room temperature setting will be displayed in the **Home** view. If room temperature optimization is also enabled, you can change the **Room temperature setpoint** (target value). This setting will change the circuit's flow temperature indirectly.

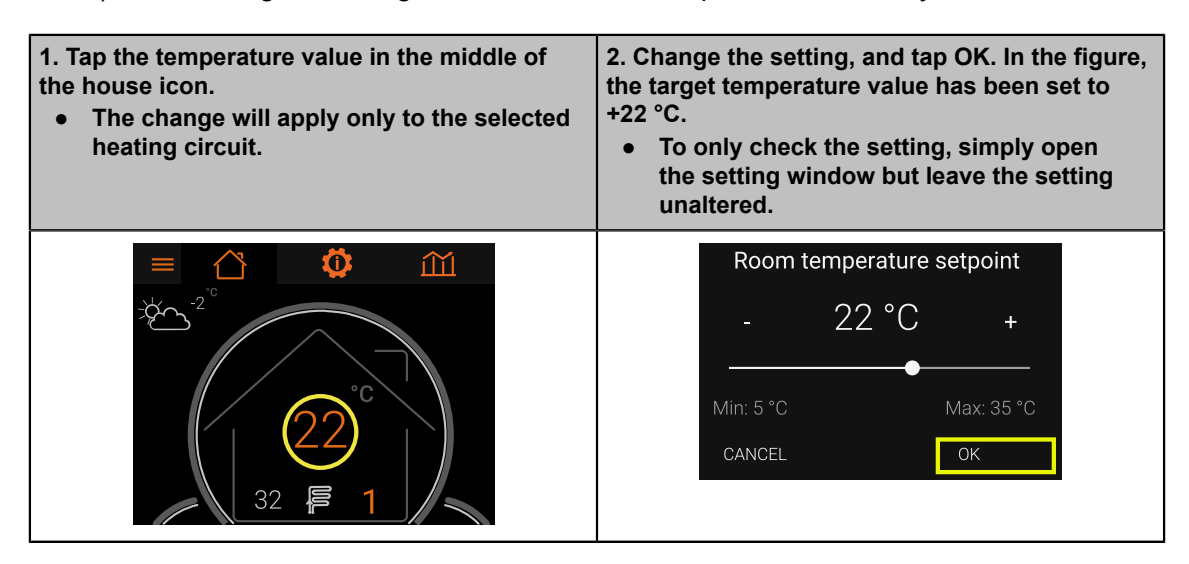

**If room temperature optimization is disabled, the Increase or decrease heating option will be displayed instead (see subsection** *Increase or decrease heating***).**

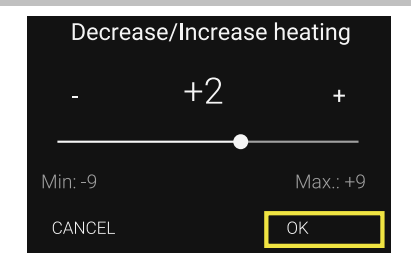

# <span id="page-10-0"></span>**2.3 The domestic hot water display and the boost function**

The domestic hot water boost function will raise domestic hot water temperature to a set target temperature and keep it there for a set time. The boost function increases the supply of domestic hot water. After the boost period, the target temperature will return back to its original level.

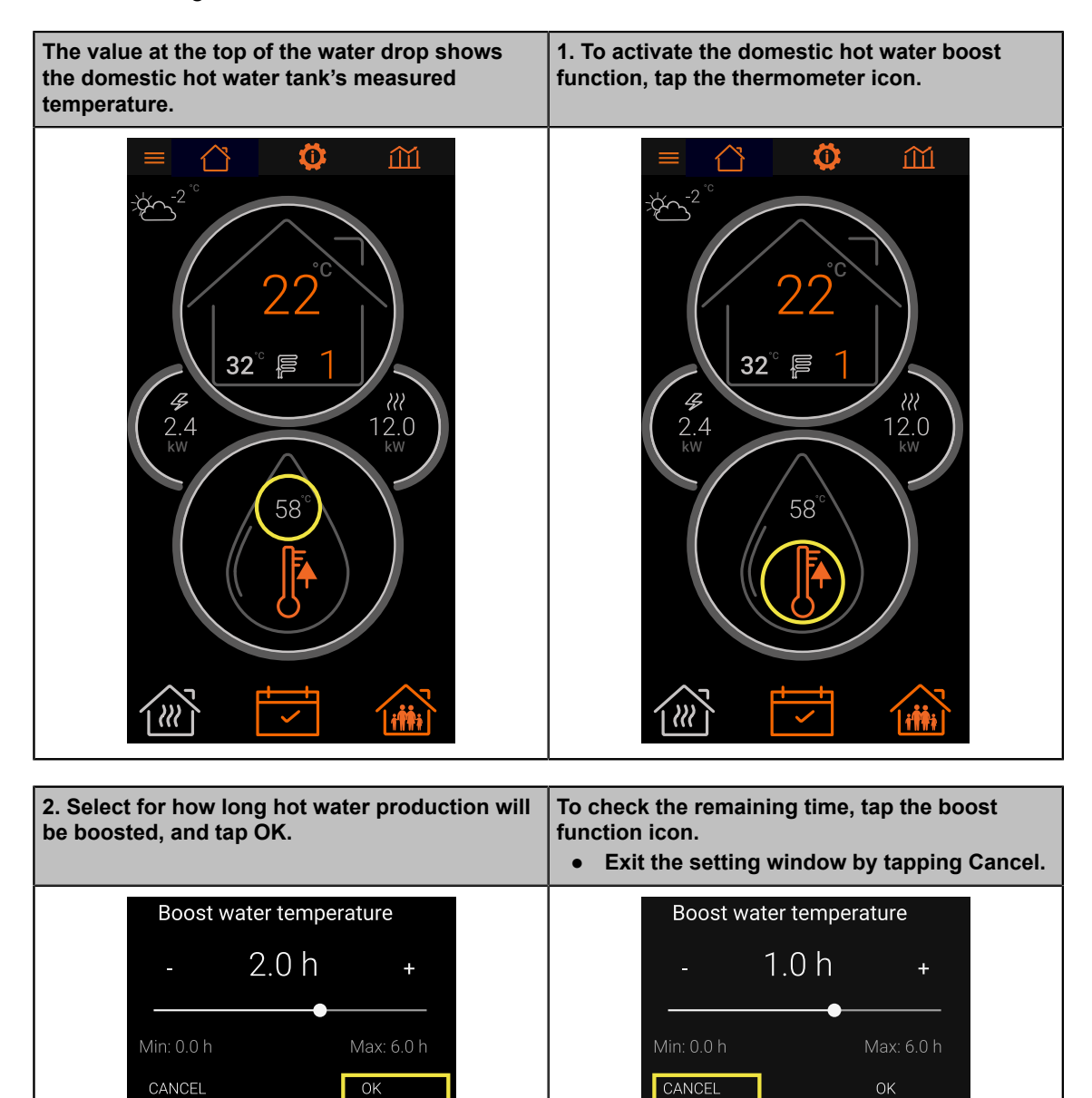

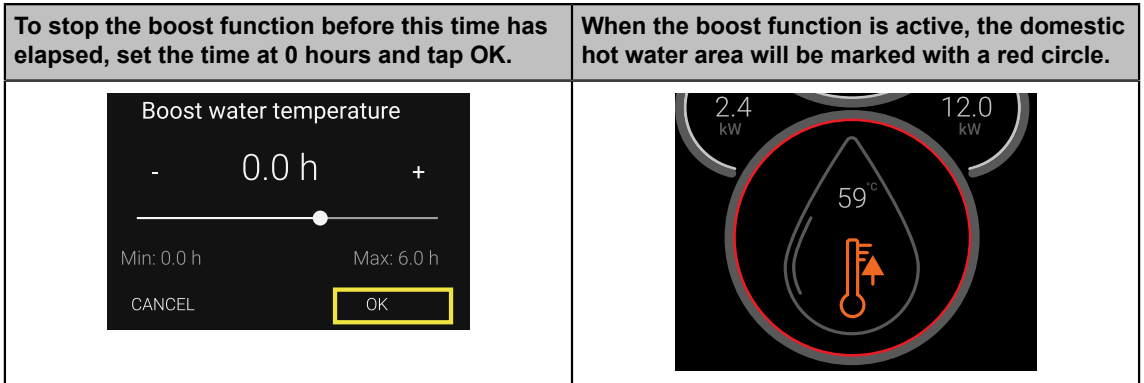

## <span id="page-11-0"></span>**2.4 Home or Away function and Schedules**

There are three operating modes for space heating and domestic hot water heating: **Normal**, **Boost**, and **Reduced**.

The **Home/Away** function allows you to select between the **Normal** mode and the **Reduced** mode. With the Schedule function, you can schedule the system to switch between the **Normal**, **Reduced**, and the **Boost** mode on different weekdays and at different times.

You can change the settings for each operating mode from **Settings** (see chapter *Settings and status information*).

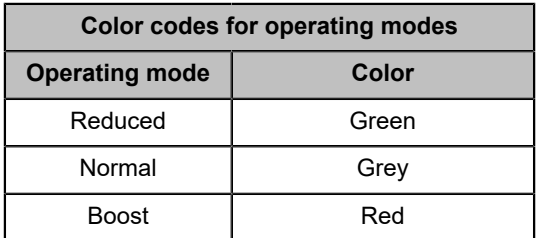

## **The Home or Away function**

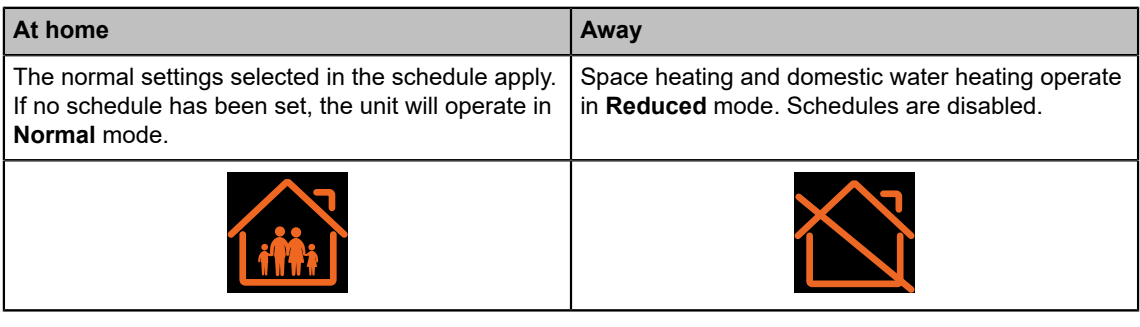

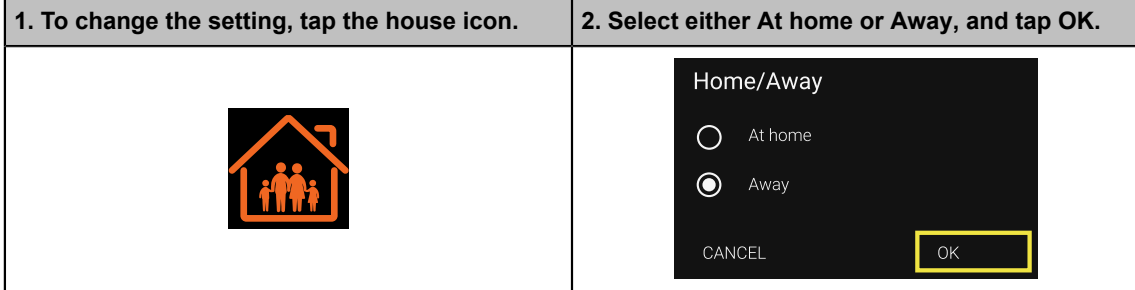

### **Schedules**

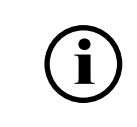

Schedules can also be accessed from heating circuit or domestic hot water settings (see chapter *Settings and status information*).

The Schedule function allows you to set up a weekly schedule for space heating, domestic hot water heating, or both. This allows you to set the heat pump to consume less electricity at peak hours, reducing your electricity bill.

To access the schedules, tap the calendar icon in the **Home** view.

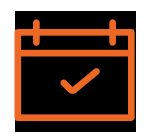

To create a schedule, add a new item in the schedule and select which mode is enabled at that point in time. To add a new item, press and hold a time slot in the schedule. To edit or remove an item, press and hold the item.

If there are no items in the schedule, the system will operate in **Normal** mode.

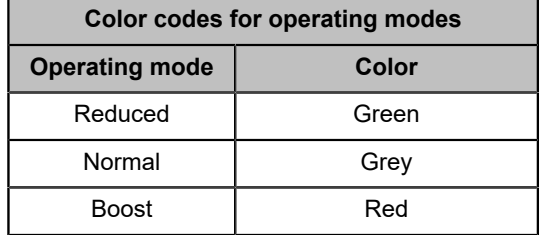

## **Scheduling an event**

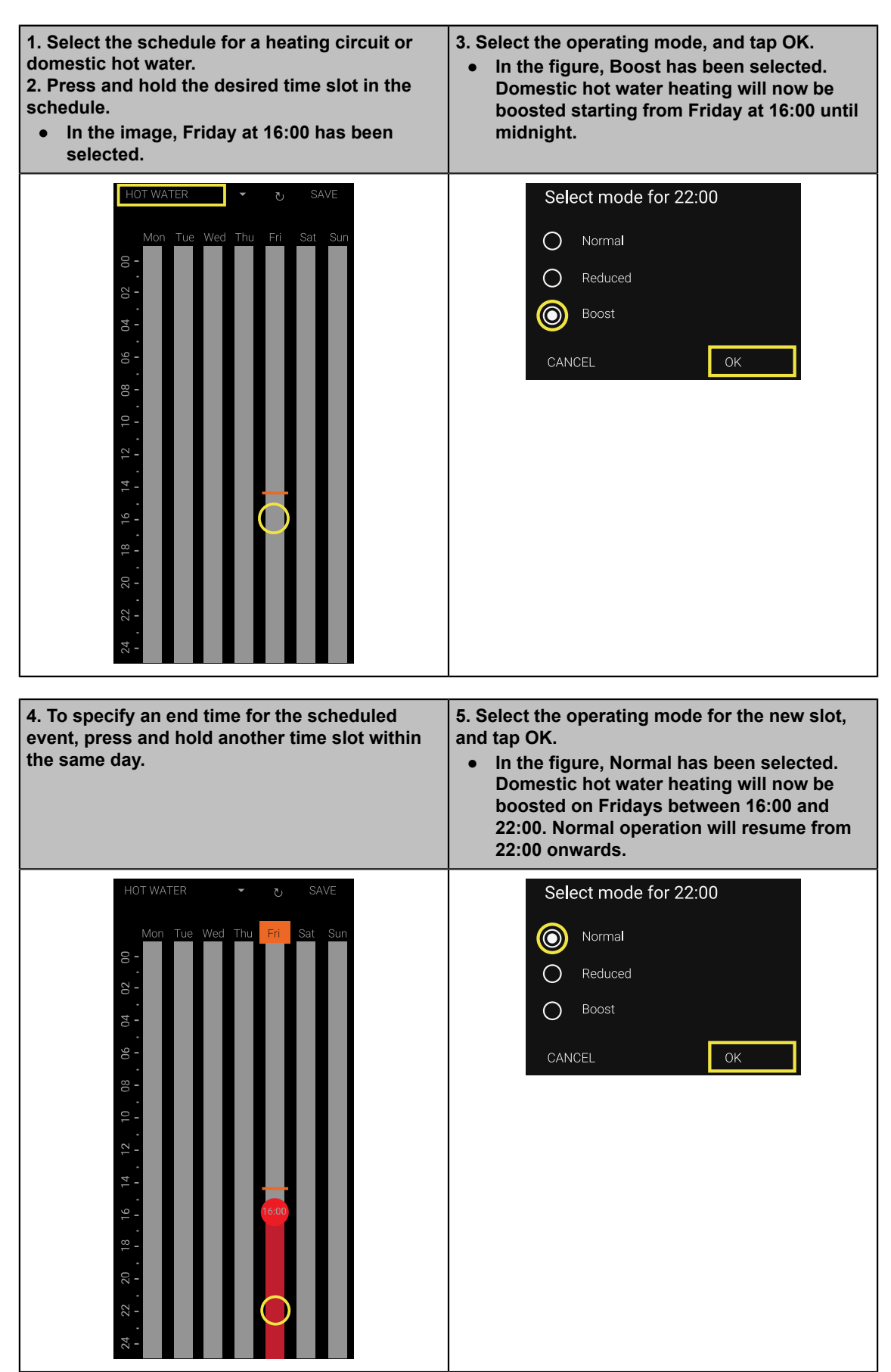

**6. To save the settings and finish the process, tap Save.**

**● Days with unsaved schedule items are highlighted in orange.**

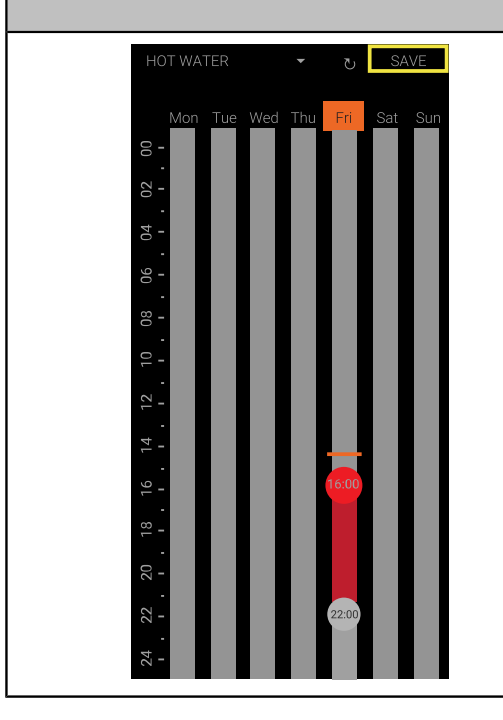

**To discard the changes, tap the Cancel button in the upper edge of the screen.**

**● Once the Cancel button is pressed, the schedule will revert to the previously saved version.**

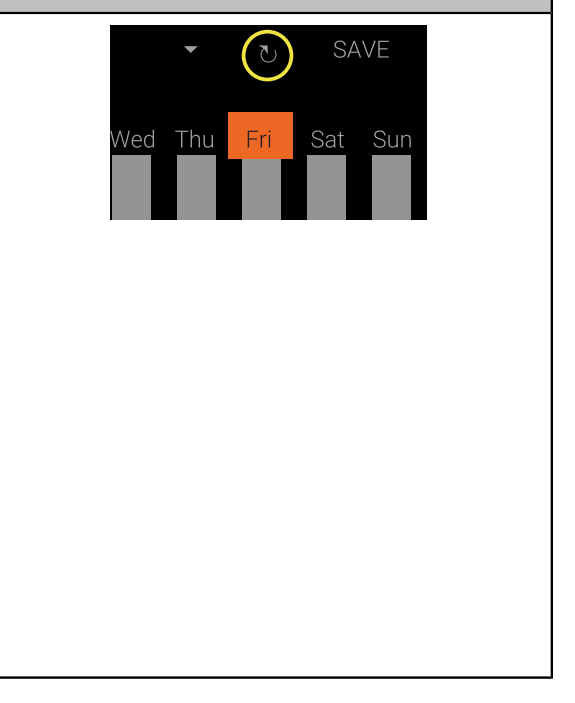

## **Editing or deleting a scheduled event**

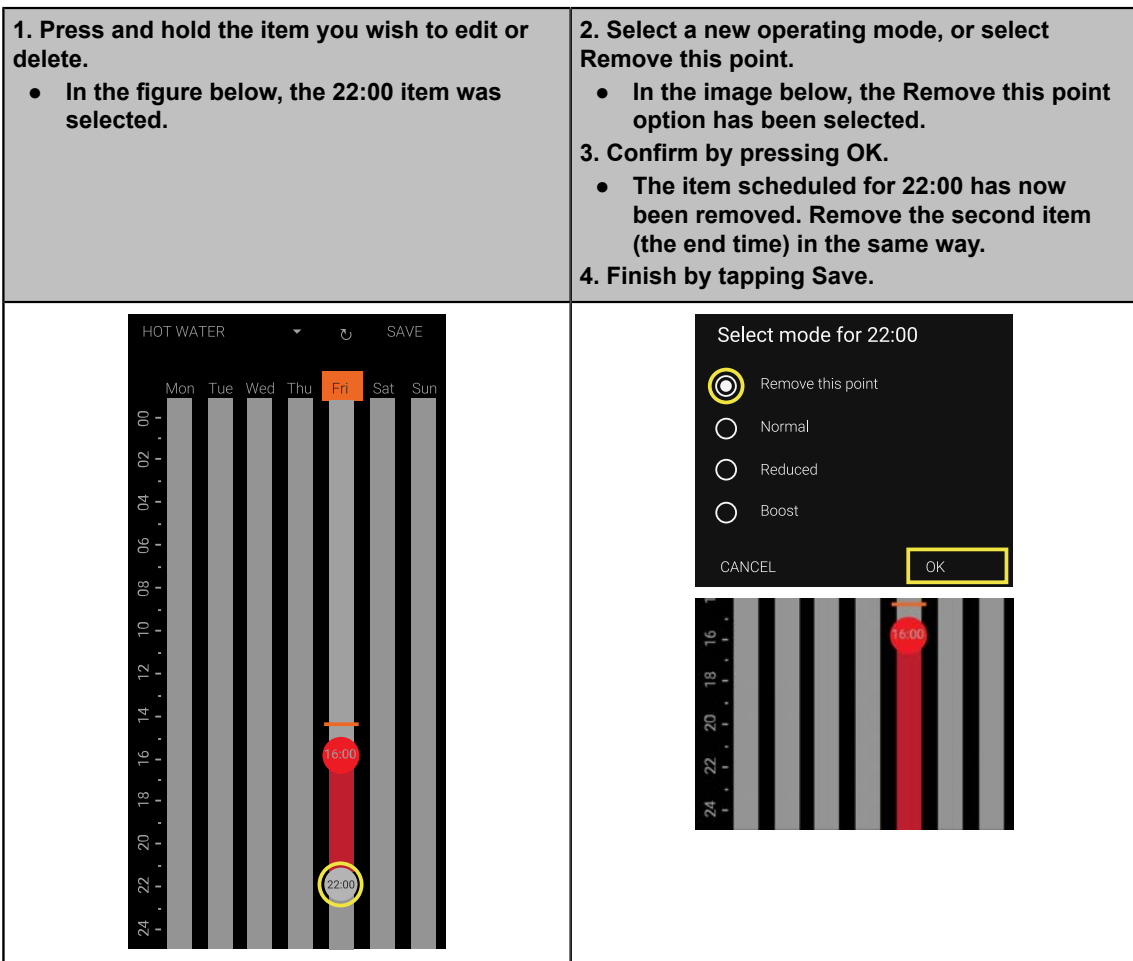

# <span id="page-15-0"></span>**3 Settings and status information**

## **3.1 Status view – Overview**

<span id="page-15-1"></span>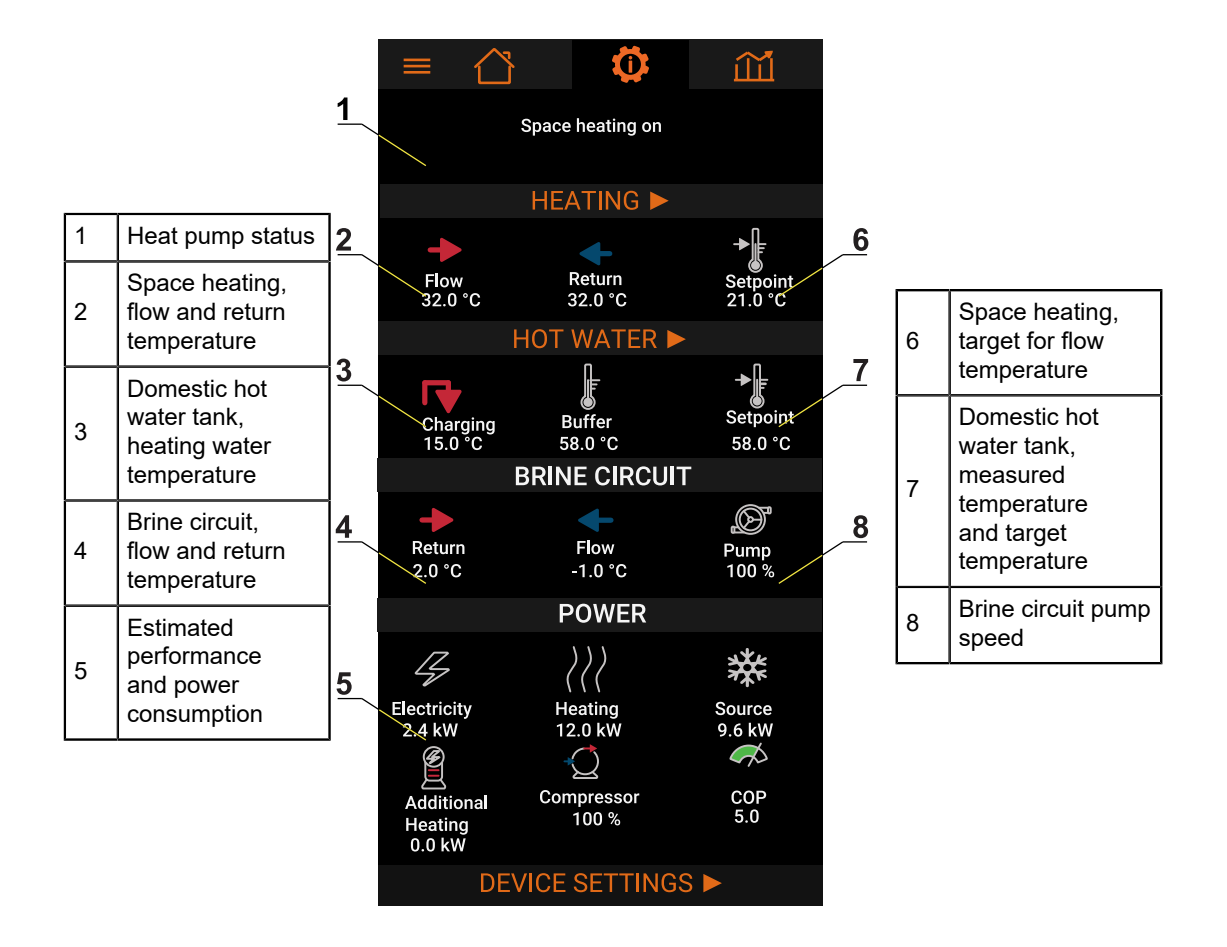

## <span id="page-15-2"></span>**3.2 Settings menus**

**Settings** can be accessed from anywhere regardless of the current view.

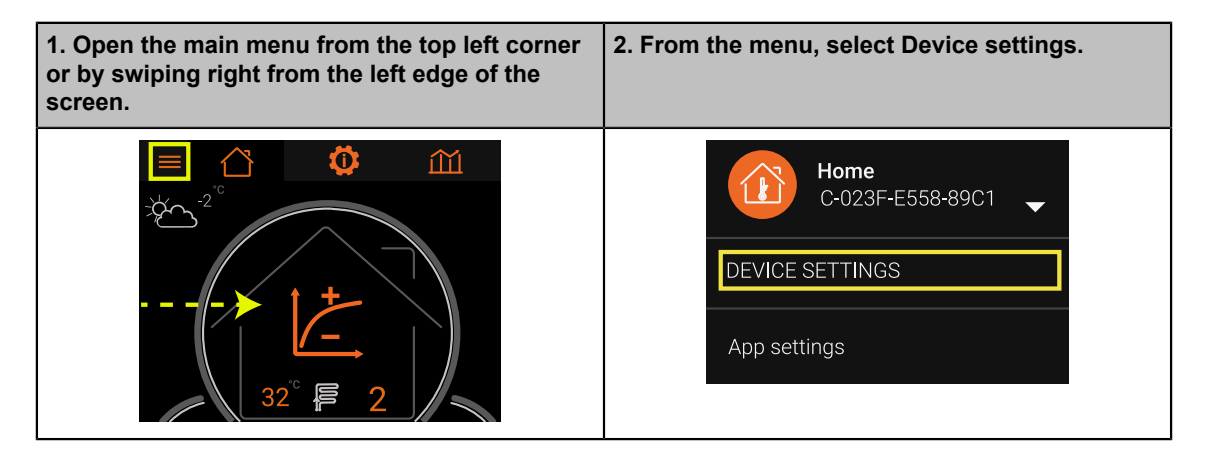

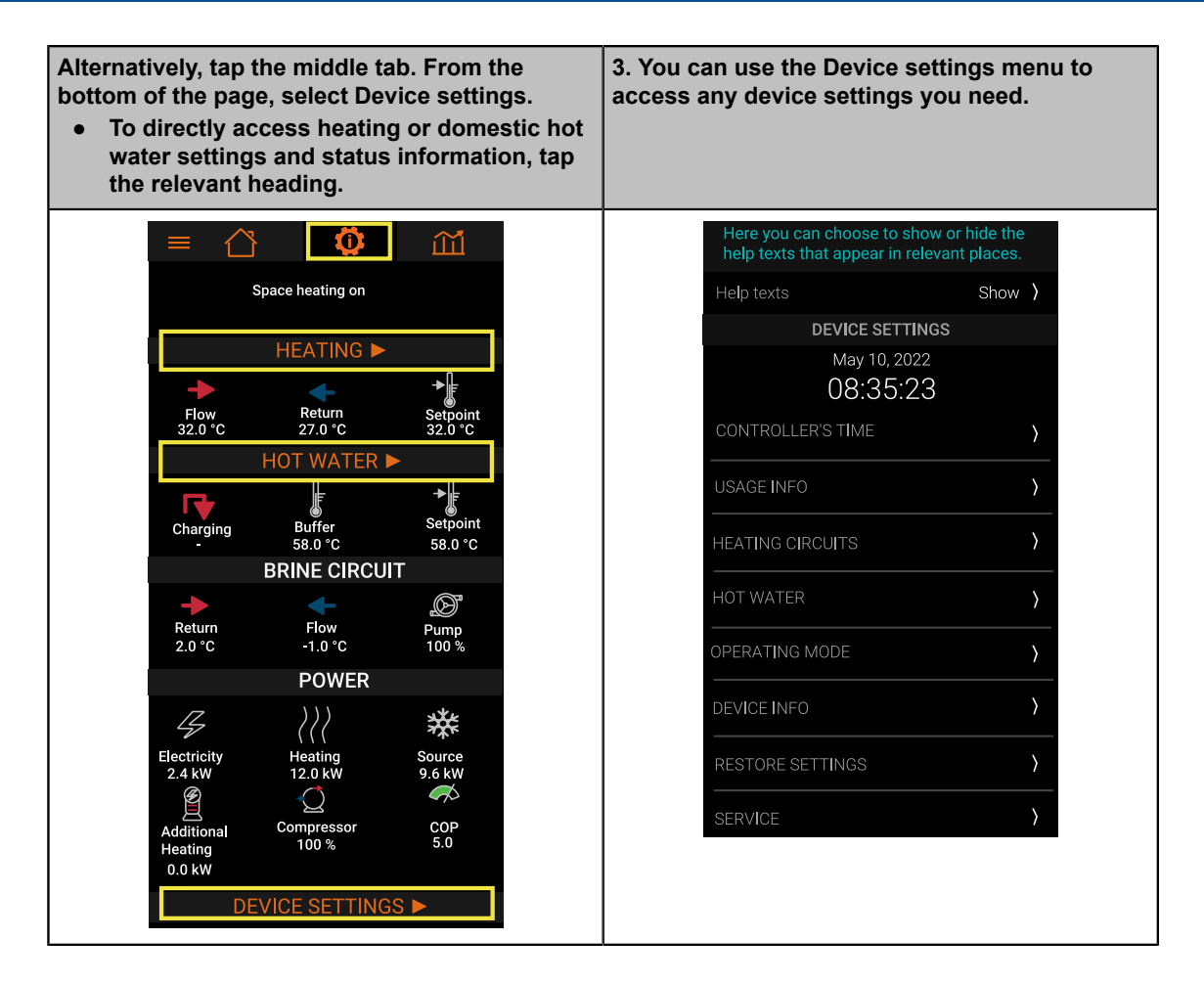

## <span id="page-16-0"></span>**3.3 Heating**

If room temperature optimization is not in use, this view will indicate how different operating modes will influence the flow temperature (which is determined by the heating curve).

If a direct connection is used, the heating water return temperature (condenser in) will also be displayed. The heat pump heats the heating circuit directly, which means that there is no buffer tank in the heating circuit.

## **Heating circuit views**

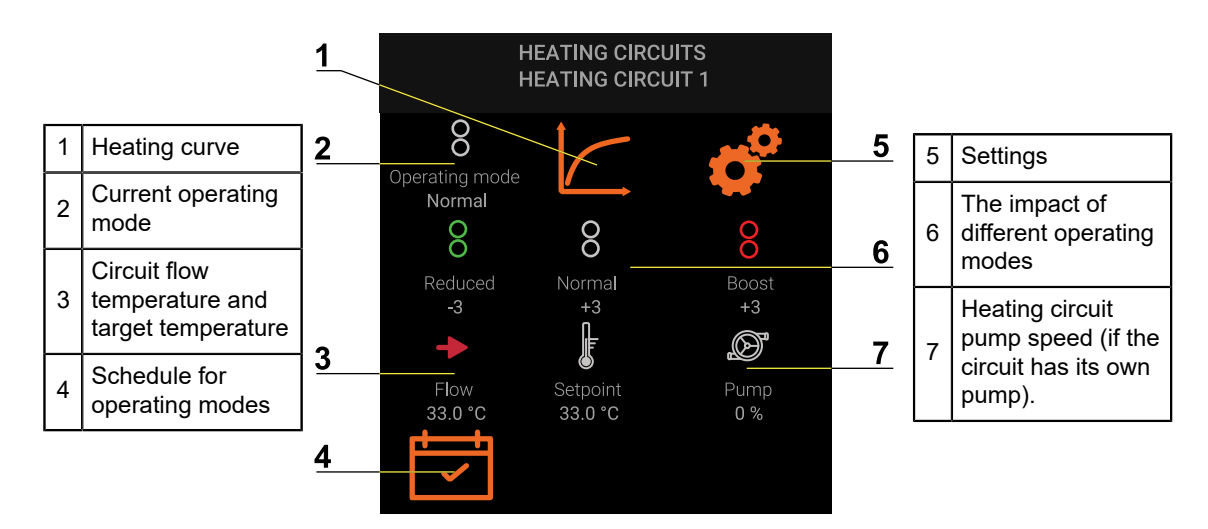

If room temperature optimization is enabled, the view will show the current room temperature as well as the room temperature target values for each operating mode.

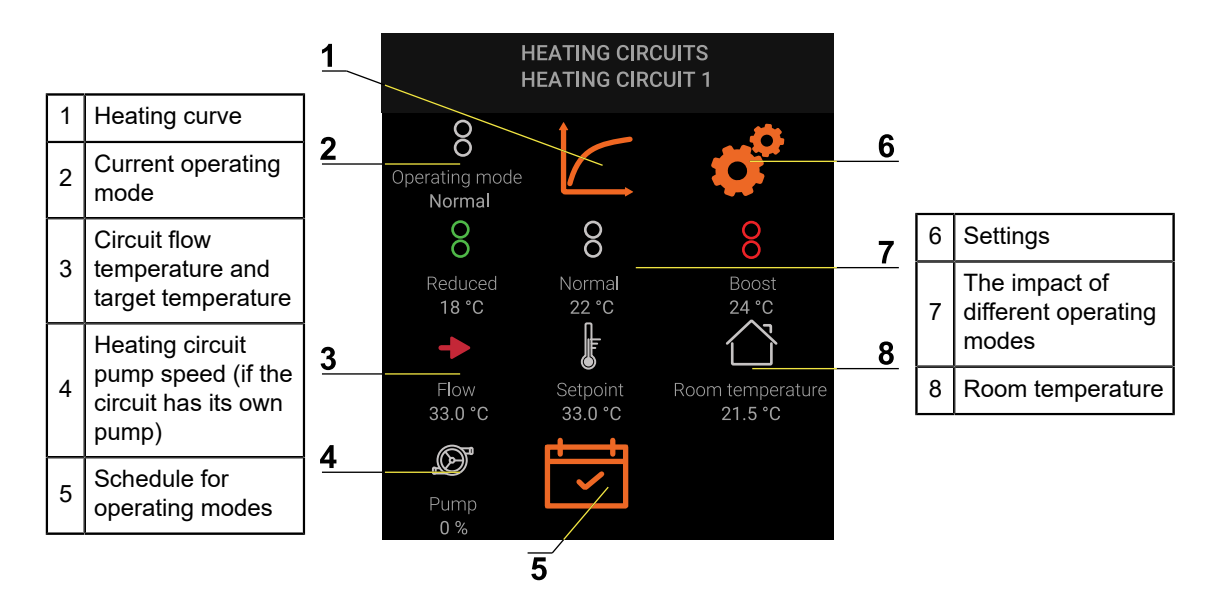

## **Heating curve**

The heating curve determines the flow temperature: the temperature of water pumped into the heating circuit at different outdoor temperature points. Usually, the installation company takes care of heating curve configuration.

The heating curve consists of six adjustable points. See *Adjusting heating curve*.

### **The impact of different operating modes**

There are three operating modes for space heating: **Normal**, **Boost,** and **Reduced** (see section *Home or Away function and Schedules*).

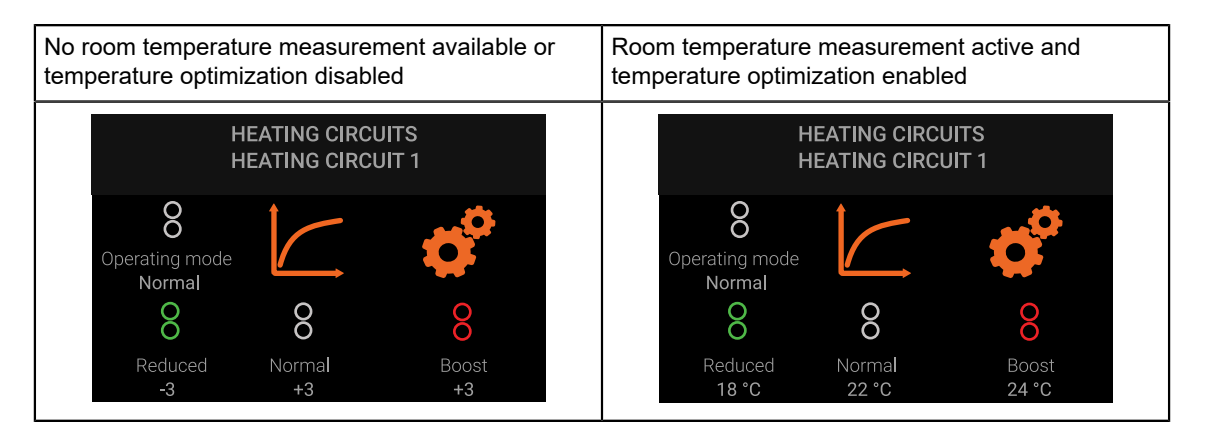

### **Room temperature optimization disabled**

The selected operating mode will either increase (+) or decrease (–) the target flow temperature by a set amount. This influences room temperature indirectly, see the table below.

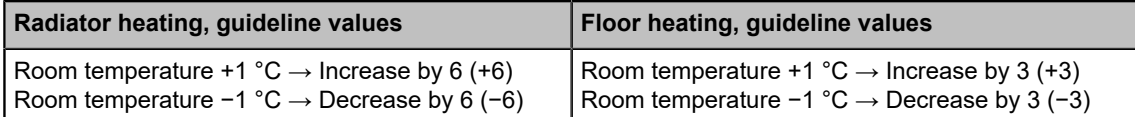

For example, if the flow temperature in the curve is +35 °C and the **Reduced** setting is  $-3$  °C, the target flow temperature will be +32 °C.

After changing a setting, wait for at least two or three days to see if the change has made a difference. The setting for the **Normal** operating mode is also shown in the **Home** view.

### **Room temperature optimization enabled**

If the system has an indoor temperature sensor (and temperature optimization is enabled), the operating mode settings will change the room temperature setpoint directly.

- Changing the operating mode will directly increase or decrease the room temperature setting.
- The room temperature setpoint influences flow temperature through the room temperature optimization function.

After changing a setting, wait for at least two or three days to see if the change has made a difference.

### **Settings**

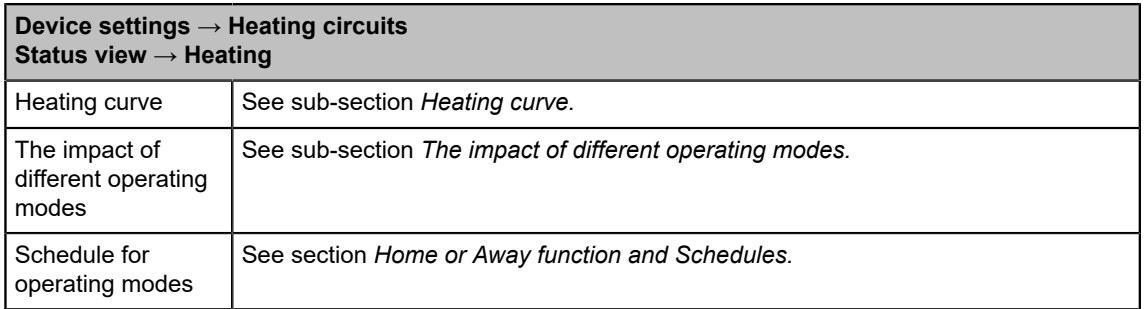

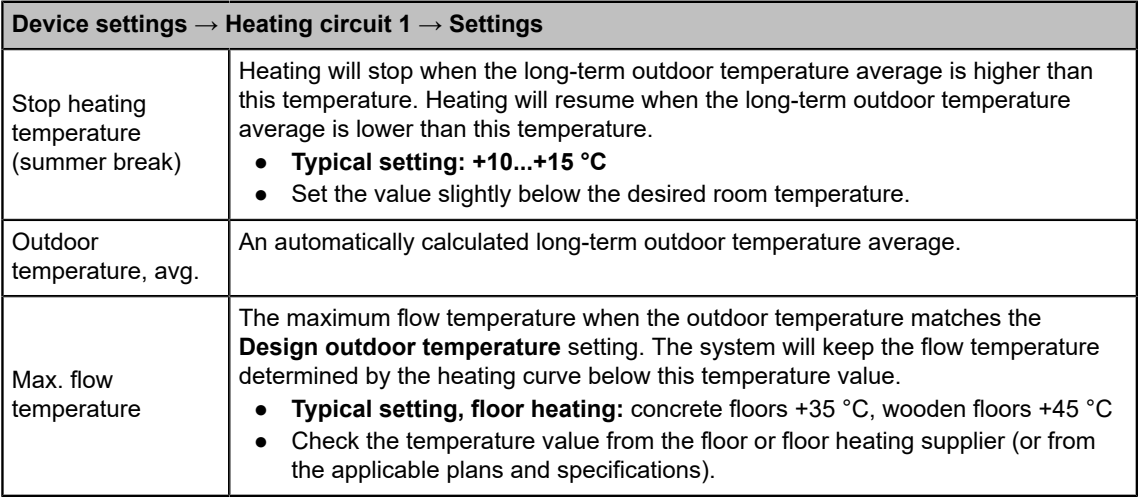

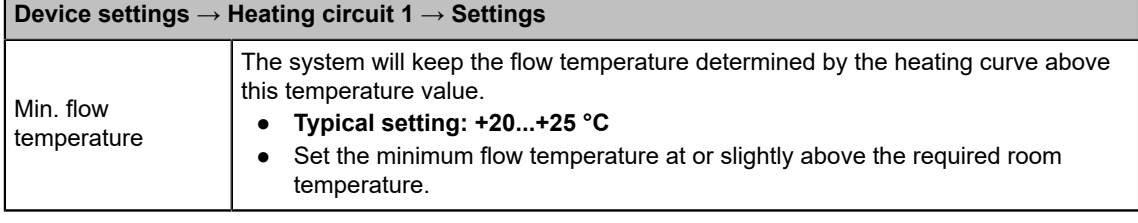

### **Device settings → Heating Circuit 1 → Settings → Room temperature**

Flow temperature is primarily determined by the heating curve. Temperature optimization adjusts flow temperature based on room temperature measurements and a setpoint. An indoor temperature sensor is required, and the heat pump's automation must be able to control the indoor temperature. **To enable temperature optimization**

- **Floor heating:** disable independent zone control (if present) in the heating manifold.
- **Radiator heating:** ensure that radiator valves (thermostat or precontroller) are always fully open.

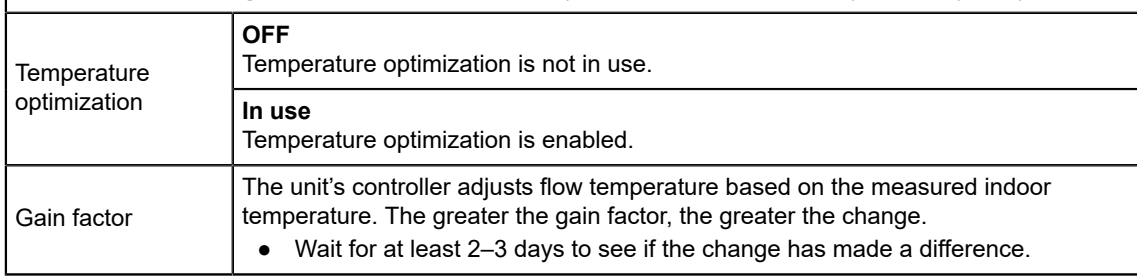

The settings for Circuit 2 and 3 are identical to Circuit 1 settings.

### <span id="page-19-0"></span>**3.3.1 Adjusting the heating curve**

A heating curve consist of six temperature points that represent different outdoor temperatures. Each temperature point has a corresponding flow temperature target setting.

● Each heating circuit has its own heating curve.

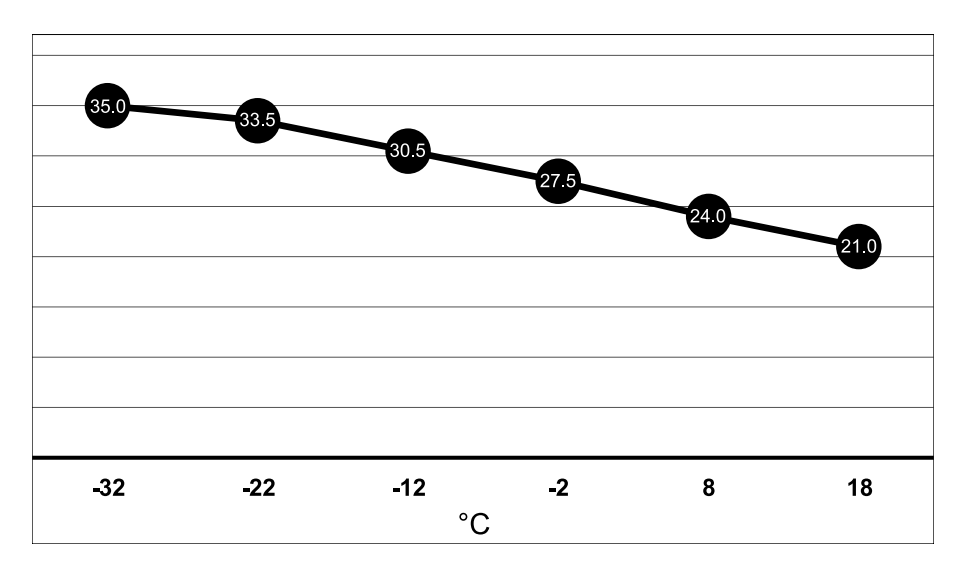

*Default heating curve. X axis: outdoor temperature. The curve shows the flow temperature setpoints for each outdoor temperature point.*

1. Open the **Status view** and tap **Heating**.

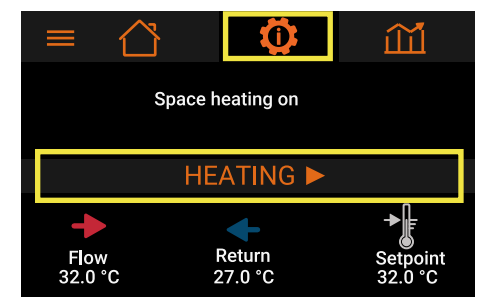

2. Under the relevant heating circuit, tap the heating curve icon.

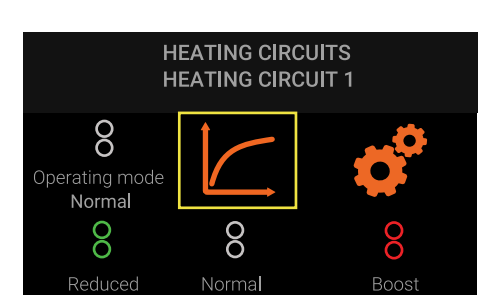

3. Change the curve point values using the sliders, and press OK.

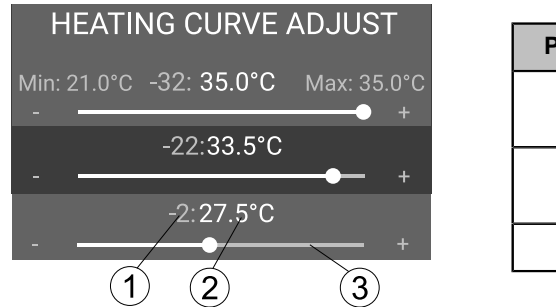

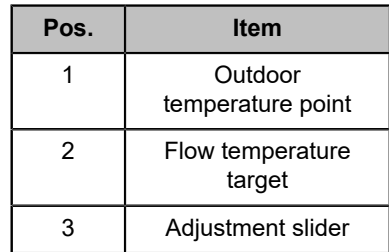

## **Recommended heating curve adjustments**

Curve values should be tuned in during the first few heating seasons.

- 1. If the room temperature is too cold when the outdoor temperature is 0  $^{\circ}$ C, slightly increase the flow setpoint at outdoor temperature points −2 °C and +8 °C.
- 2. Wait for at least two or three days to see if the change has made a difference.
- 3. Repeat if necessary.

## <span id="page-20-0"></span>**3.3.2 Curing concrete floors with a heat pump**

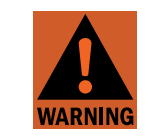

It is not advisable to use the heat pump to cure floor structures.

- Keep the temperature considerably lower than usual (maximum:  $+20\degree C$ ) before the concrete slab has cured and after the floor has been tiled.
- Increase the temperature gradually over a longer period of time.
- Keep the temperature as even as possible.
- Check the temperature values and curing times from the floor or floor heating supplier (or from plans and specifications).

# <span id="page-21-0"></span>**3.4 Domestic hot water**

## **Domestic hot water view**

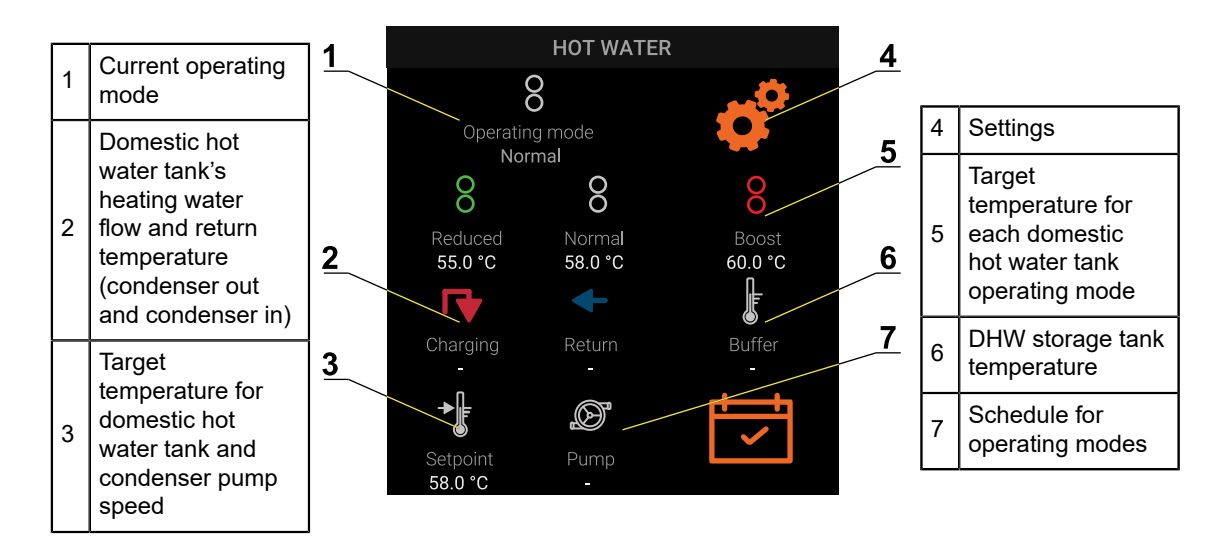

## **Domestic hot water settings**

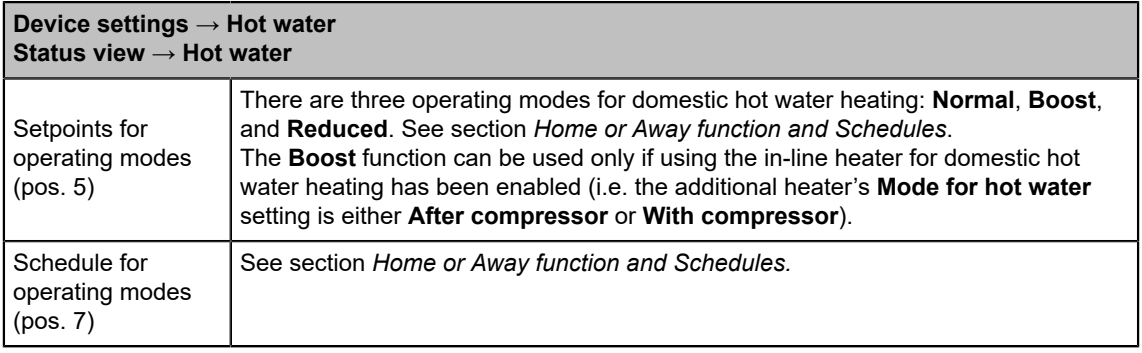

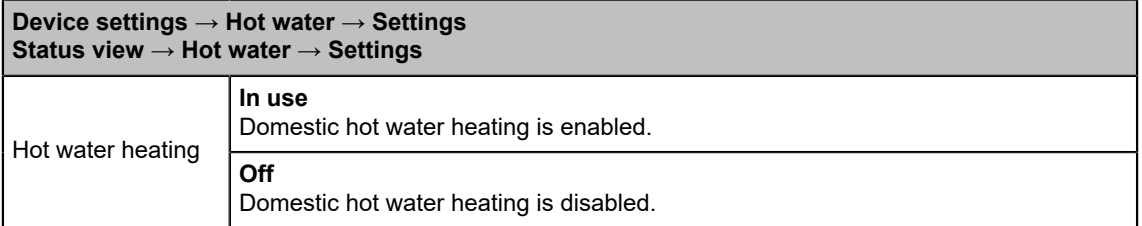

### **Device settings → Hot water → Settings → Legionella inhibition Status view → Hot water → Settings → Legionella inhibition**

This function heats up the domestic hot water to a high temperature to prevent bacterial growth. Temperature is kept at a high level for a clean-up period. To achieve sufficient temperature levels, the domestic hot water in the tank can be heated up using both the compressor and the unit's electric heater.

- $\bullet$  If domestic hot water temperature remains mostly at or above +55 °C, the function is usually not necessary.
- The boost function can be used only if using the electric heater for heating domestic hot water has been enabled (i.e. the additional heater's **Mode for hot water** setting is either **Inhibition, After compressor**, or **With compressor**).

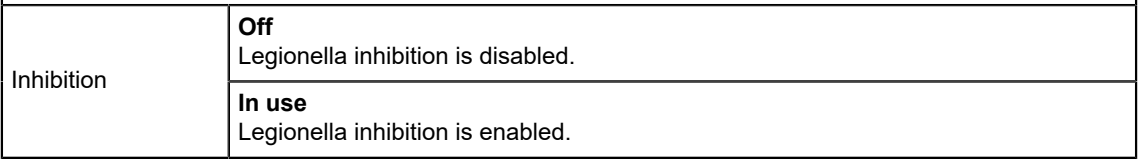

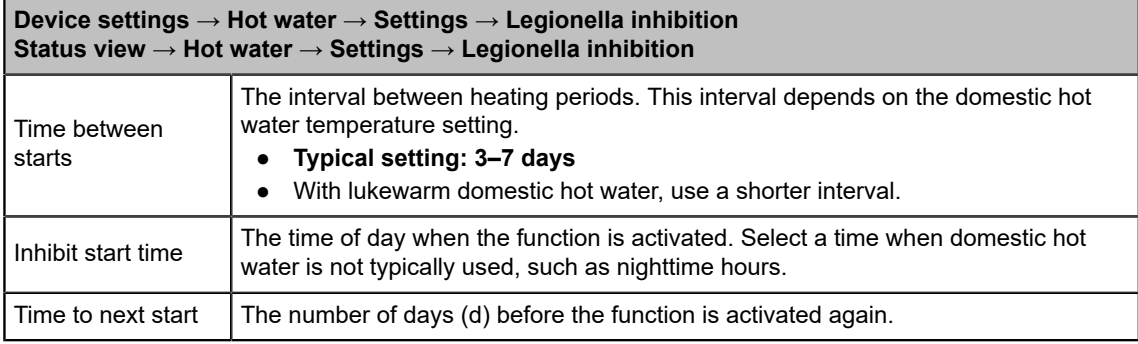

# <span id="page-22-0"></span>**3.5 Other settings**

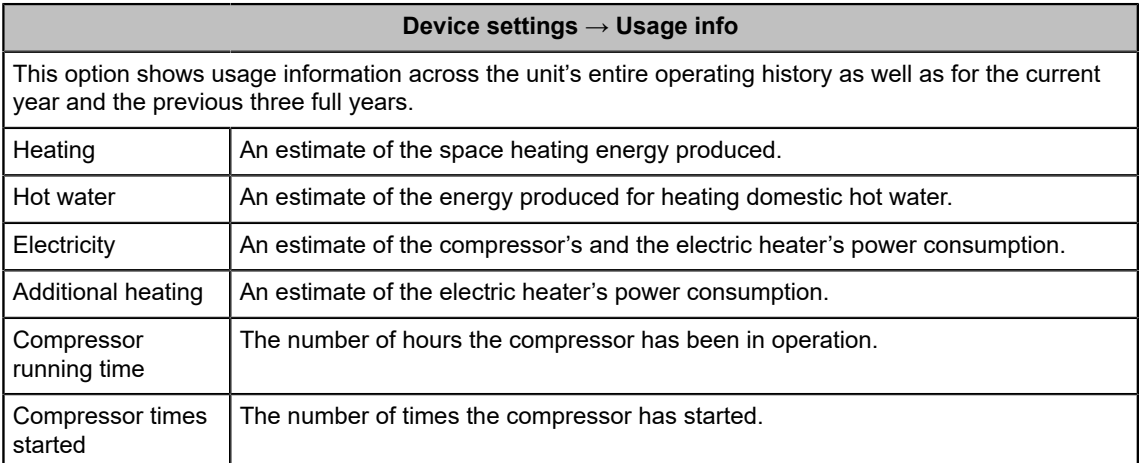

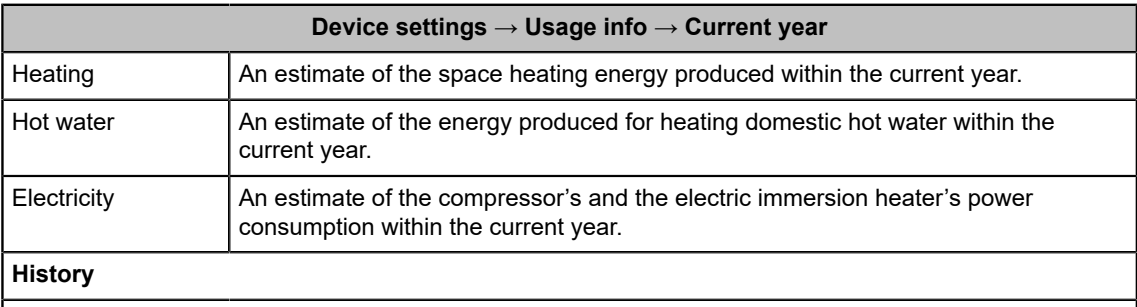

The above information shown for the previous three full years, broken down by the year.

### **Device settings → Heating circuits**

See section *Heating.*

## **Device settings → Hot water**

See section *Domestic hot water.*

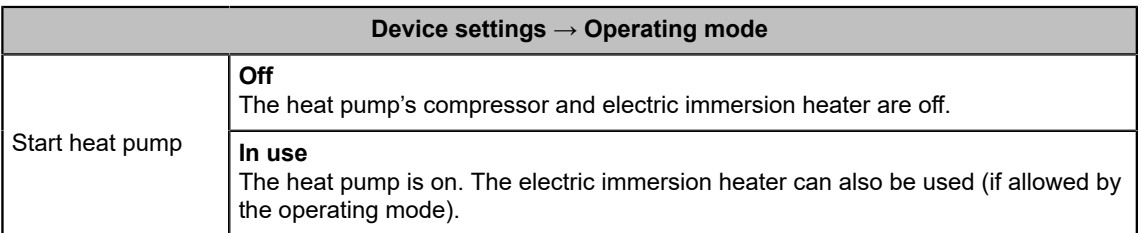

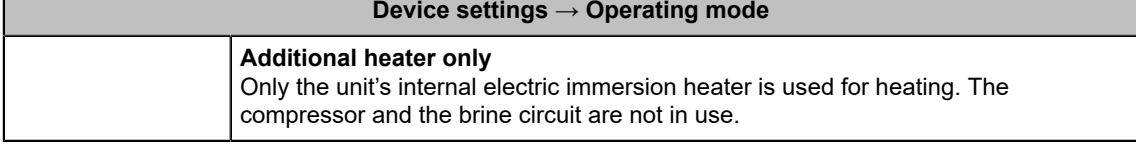

### **Device settings → Device info**

Displays details of the unit and the associated software.

### **Device settings → Restore settings**

This function reverts all settings to factory defaults, except for password-protected settings. The password-protected settings accessible through the **Service** menu will not be reverted.

## <span id="page-23-0"></span>**3.5.1 Clock**

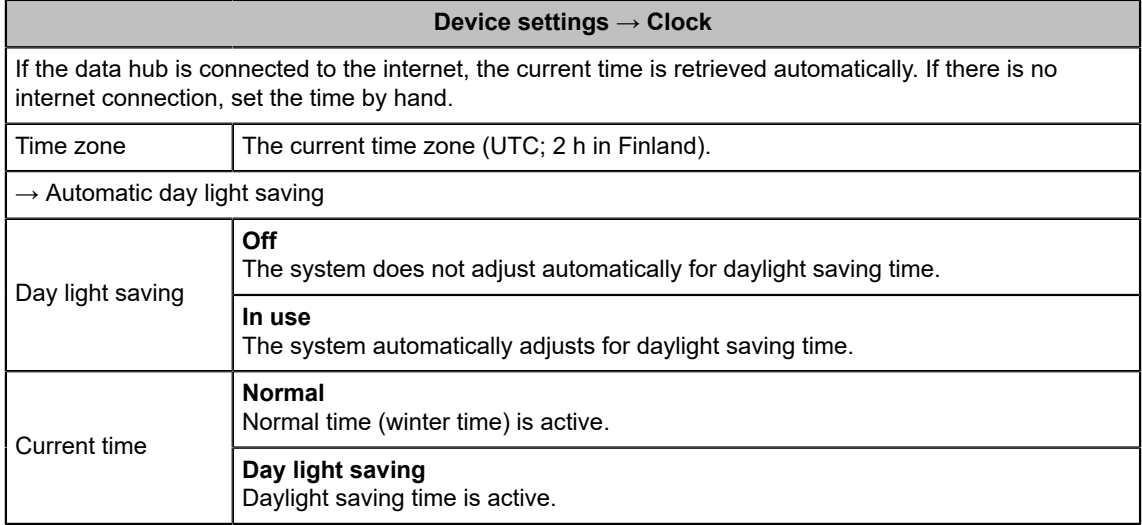

# <span id="page-24-0"></span>**4 Service settings**

# <span id="page-24-1"></span>**4.1 Signing in as a service level user**

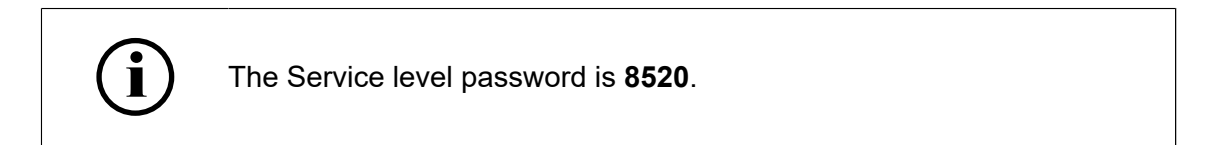

To gain access to all settings, sign in as a service-level user.

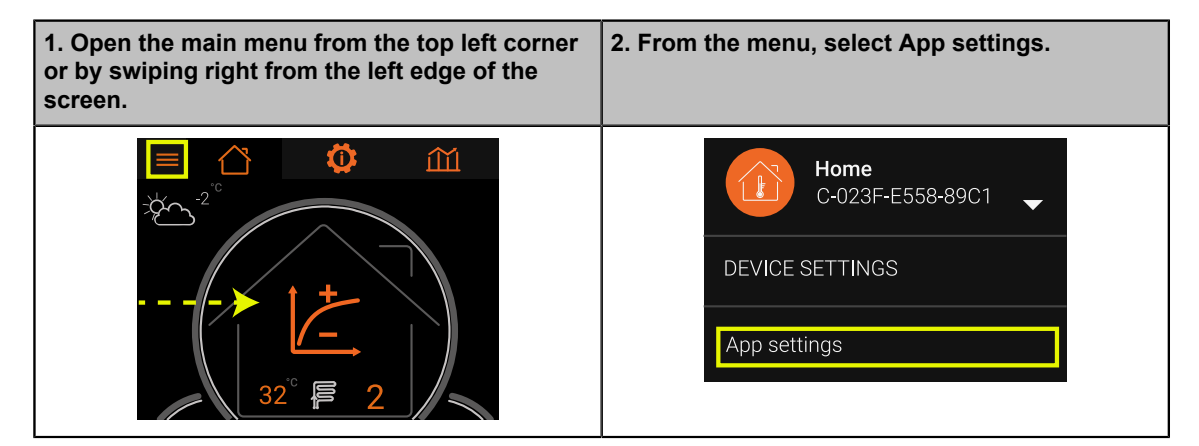

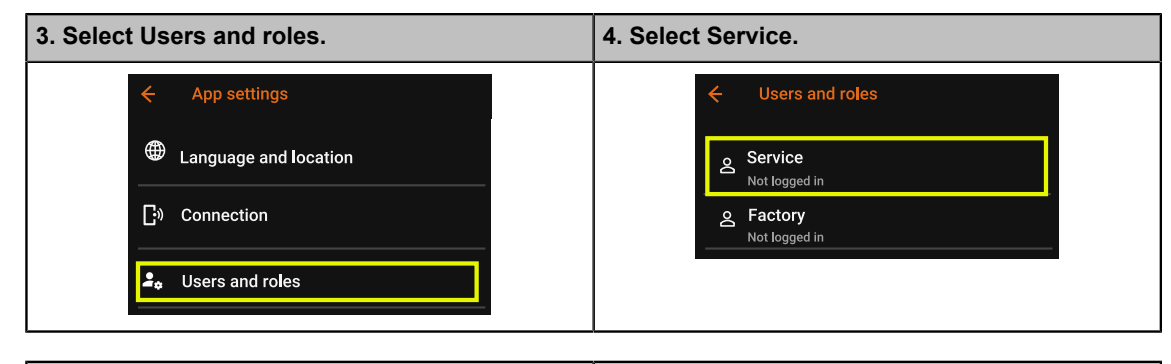

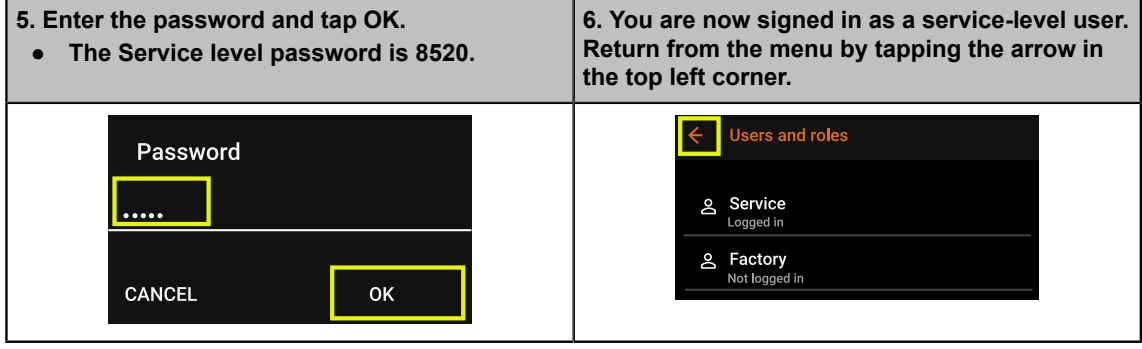

# <span id="page-25-0"></span>**4.2 Heating settings**

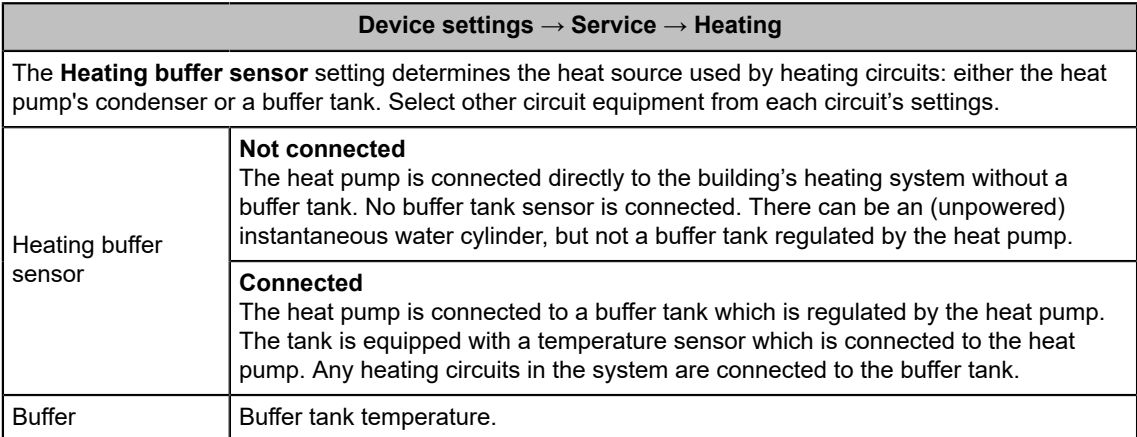

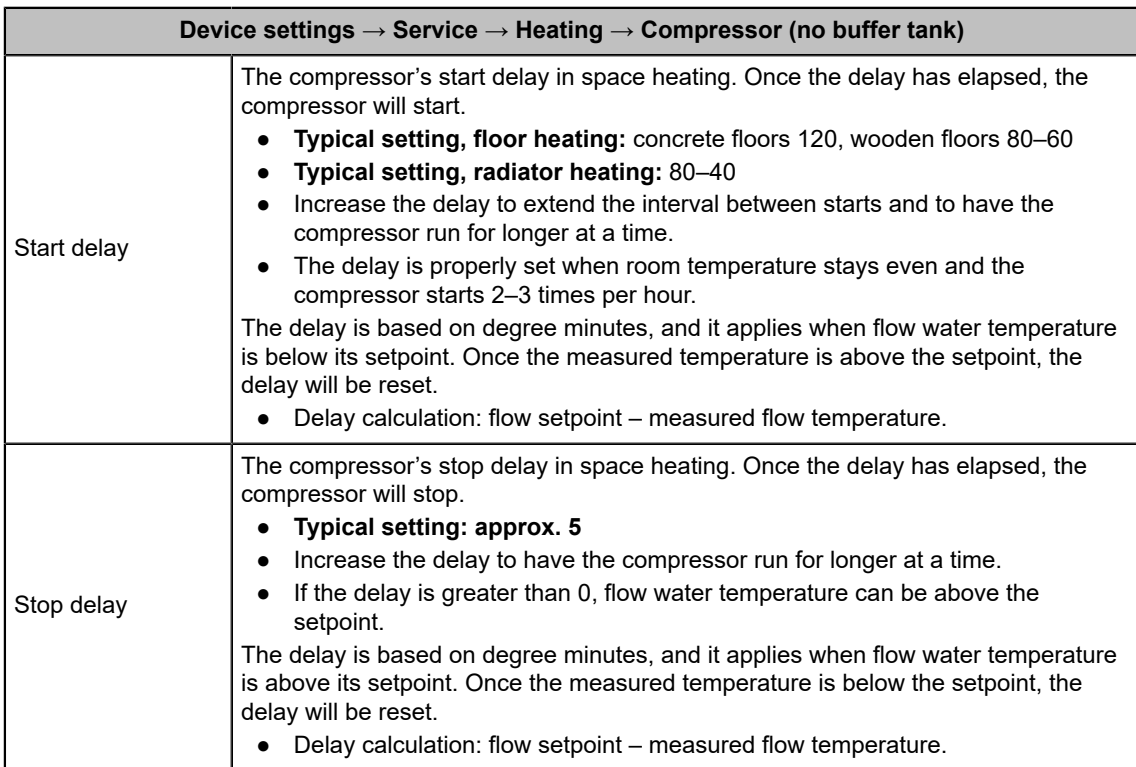

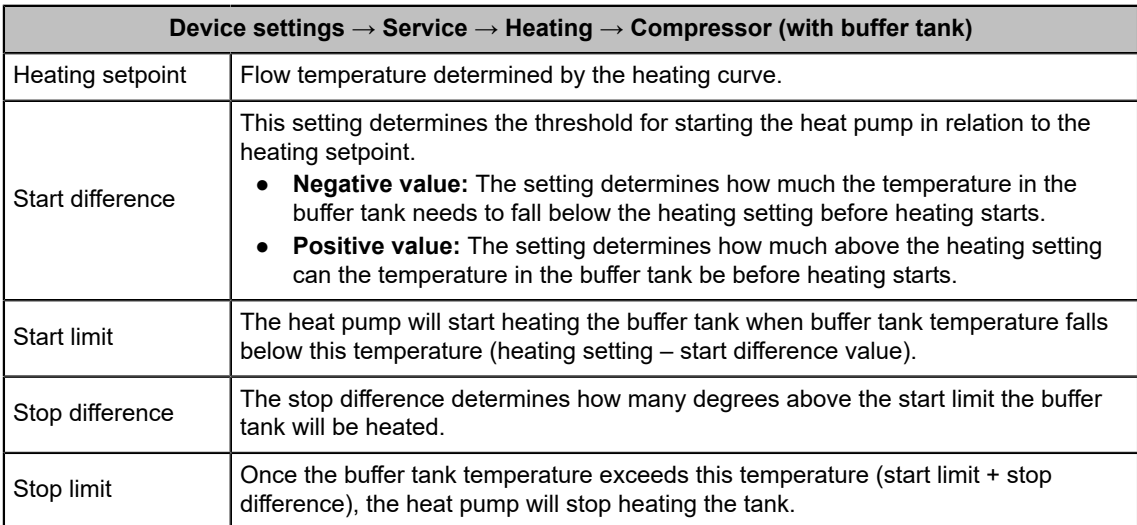

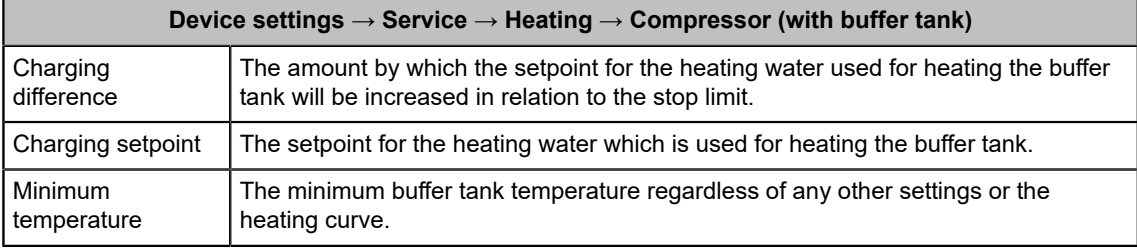

# <span id="page-26-0"></span>**4.3 Additional heating, space heating**

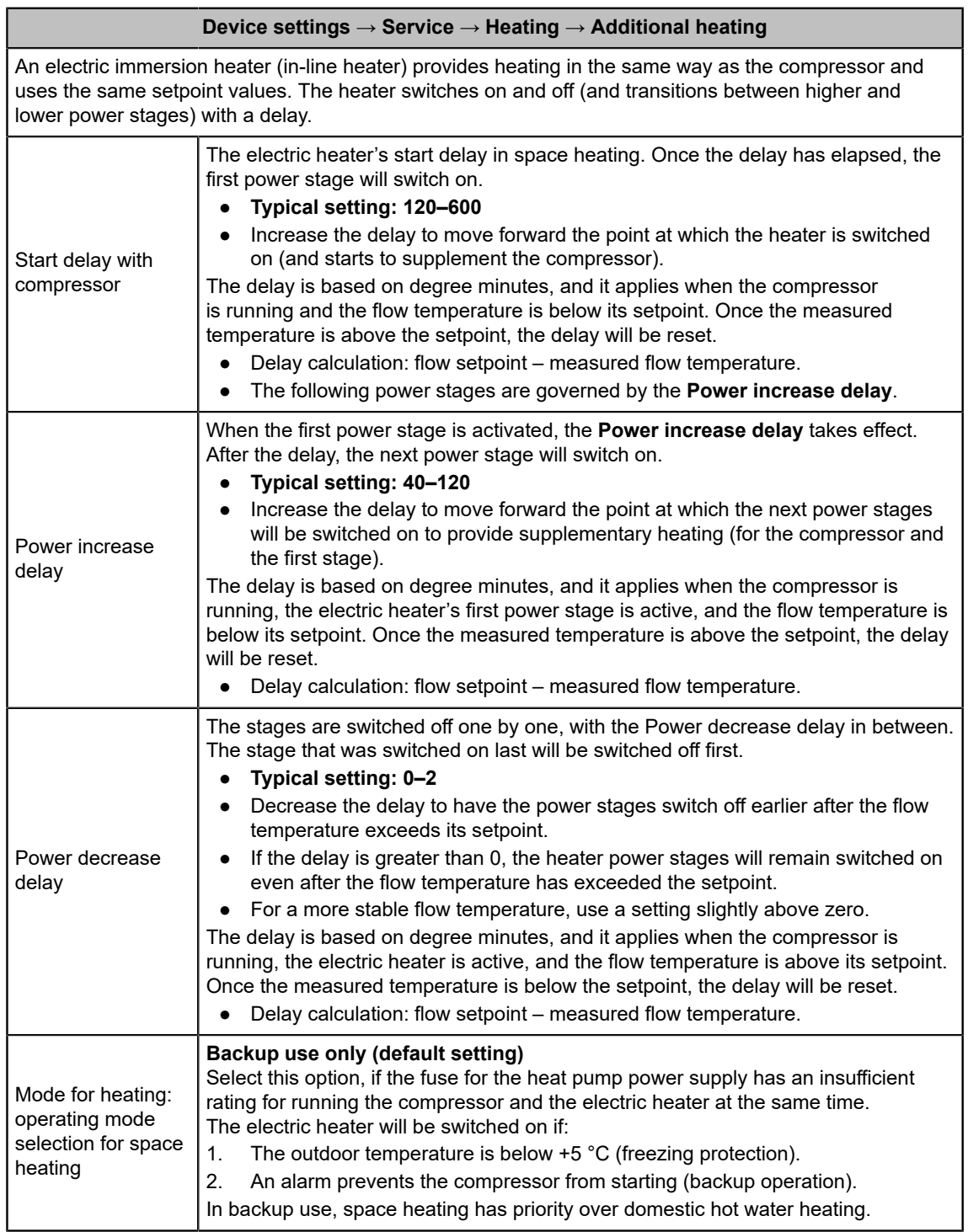

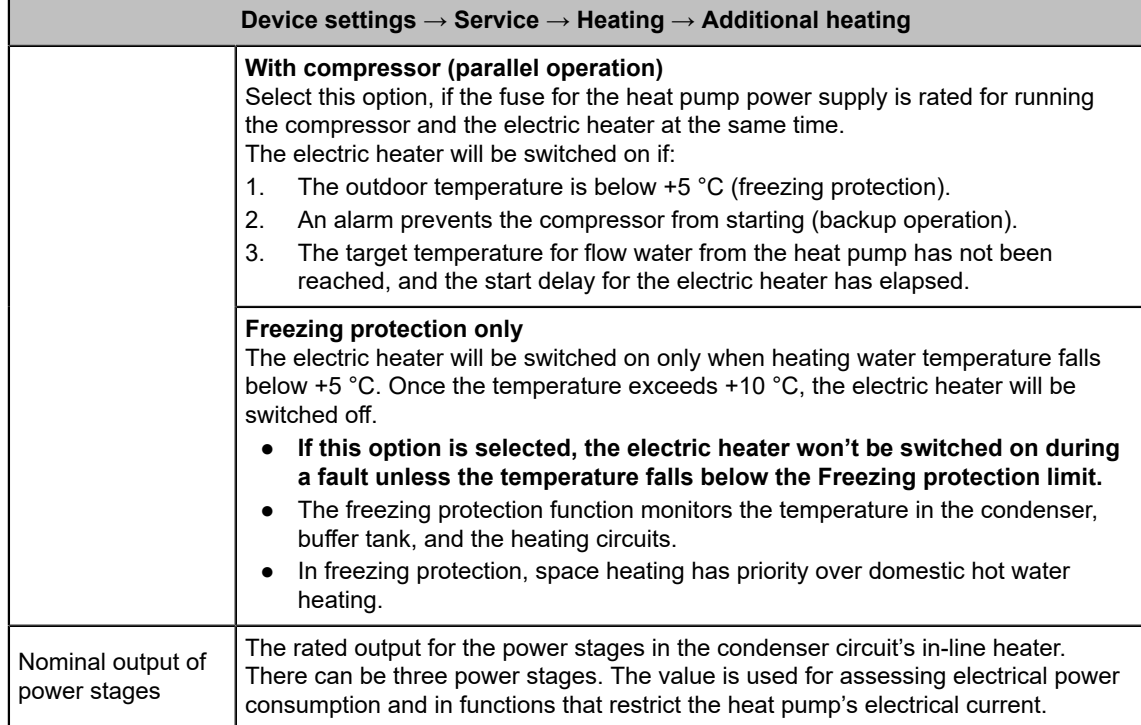

# <span id="page-27-0"></span>**4.4 Heating circuits**

- 1. Activate a circuit by changing the **Circuit in use** setting.
	- If you select **3-way valve** as the control setting, determine if you need to change the **Inverted control** setting. See *Heating circuit's control valve*.
- 2. Set the **Max. flow temperature** and, if applicable, **Min. flow temperature**.
- 3. Select **Preset heating curve**.
- 4. If necessary, adjust the heating curve by selecting **Heating curve adjust**.

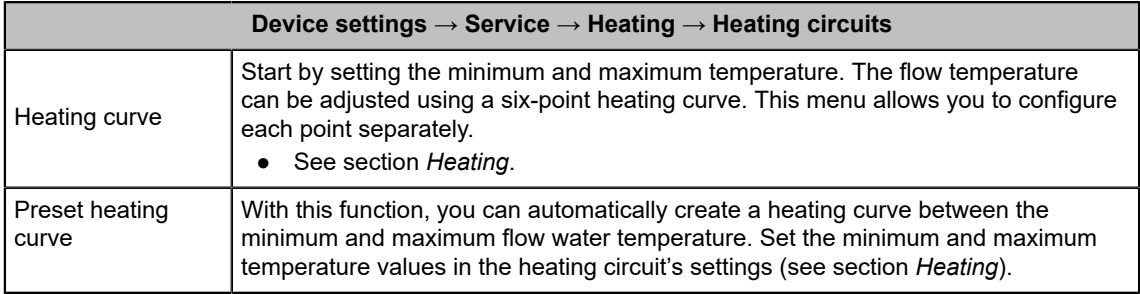

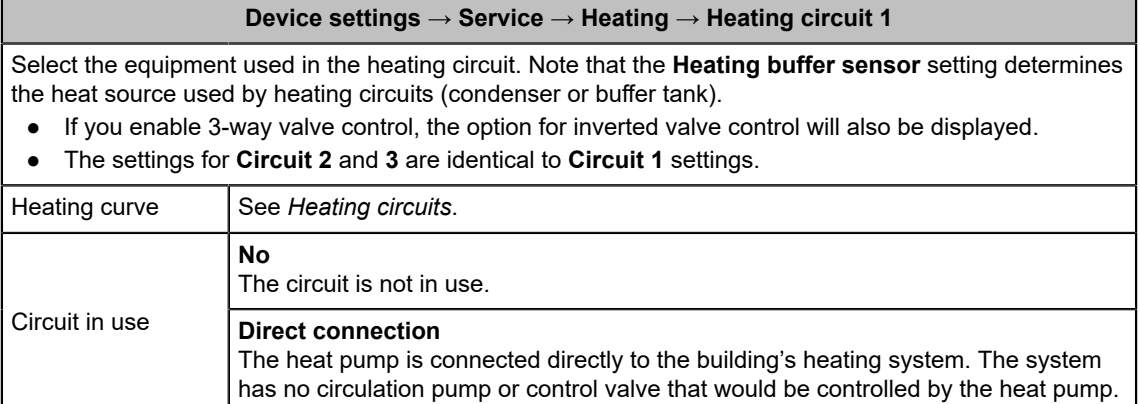

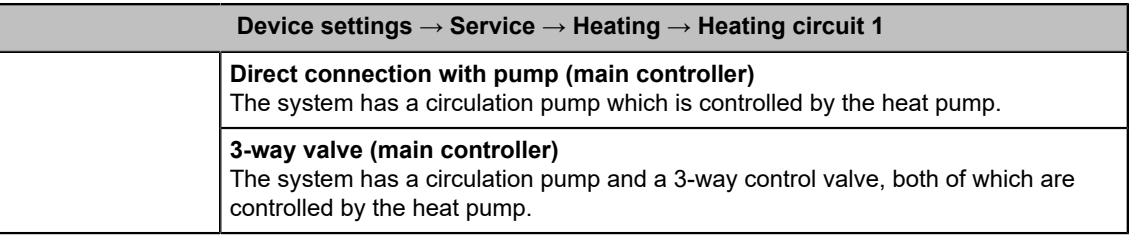

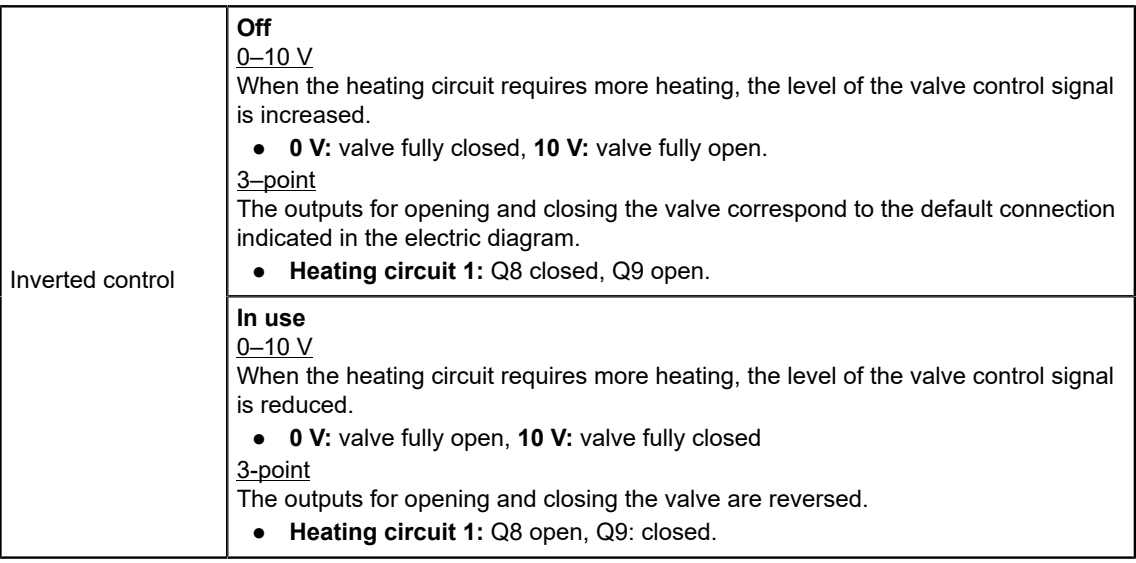

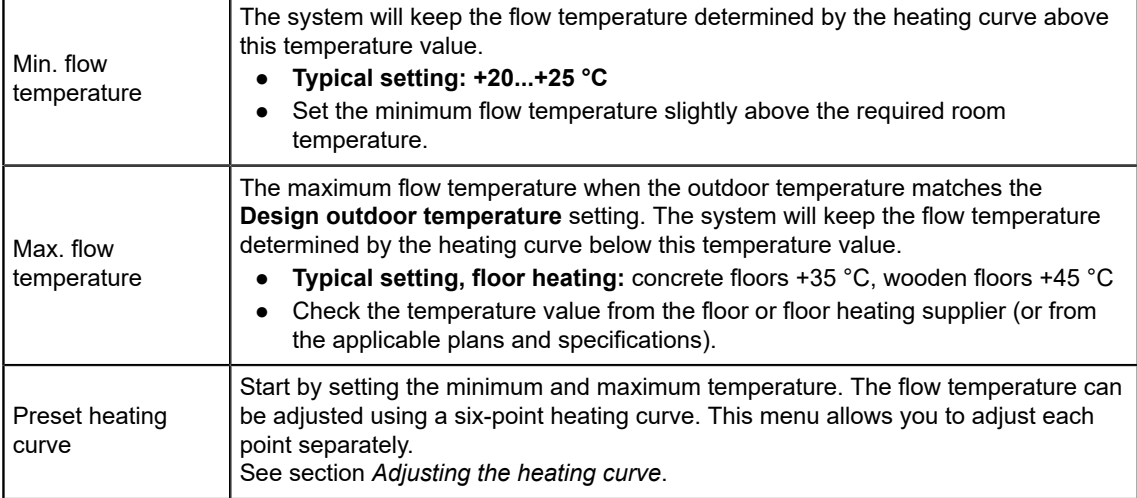

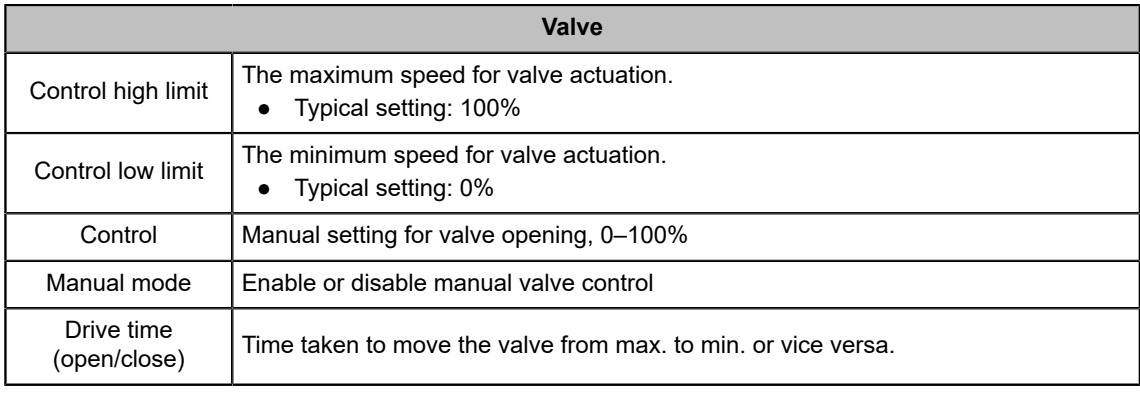

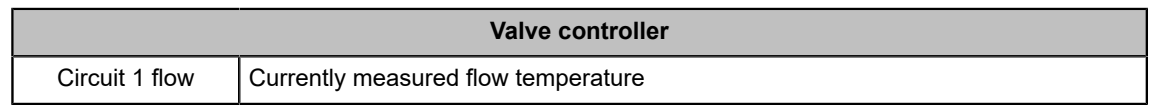

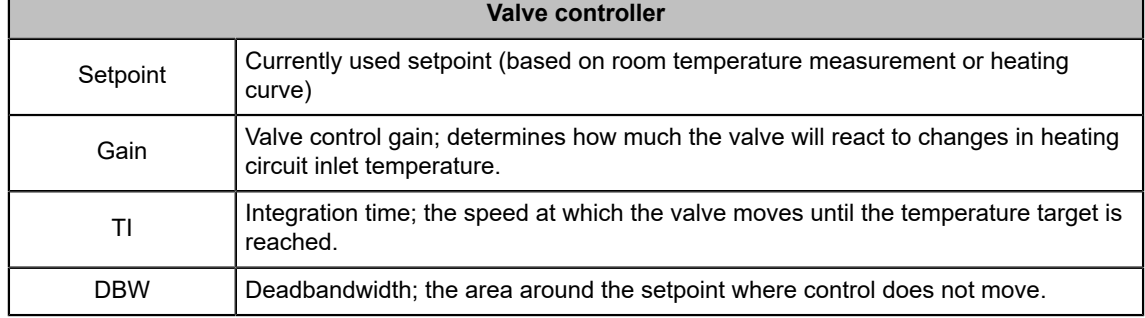

# <span id="page-29-0"></span>**4.5 Hot water settings**

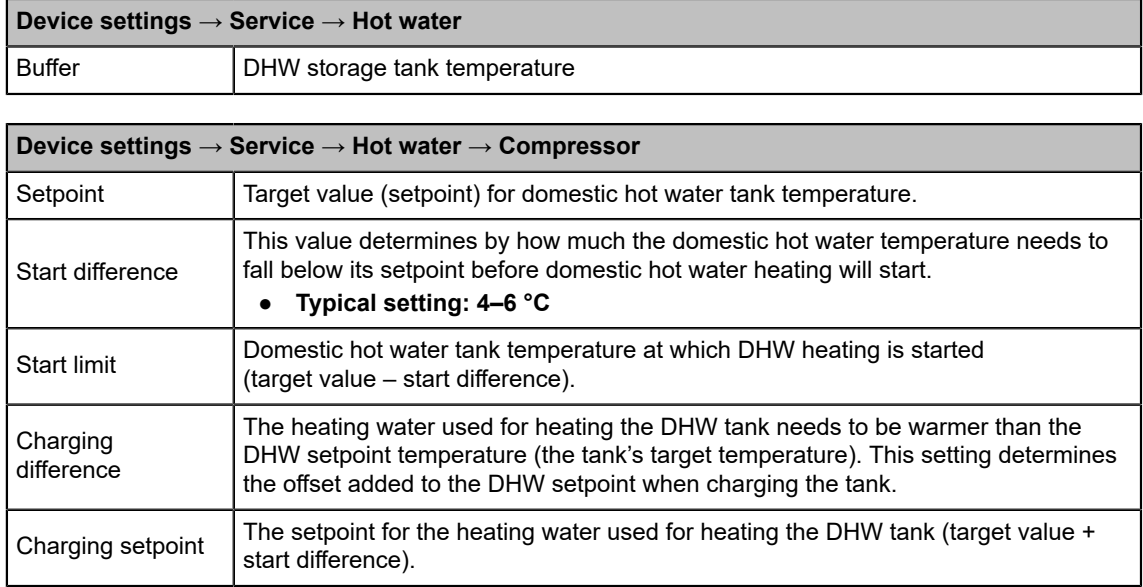

# <span id="page-29-1"></span>**4.6 Additional heating, hot water**

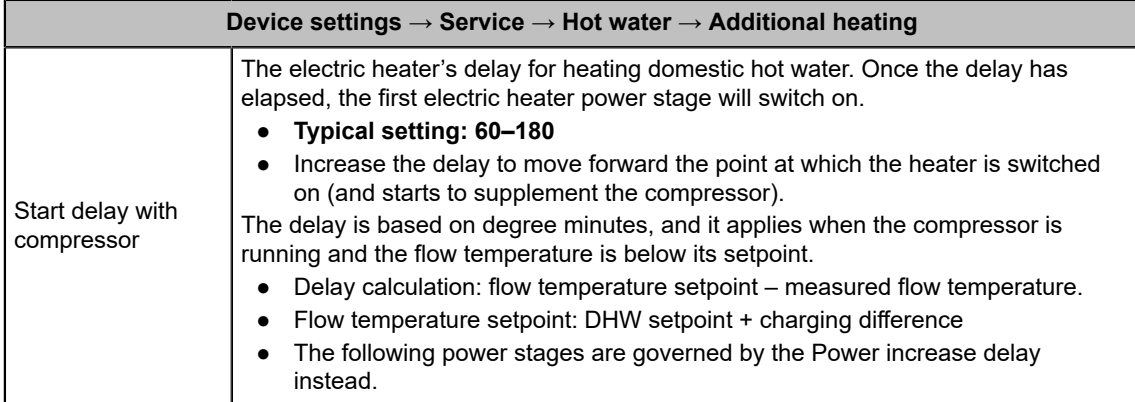

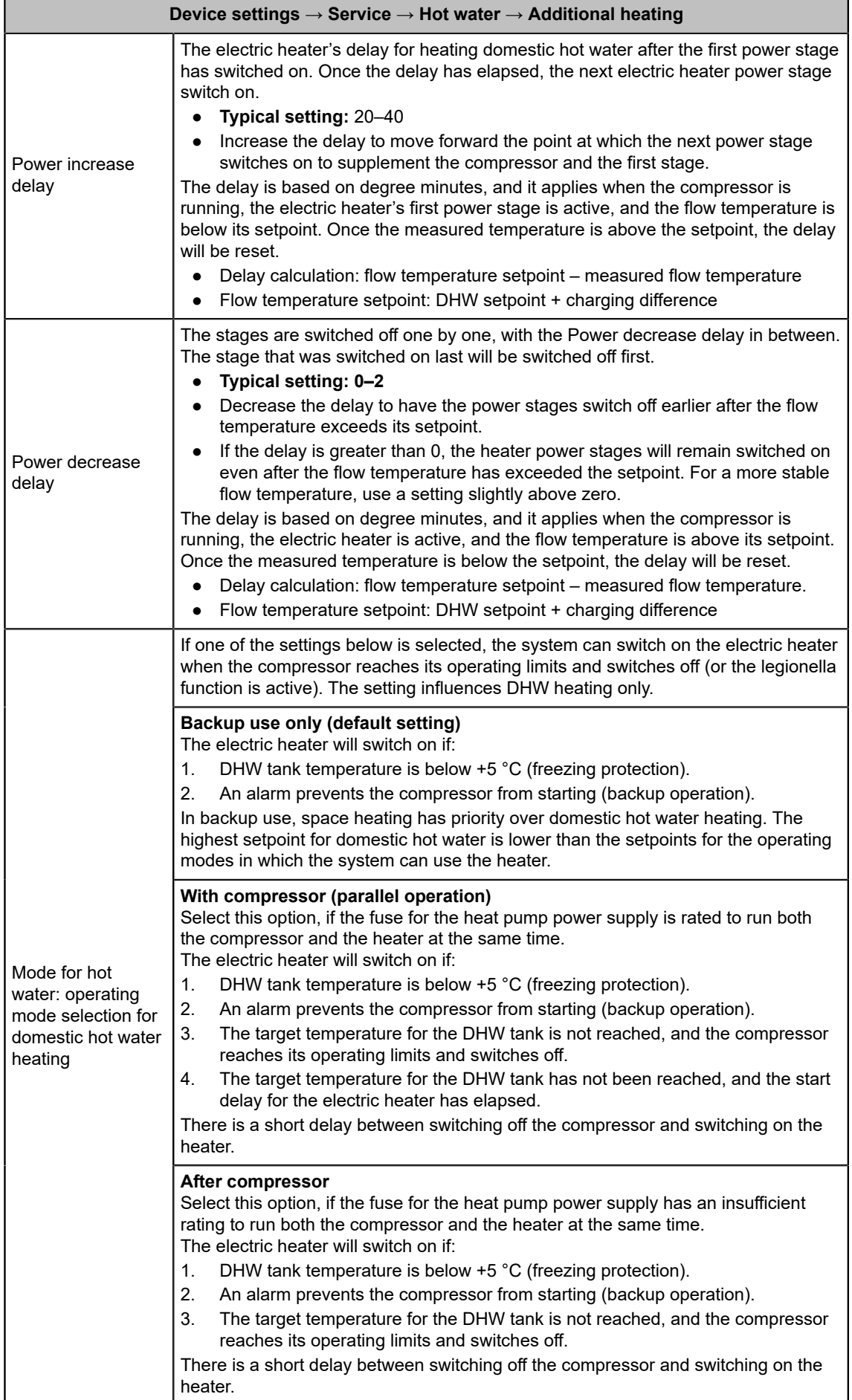

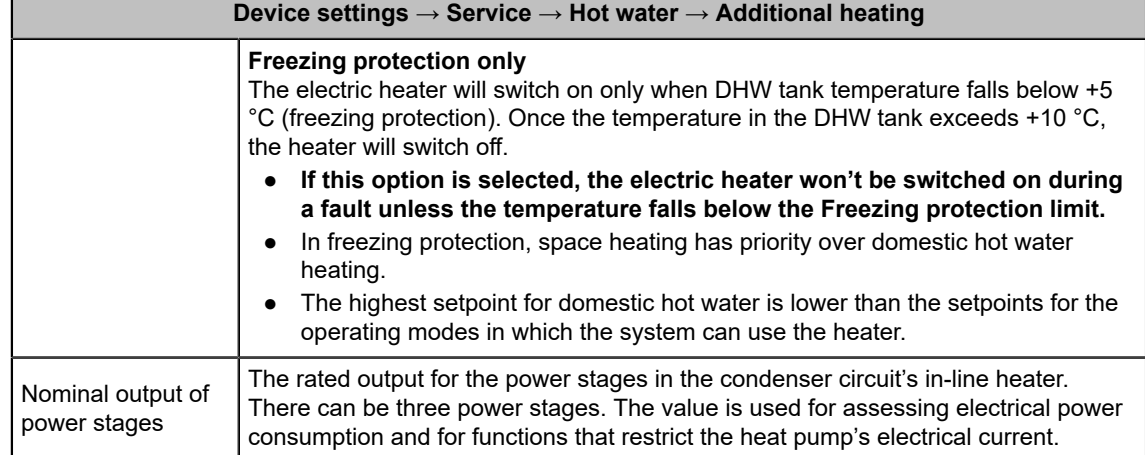

# <span id="page-31-0"></span>**4.7 Pump settings**

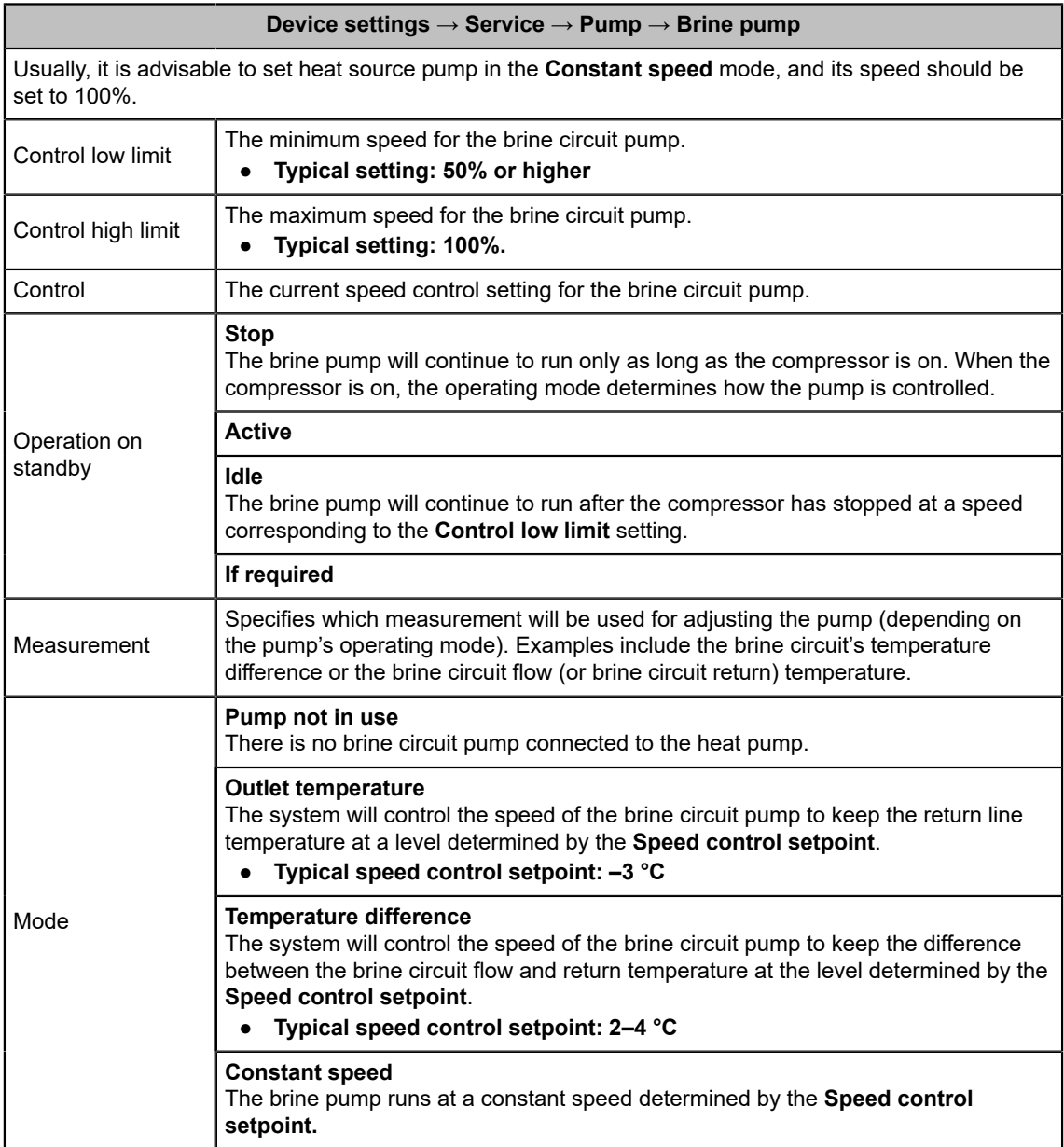

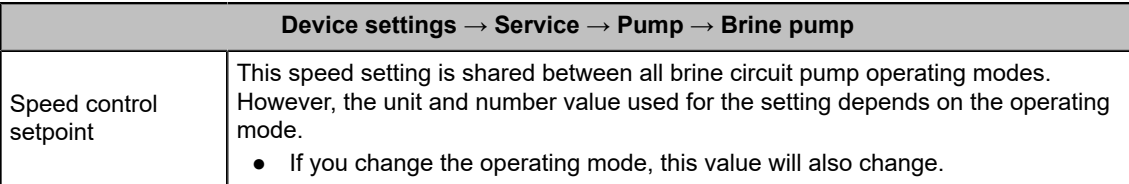

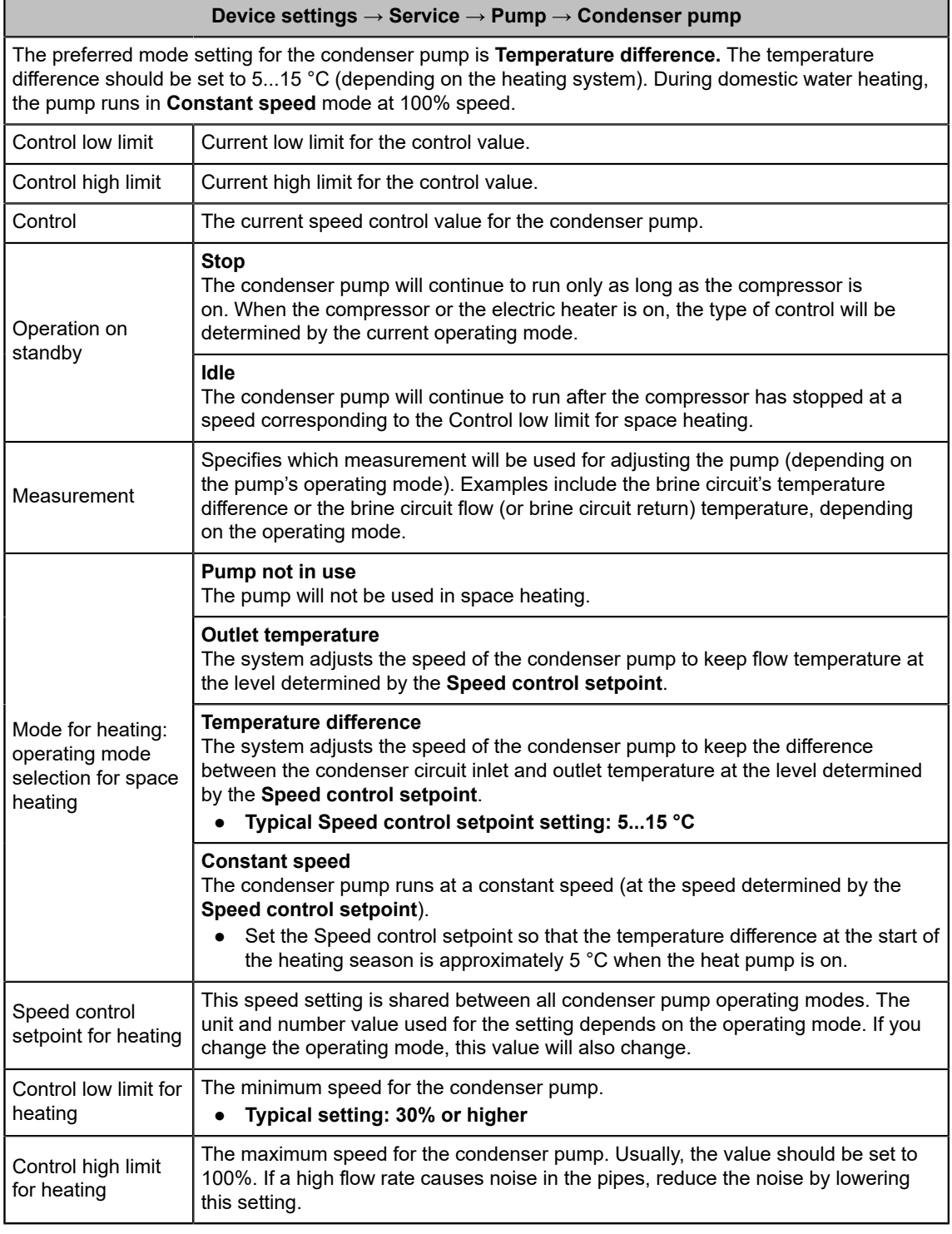

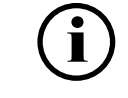

The condenser pump settings for domestic hot water heating are identical, but they should not be changed.

# <span id="page-33-0"></span>**4.8 General settings**

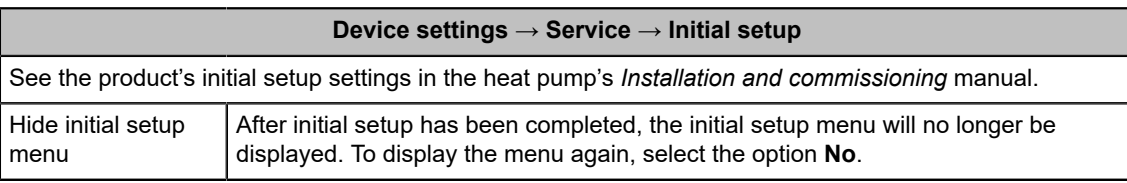

#### **Device settings → Service → Measurements**

The Measurements view provides a summary of all measurements, activation threshold values, and target values.

### **Device settings → Service → Measurements → Hardware inputs/outputs**

The **Hardware inputs/outputs** view shows the details of the controller's physical inputs and outputs as they are (without conversions). For example, temperature input values are given as resistance values, and not converted into temperature values.

- You can change the type of each input or the type of temperature sensor connected to the input.
- You can set the beta value (coefficient) of the sensor. When you connect an NTC temperature sensor, remember to set the sensor's beta value.

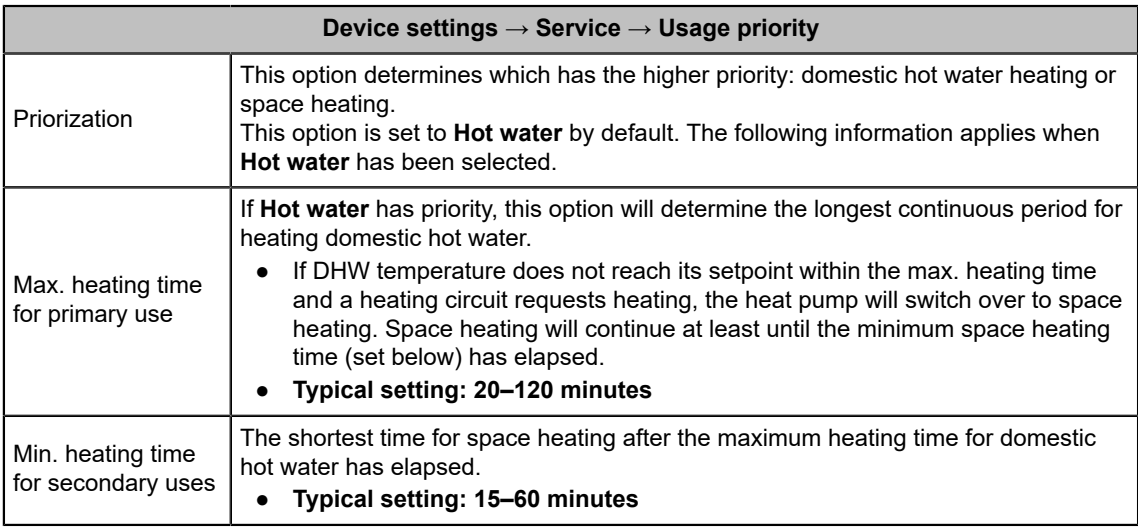

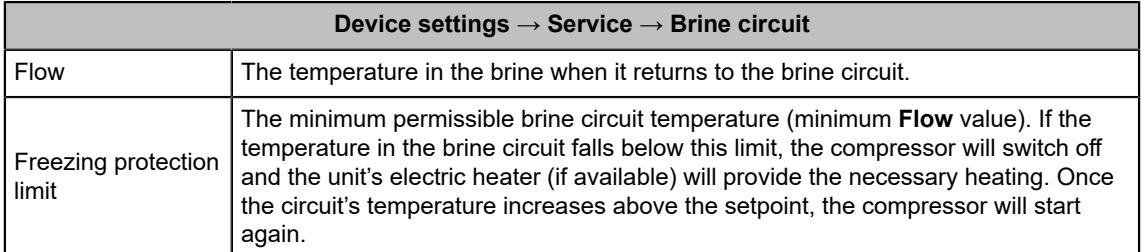

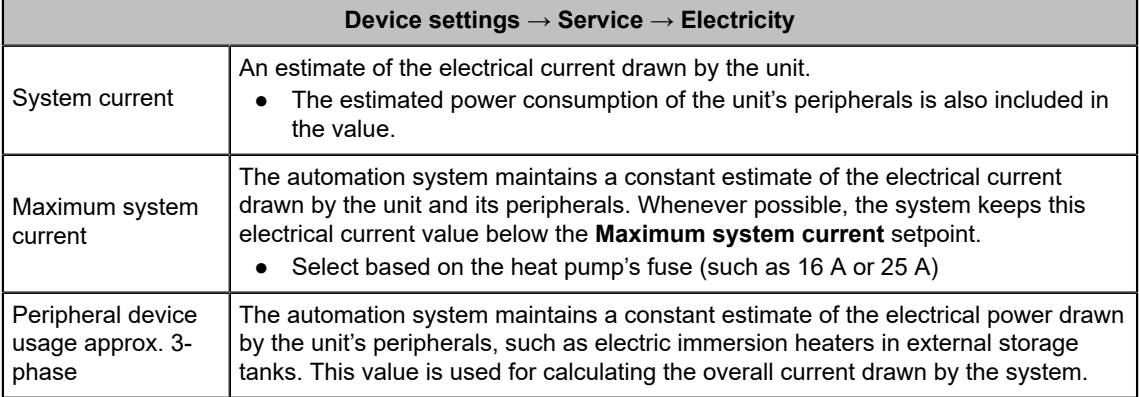

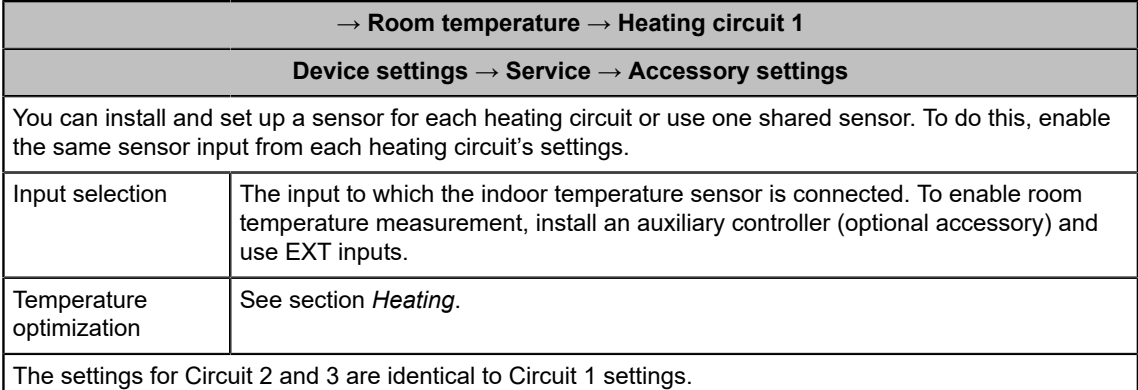

#### **Device settings → Service → Manual control**

The **Manual control** view allows you to operate the brine pump, condenser pump and the system's valves manually.

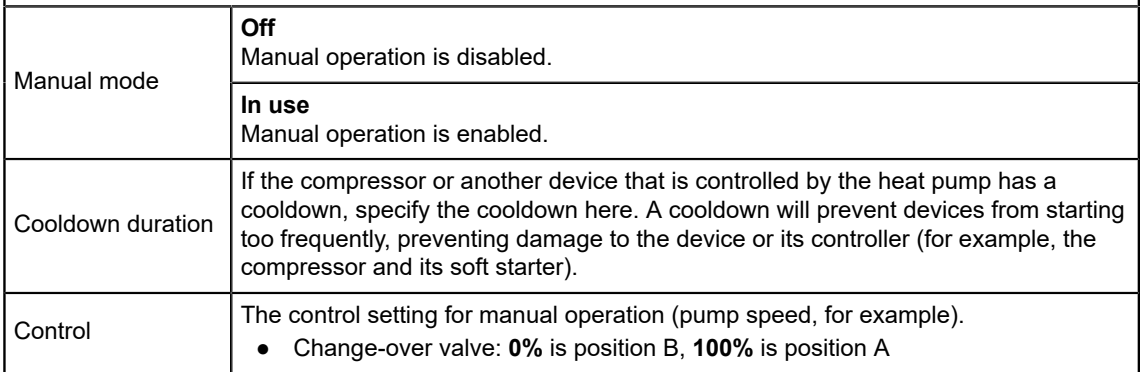

#### **Device settings → Service → Bad frequencies**

The compressor can be set up to skip unwanted frequencies. Each range to be skipped is referred to as a **Zone.** The frequency range between the **Control high limit** and the **Control low limit** will be skipped. The compressor's max. rotation speed limit is 7200 rpm (120 Hz). Compressor control is expressed as per cent of the limit, and the same applies to the bad frequency settings.

- 1% equals 72 RPM (≈1.2 Hz)
- **Typical difference between the upper and lower limit: 2.4–12.0% (2–10 Hz)**
- **Minimum frequency range between two bad frequency ranges (Zones): 19.2% (15 Hz)**

Incorrect settings may cause the compressor to run unevenly and results in high temperature variation.

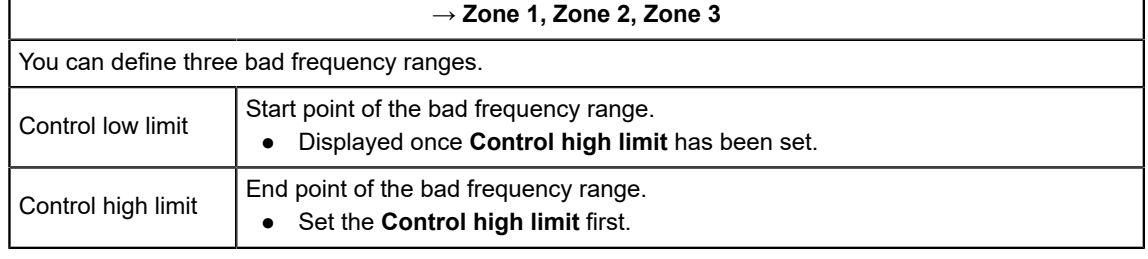

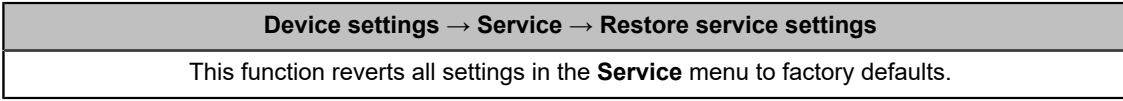

# <span id="page-35-0"></span>**5 Trends**

## <span id="page-35-1"></span>**5.1 Trends view – Overview**

The **Trends** view shows the unit's key operating values from the last 45 days. To switch to vertical view, tap the full screen button (pos. 2).

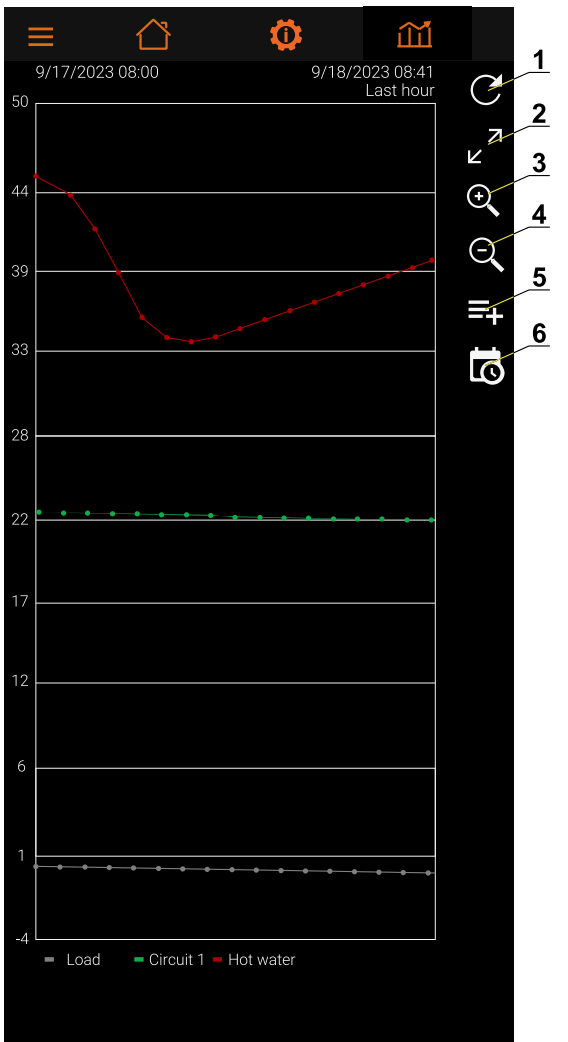

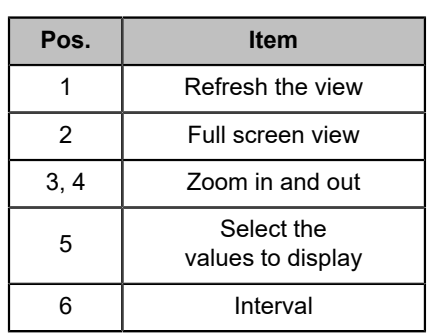

# <span id="page-36-0"></span>**6 Connecting the heat pump to a mobile device**

## <span id="page-36-1"></span>**6.1 EasyAce app**

The heat pump's automation system is operated with the EasyAce mobile app, which can be installed in a smartphone or tablet. The app is available for:

- devices with a Google Android operating system
- iOS devices
- Windows desktops.

Download the EasyAce app from Google Play Store or Apple's App Store just like you would any other app.

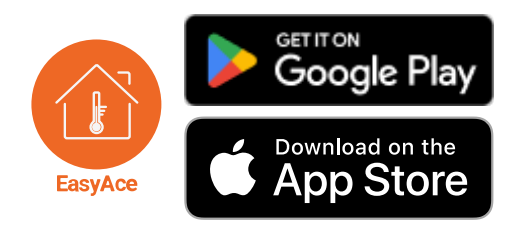

The tablet delivered with the unit comes with the connection already established. The tablet uses a local connection.

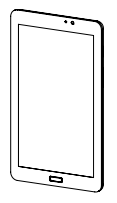

## **Connection label**

The connection label shows the IDs and passwords required for setting up the app.

● The label is on the heat pump's front panel.

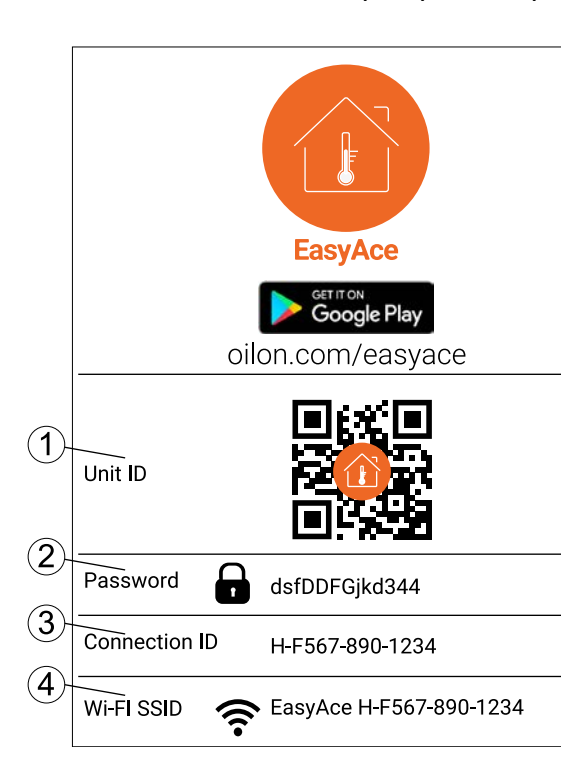

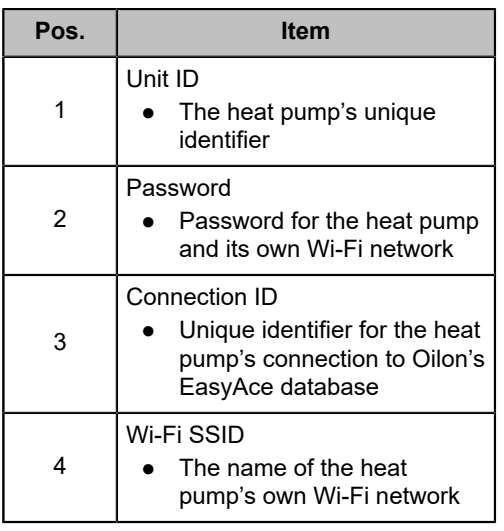

## <span id="page-37-0"></span>**6.2 EasyAce Hub**

The heat pump has a built-in connection device: EasyAce Hub. This device allows the heat pump to be connected to mobile devices and the internet.

EasyAce Hub has its own Wi-Fi network for local operation with mobile devices and for a wireless internet connection.

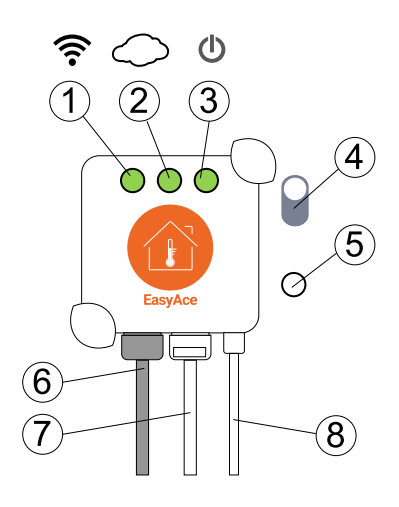

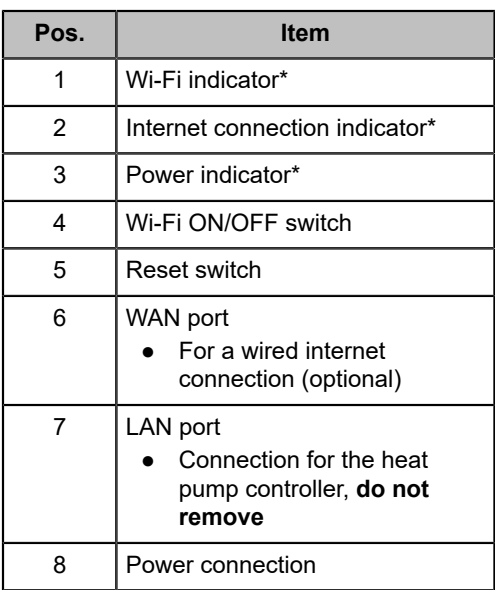

\*Green = active

## <span id="page-37-1"></span>**6.3 Connecting the heat pump to a mobile device**

The heat pump can be operated with smartphones and other mobile devices either locally or over the internet. The available operating methods are shown below.

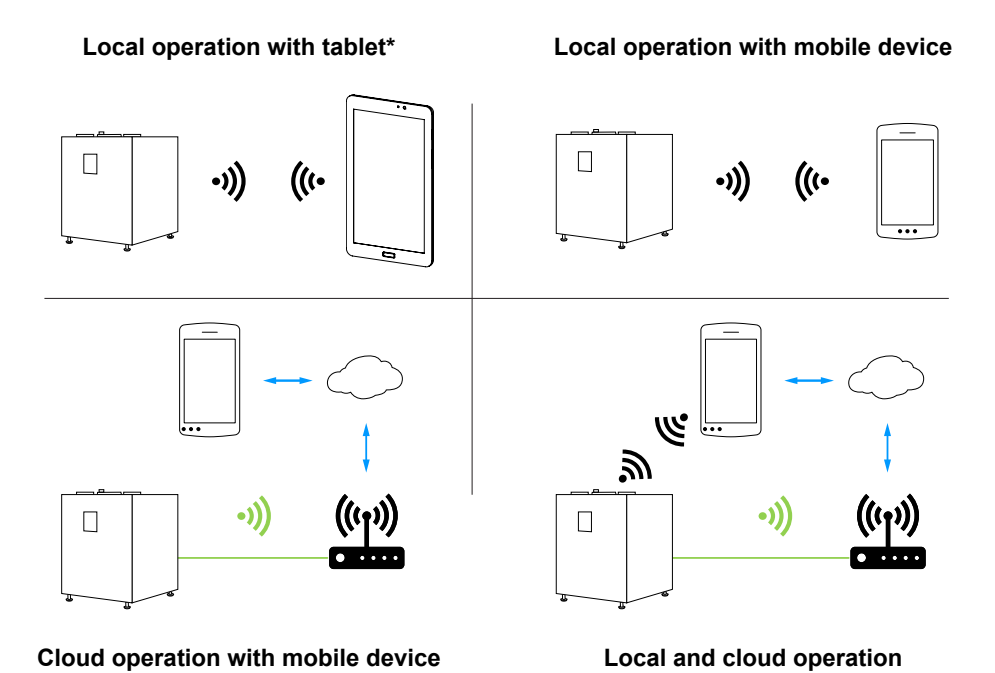

38 (64) M8004 2415EN

\* Delivered with the unit, set up at the factory

# <span id="page-38-0"></span>**6.4 Setting up a local connection**

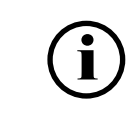

The tablet delivered with the unit comes with a local connection already established.

A **Local connection** means that there is a direct wireless connection between your mobile device and a data hub inside the heat pump. No internet connection is used.

To start using a local connection, you will need to:

- 1. Download the EasyAce app.
- 2. Load the heat pump's data into the EasyAce app.
- 3. Connect your mobile device to the heat pump's Wi-Fi network.
- 4. Finish setting up the local connection in the EasyAce app.

## **Download the EasyAce app (1/4)**

Download the EasyAce app from Google Play Store just like you would any other app.

### **Load the heat pump's data into the EasyAce app (2/4)**

Make sure that your smartphone or mobile device is connected to the internet.

- 1. In the EasyAce app, enter the heat pump's unique **Unit ID**. Either type in the ID or scan the heat pump's QR code with the mobile device's camera.
	- The ID is on the heat pump's front panel.
	- To scan the QR code, tap on the QR code icon (marked in yellow).

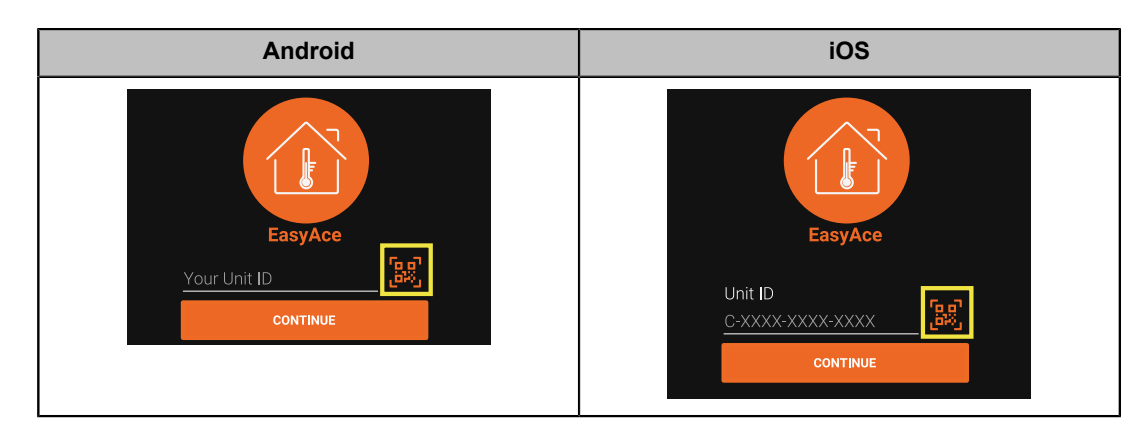

2. Read and accept the *Terms of Service.*

Once you have entered the **Unit ID**, the app will load the heat pump's settings onto your mobile device. When the download is complete, the internet connection is no longer needed.

## **Connect your mobile device to the heat pump's Wi-Fi network – Android (3/4)**

The following instructions apply to most Android devices. The details depend on the device.

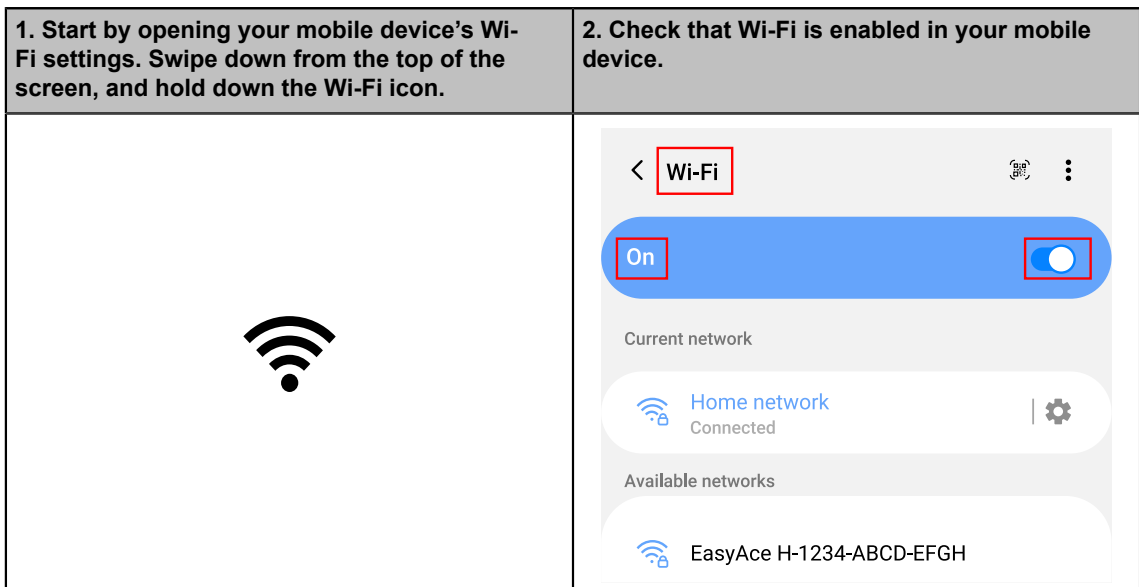

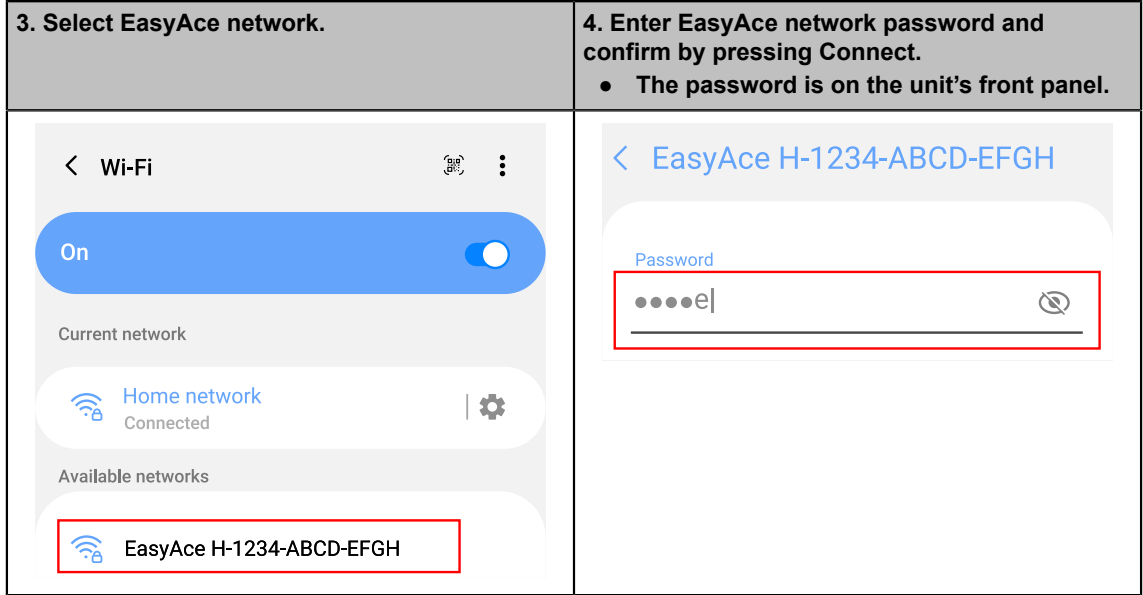

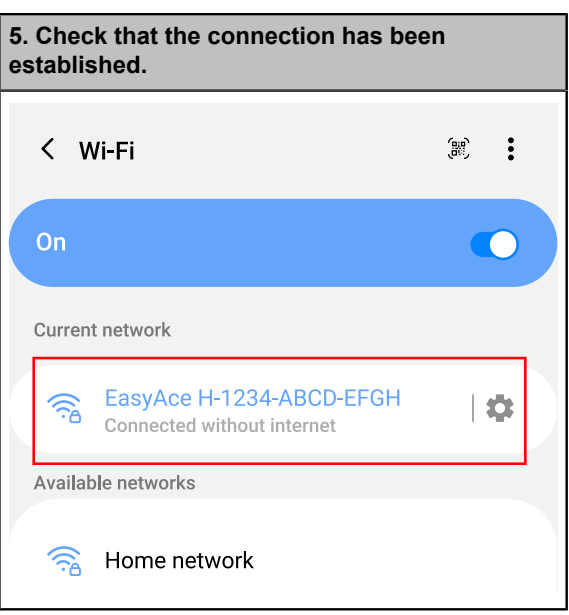

## **Connect your mobile device to the heat pump's Wi-Fi network – iOS (3/4)**

The following instructions apply to iOS devices. The details depend on the device.

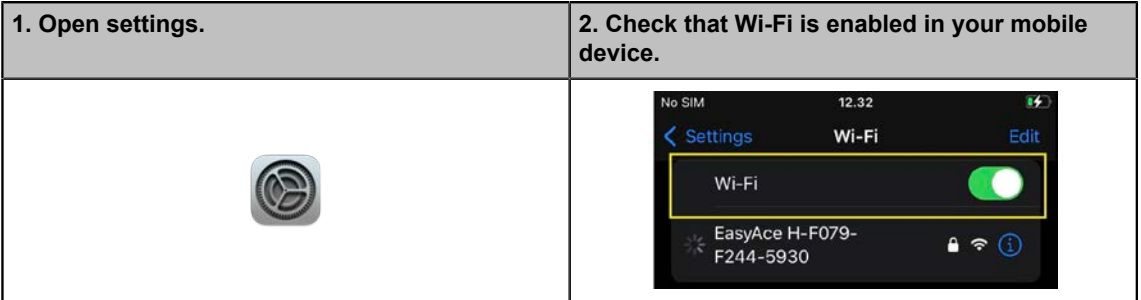

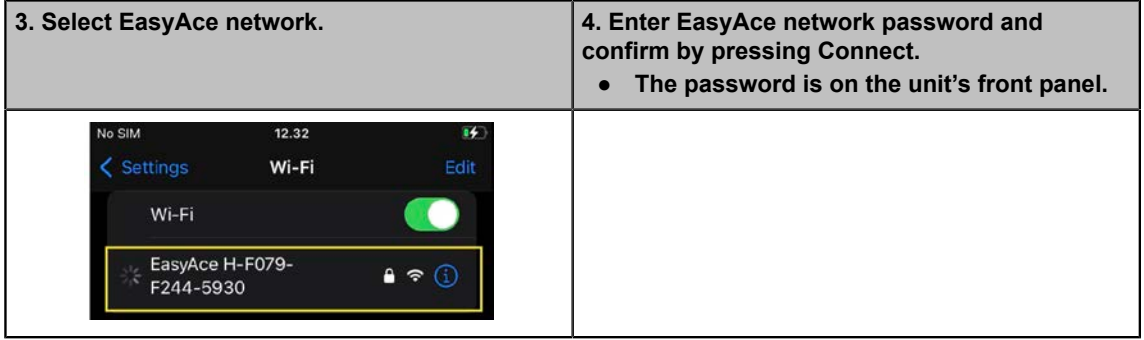

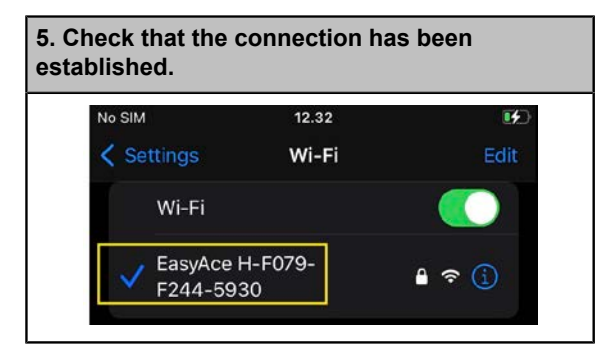

# **Finish setting up the local connection in the EasyAce app (4/4)**

1. Open the EasyAce app.

- 2. Set **Local** as the **Connection type**.
	- **iOS:** give the password on the same screen. The password is on the unit's front panel.
	- **Android:** Select **Local & Cloud**, if you intend to use a Local & Cloud connection.

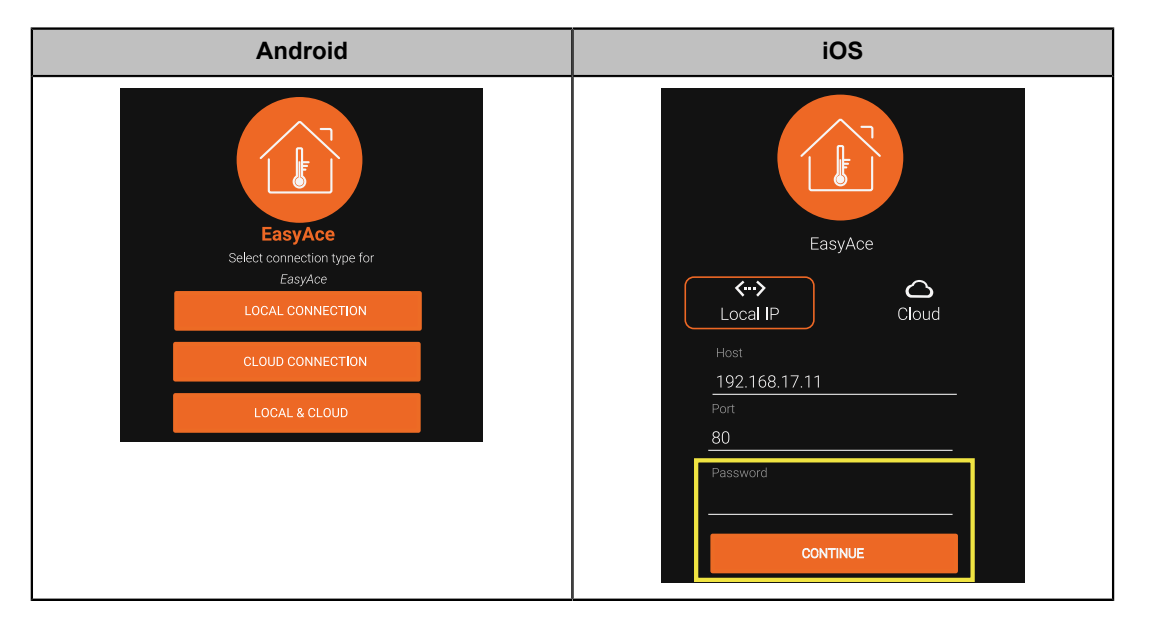

- 3. **Android:** Give the password.
	- The password is on the unit's front panel.
- 4. **Android:** skip the following screen if it appears.
	- The app retrieves this information automatically.

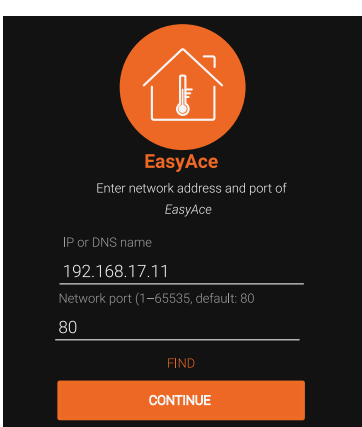

5. Name your heat pump.

At the end of the process, your mobile device will be connected to the heat pump's Wi-Fi network, which does not provide internet service for your smarphone. See *Using the heat pump locally in Local or Local & Cloud mode.*

### **In case of a connection problem**

Check that your mobile device is connected to the **heat pump's** Wi-Fi network and not another Wi-Fi network.

● Network name format: EasyAce X-XXX-XXXX-XXXX

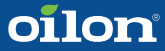

If the heat pump is not connected to the internet via a network cable, devices cannot connect to the internet through the heat pump. Some smartphones will notify you of the missing connection or automatically switch to using another connection. **Keep the Wi-Fi connection.** The details depend on your device and the software version.

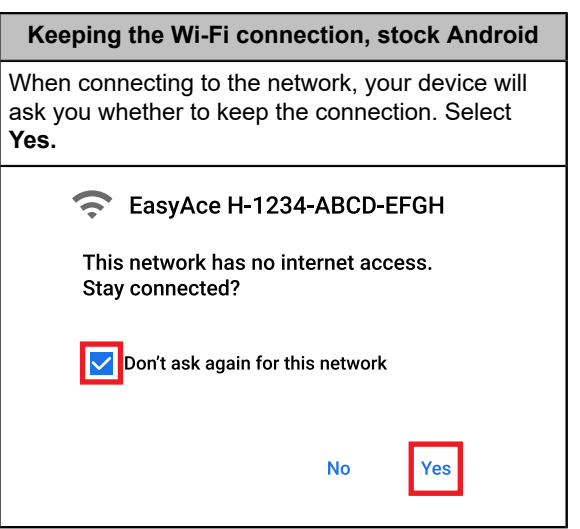

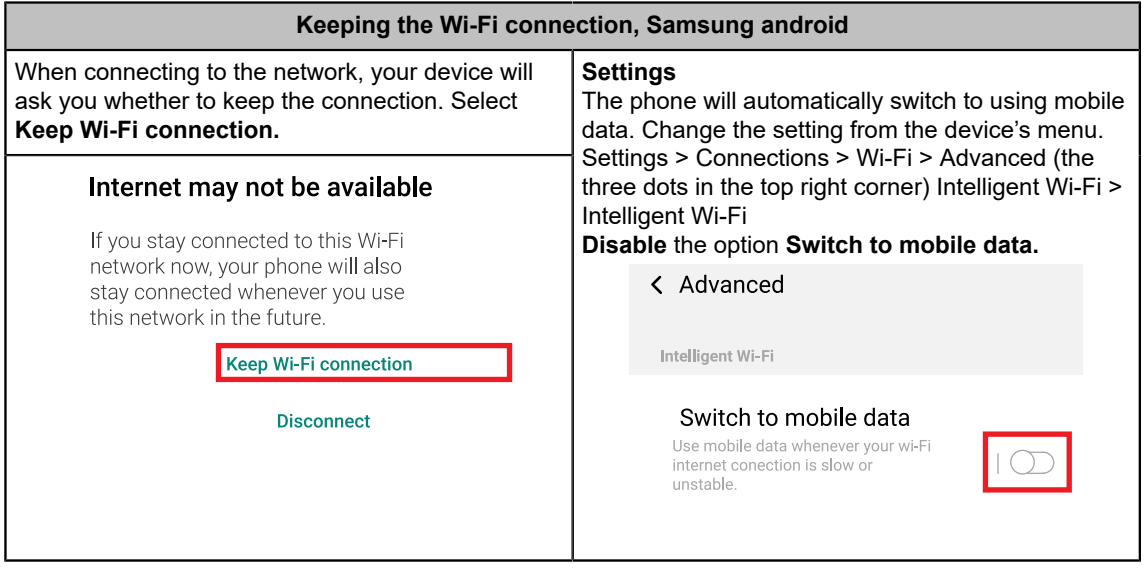

# <span id="page-42-0"></span>**6.5 Setting up an internet connection for cloud operation**

If a **Cloud connection** is used, your mobile device will communicate with the heat pump through the internet.

To start using a cloud connection, you will need to:

- 1. Download the EasyAce app on your mobile device.
- 2. Connect your heat pump to the internet.
	- There are two alternatives: a wired or a wireless connection.
	- **Skip this phase if your heat pump is already connected to the internet.**
- 3. Set up the cloud connection in the EasyAce app.

### **Download the EasyAce app (1/3)**

Download the EasyAce app from Google Play Store just like you would any other app.

## **Connect your heat pump to the internet option 1: wired connection (2/3)**

Skip this phase if the heat pump is already connected to the internet.

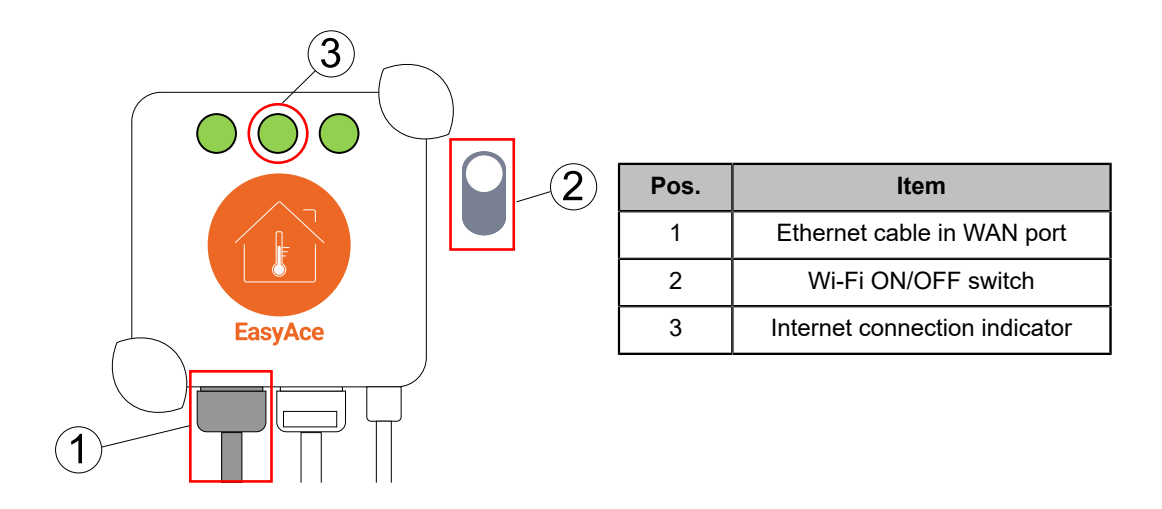

Connect an Ethernet network cable to the WAN port in EasyAce Hub (pos. 1). Connect the other end of the cable to your internet connection point, such as a router or an Ethernet port with internet service.

- If necessary, switch off the data hub's Wi-Fi from the Wi-Fi switch (pos. 2).
- The connection is ready when the internet connection indicator (pos. 3) shows green.

### **Connect your heat pump to the internet option 2: Wi-Fi connection (2/3)**

Skip this phase if the heat pump is already connected to the internet.

Start with a mobile device that is already connected to the heat pump.

● The necessary settings can also be accessed through the **Settings** menu, see below.

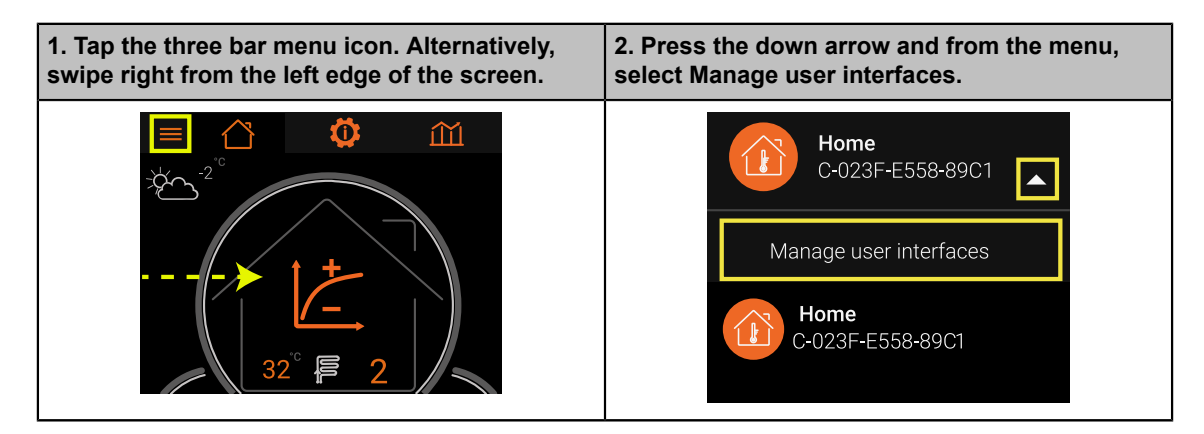

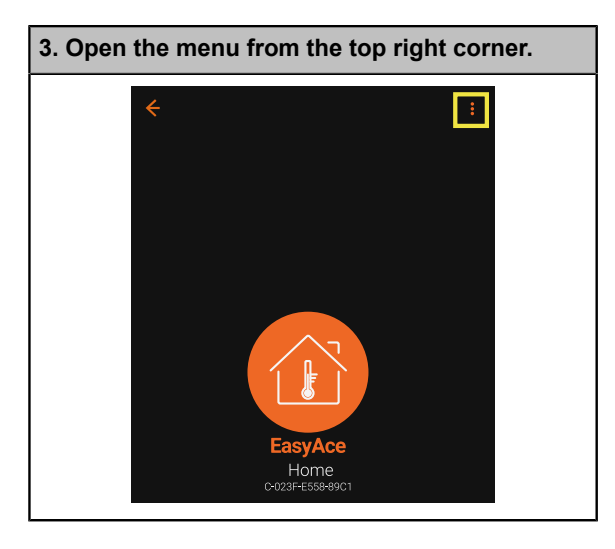

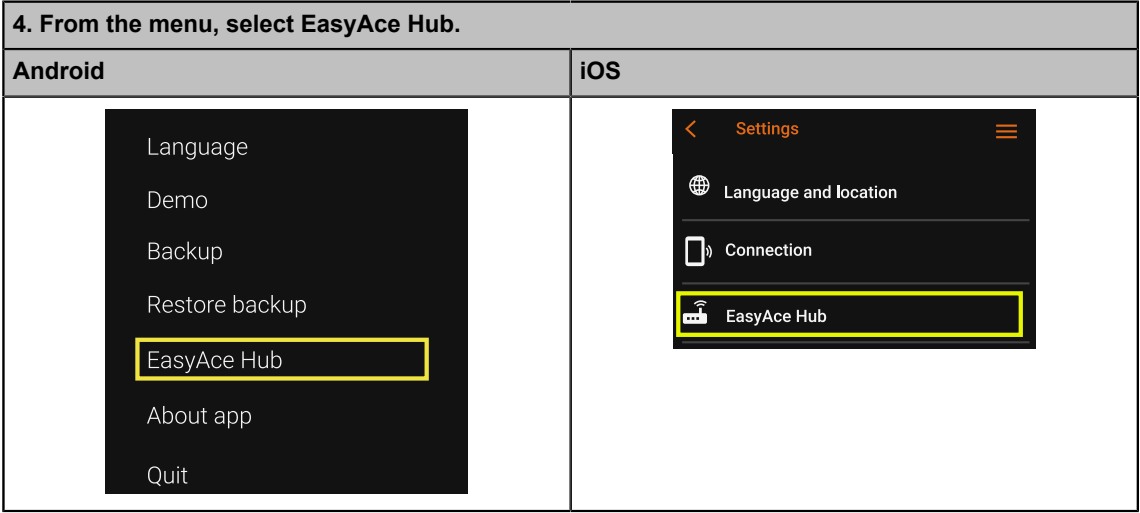

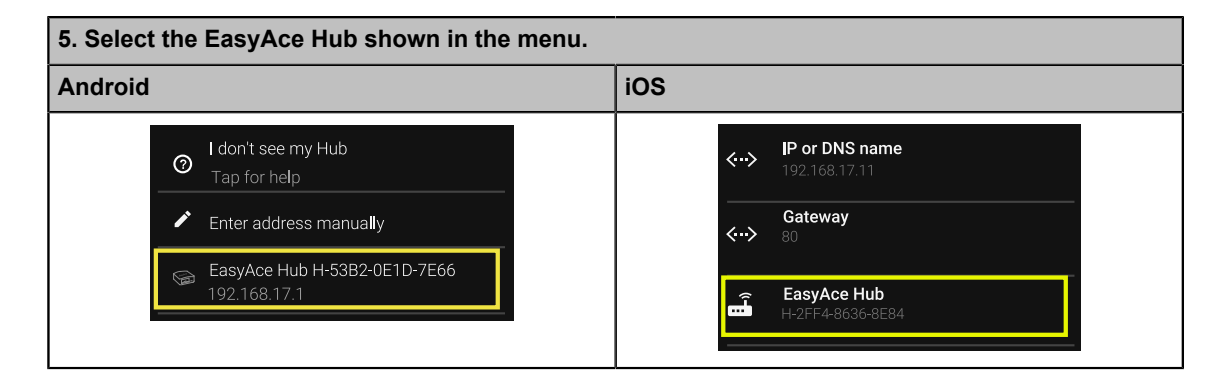

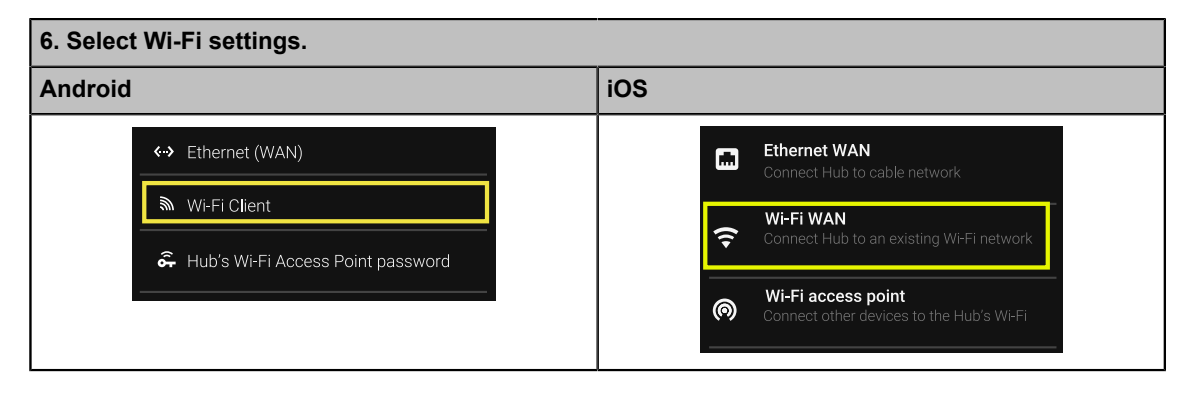

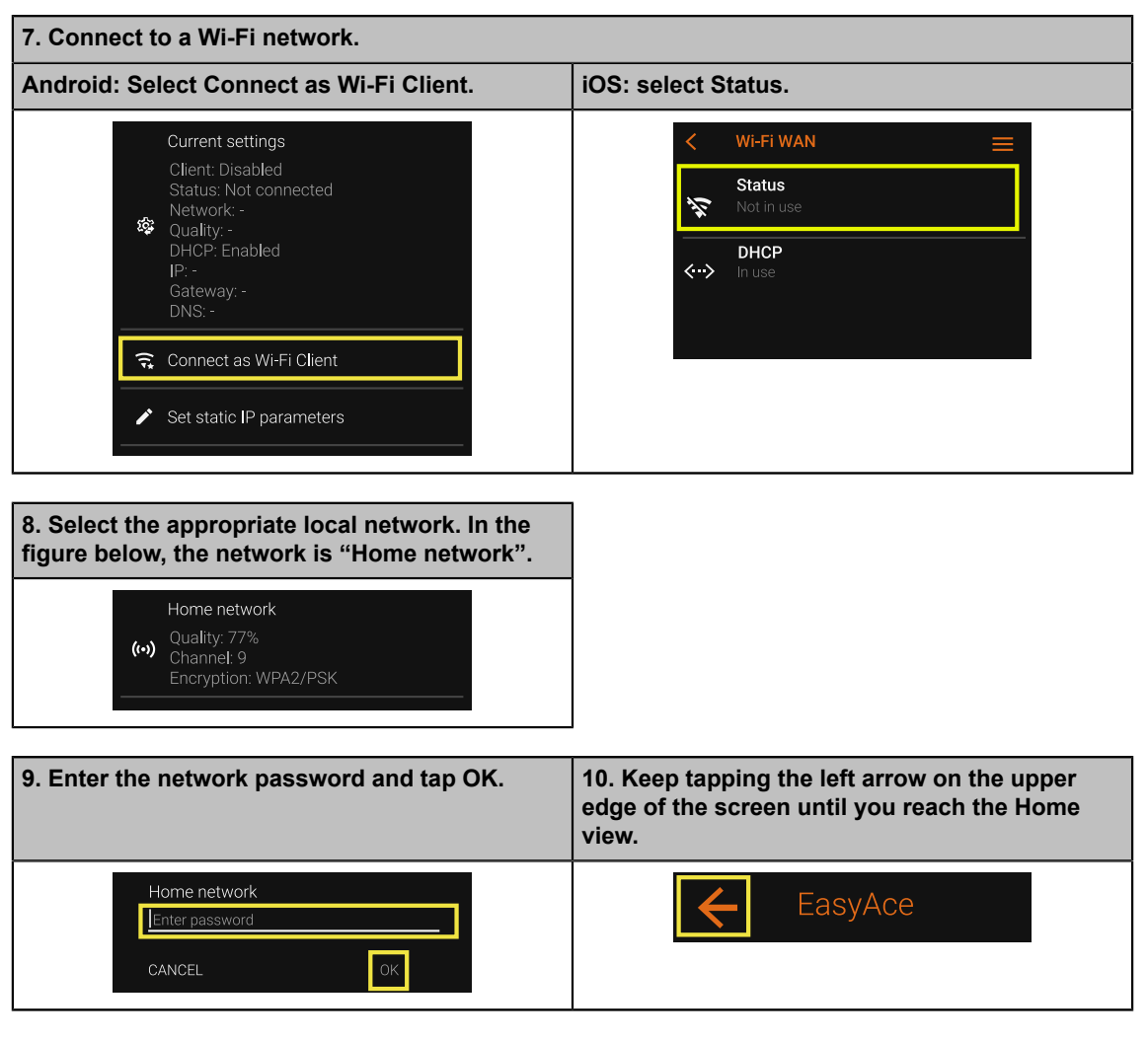

## Connecting through the **Settings** menu

- 1. Open the main menu from the top left corner or by swiping right from the left edge of the screen.
- 2. From the menu, select **App settings**.
- 3. Tap **Connection**.
- 4. Tap **EasyAce**.
- 5. Tap **EasyAce Hub**.
- 6. Tap **Settings**.
- 7. Select **EasyAce Hub.**
- 8. Tap **Wi-Fi Client**.
- 9. Select **Connect as Wi-Fi Client**.
- 10. Select the appropriate home network.
- 11. Enter the network password, and tap **OK**.
- 12. Keep tapping the left arrow on the upper edge of the screen until you reach the **Home** view.

## **Set up the cloud connection in the EasyAce app (3/3)**

Use the smartphone or other device you intend to use for cloud operation. Make sure that the device is connected to the internet.

1. In the EasyAce app, enter the Unit ID.

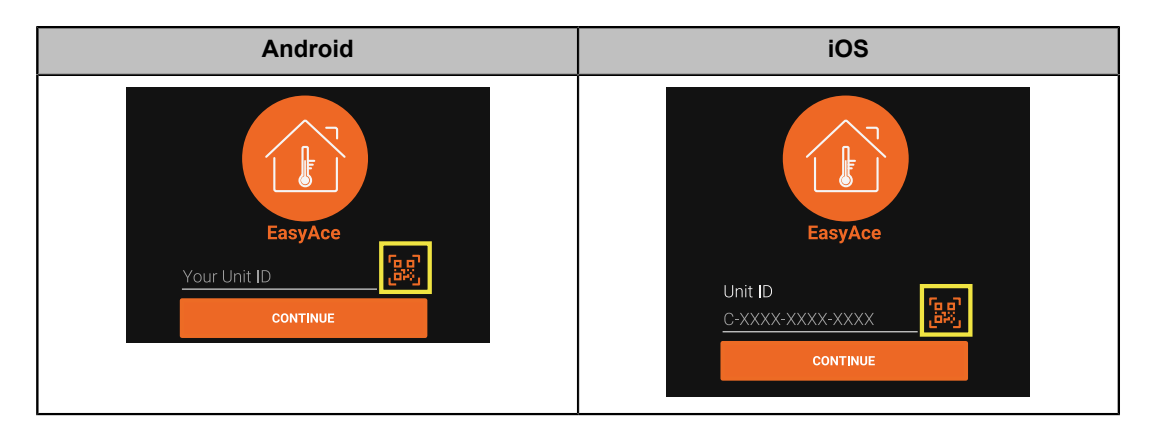

Each heat pump has a unique **Unit ID**. Either type in the ID or scan the heat pump's QR code with the mobile device's camera.

- The ID is on the heat pump's front panel.
- To scan the QR code, tap on the QR code icon (marked in red).
- 2. Read and accept the *Terms of Service.*
- 3. Set **Cloud** as the **Connection type**.
	- **iOS:** give the password on the same screen. The password is on the unit's front panel.
	- The tablet delivered with the heat pump uses a local connection. If you intend to still use the tablet or other device with a local connection, select **Local & Cloud** instead.

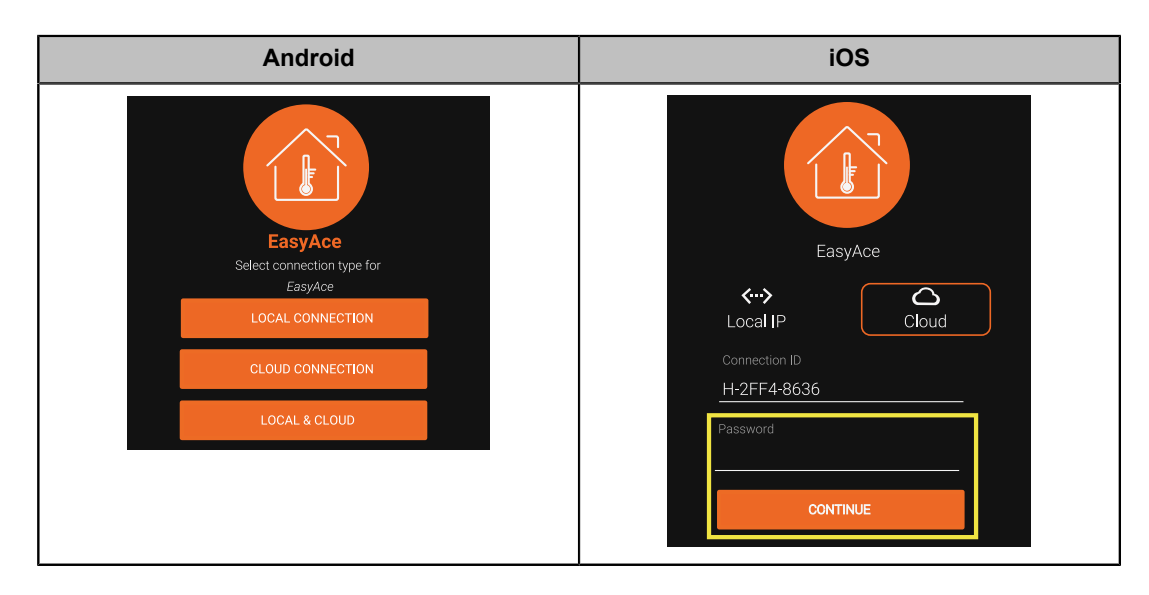

- 4. **Android:** give the password.
	- The password is on the unit's front panel.
- 5. **Android:** skip the following screen by tapping **Continue**.

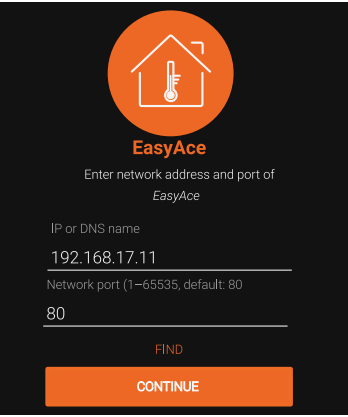

- The app retrieves this information automatically.
- 6. Name your heat pump.

# <span id="page-47-0"></span>**6.6 Local & Cloud mode**

If you select Local & Cloud as the connection method, you can use either the local Wi-Fi connection or an online connection for controlling the heat pump depending on the situation.

To start using a Local & Cloud connection, you will need to:

- 1. Create a **Local** connection.
	- Follow the process indicated above, but instead of selecting **Cloud** as the connection method, select **Local & Cloud**.
- 2. Connect the heat pump to the internet, see *Setting up an internet connection for cloud operation*.

At the end of the process, your mobile device will be connected to the heat pump's Wi-Fi network. If the heat pump is connected to the internet through a wireless connection, it will not provide internet service for your smarphone. See *Using the heat pump locally in Local or Local & Cloud mode*.

# <span id="page-47-1"></span>**6.7 Using the heat pump locally**

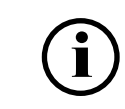

The following instructions apply to most Android devices. The details depend on the device.

To use the heat pump locally, your mobile device (smarphone) needs to be connected to the **heat pump's Wi-Fi network.** Local operation is available in Local or Local & Cloud mode.

- In most cases, the heat pump's Wi-Fi network does not provide an internet connection.
- Smartphones prefer Wi-Fi networks with an internet connection. When you leave for a while and return some time later, your smartphone will usually switch to another Wi-Fi network. This prevents local operation.

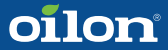

## **Checking if your smartphone is connected to the heat pump's Wi-Fi network**

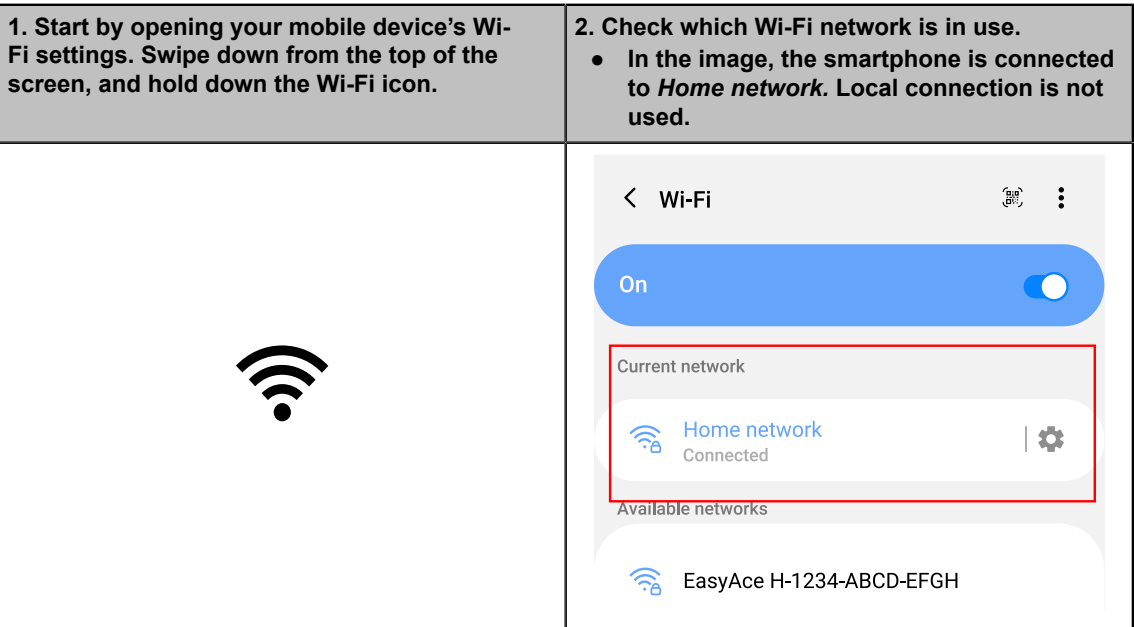

## **Connecting your smartphone to the heat pump's Wi-Fi network**

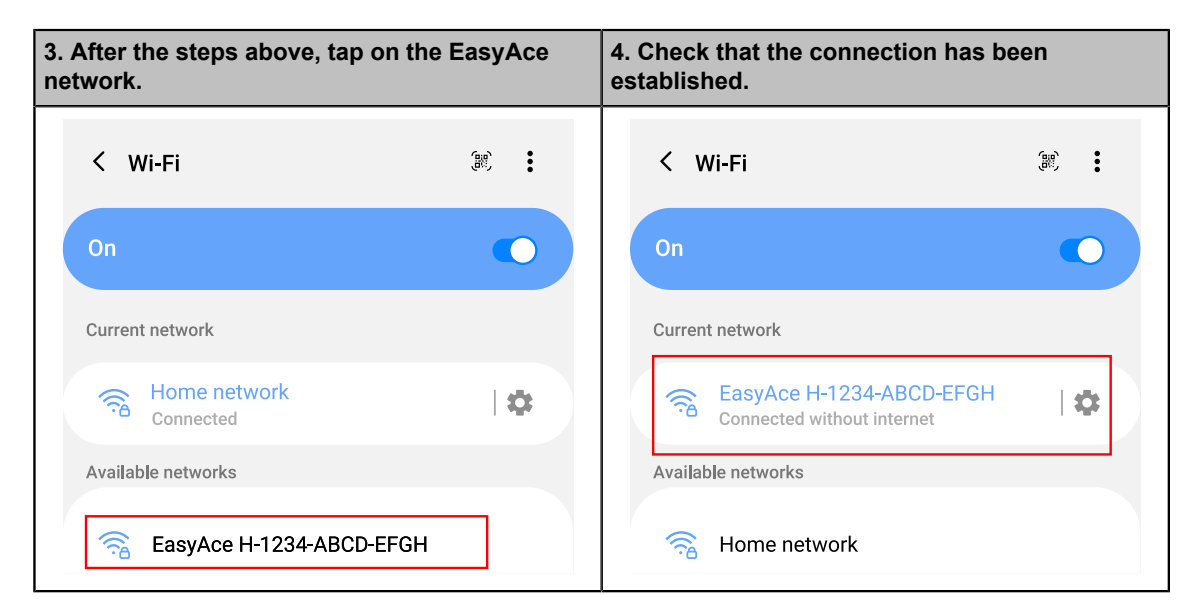

You can now access the heat pump with the EasyAce app.

## **Switching back to another Wi-Fi network**

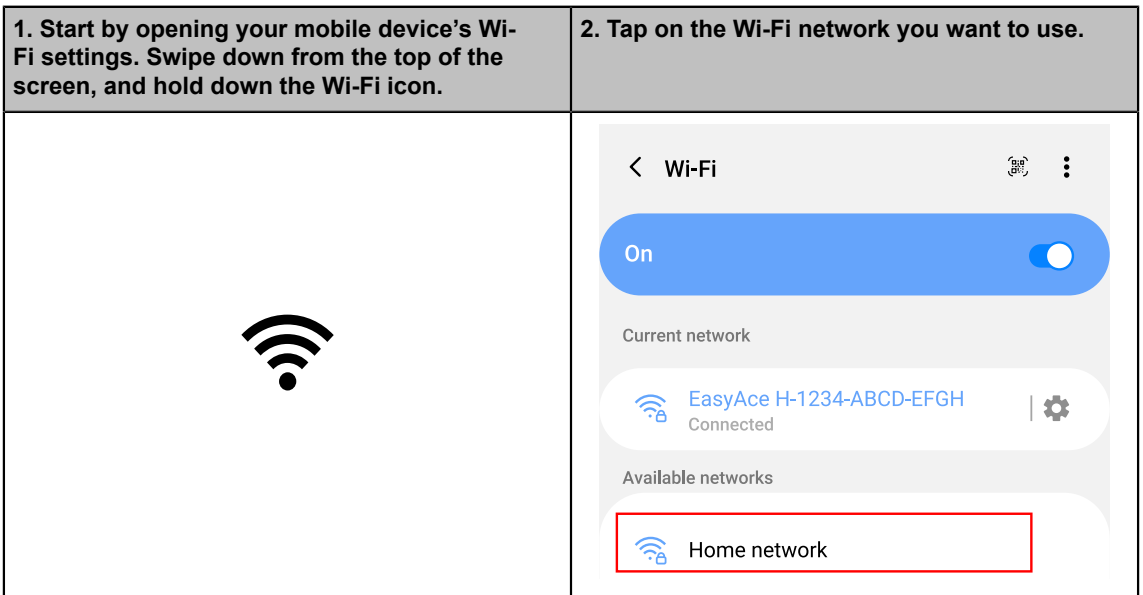

The local connection has been disconnected. It can be restored at any time as shown above.

In **Local & Cloud** mode, you can still access the heat pump with the EasyAce app over the internet.

## **6.8 Changing the connection method**

<span id="page-49-0"></span>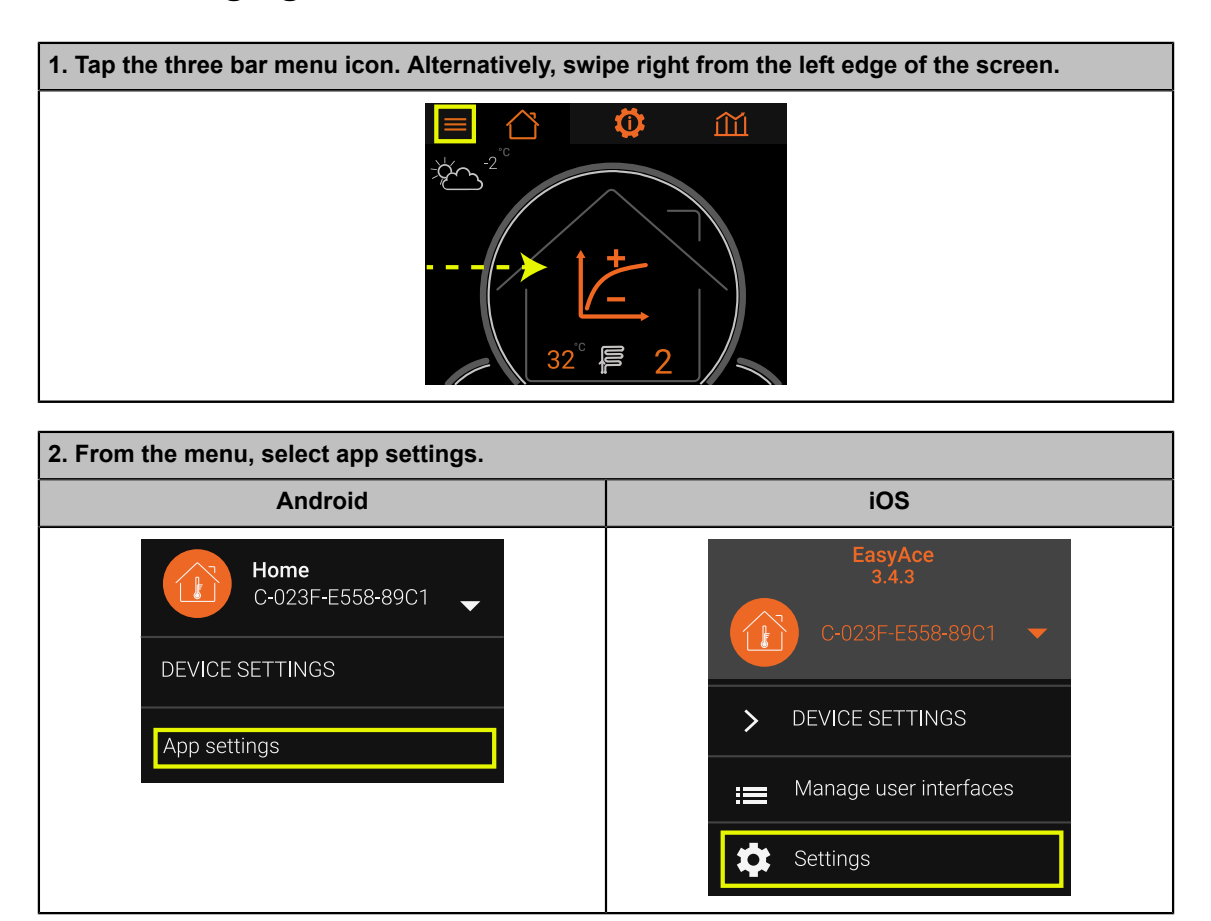

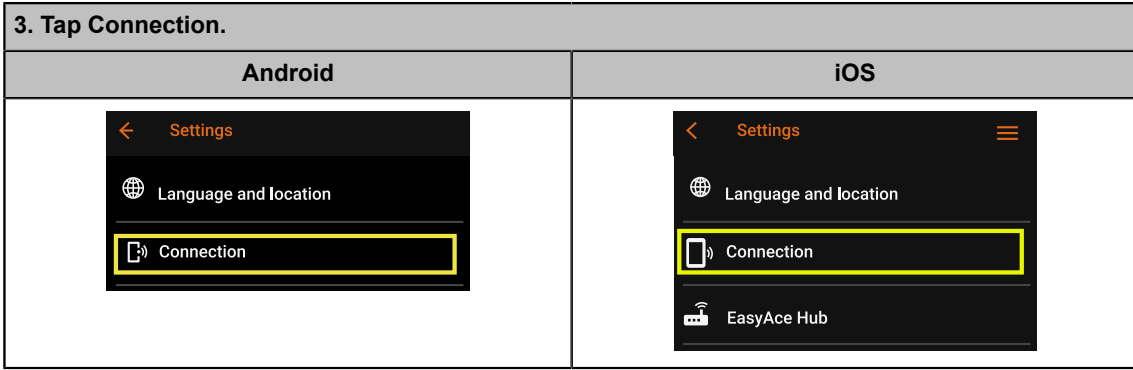

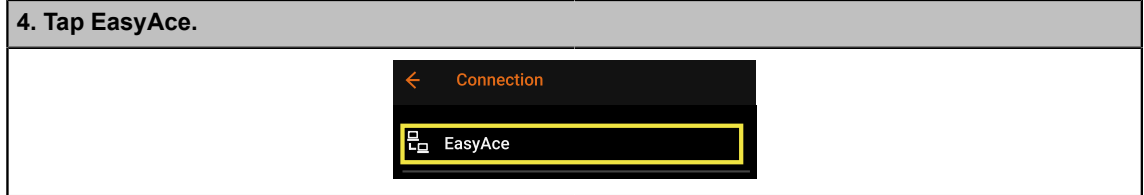

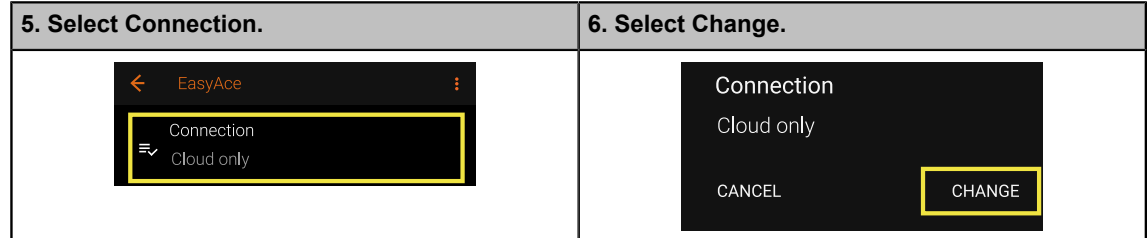

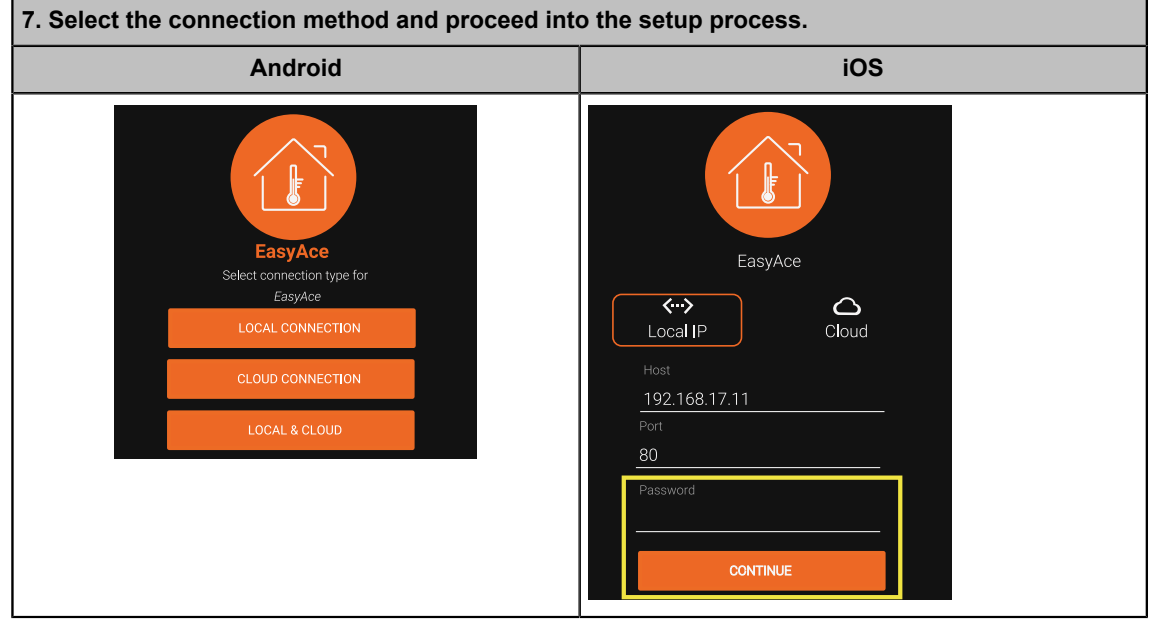

# <span id="page-51-0"></span>**6.9 Changing the password for your connection**

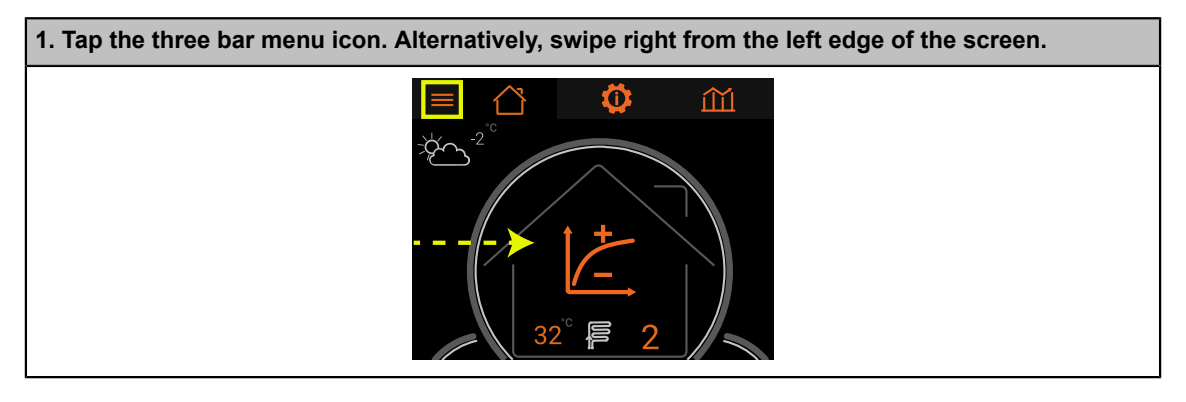

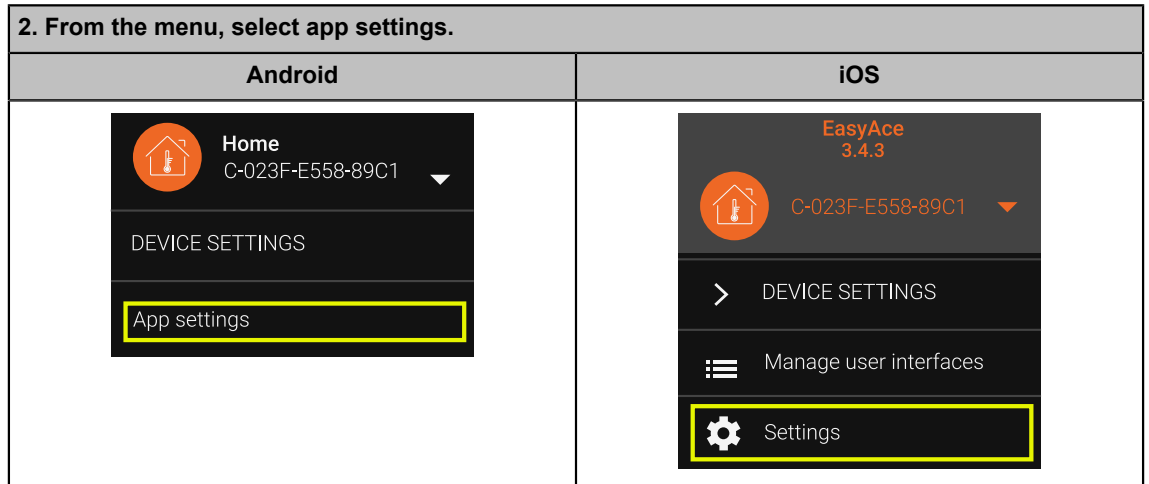

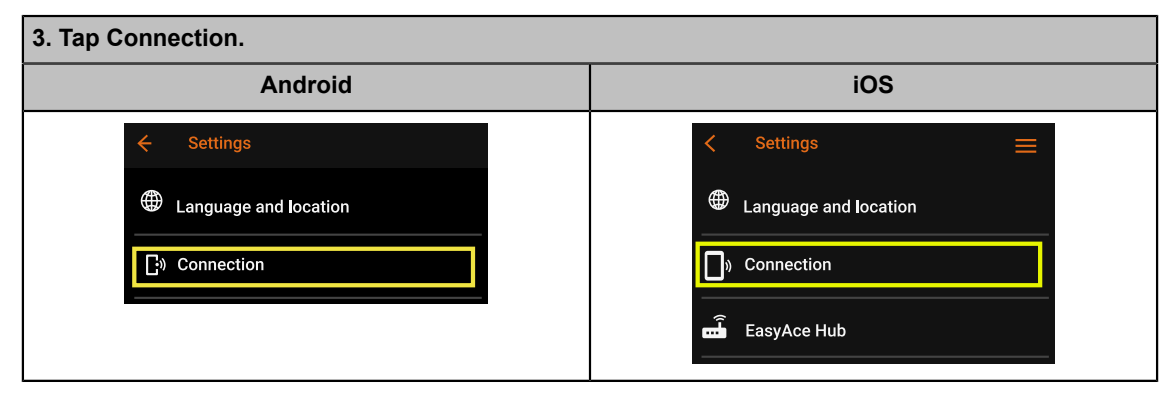

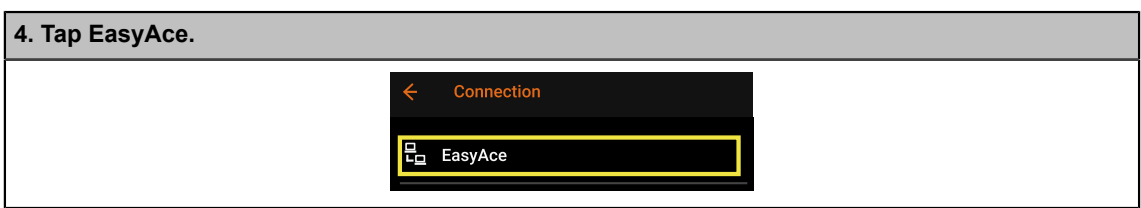

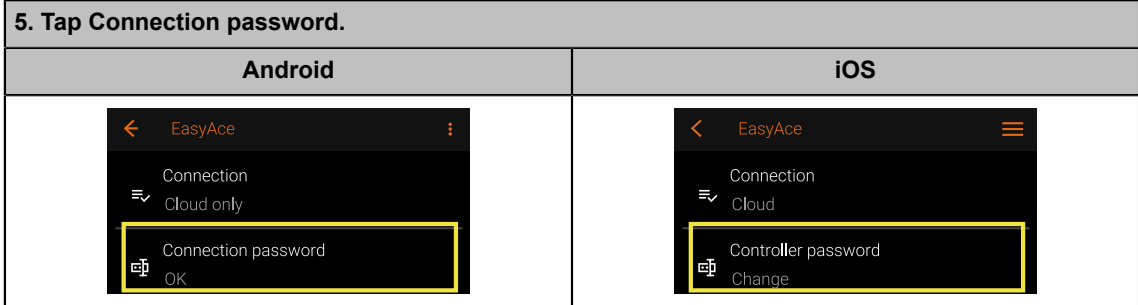

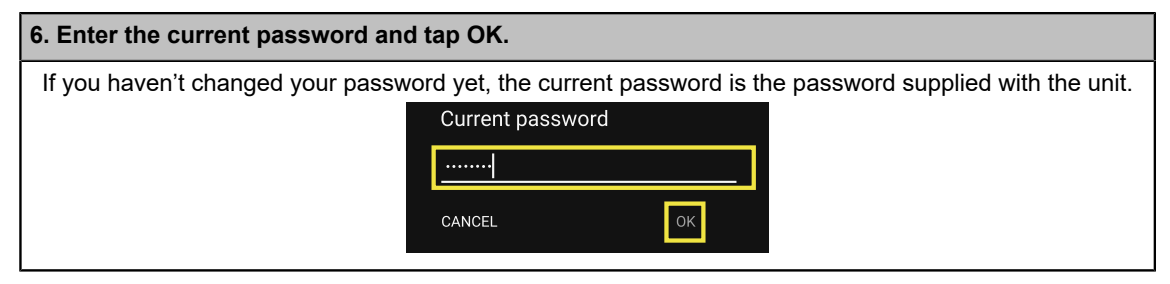

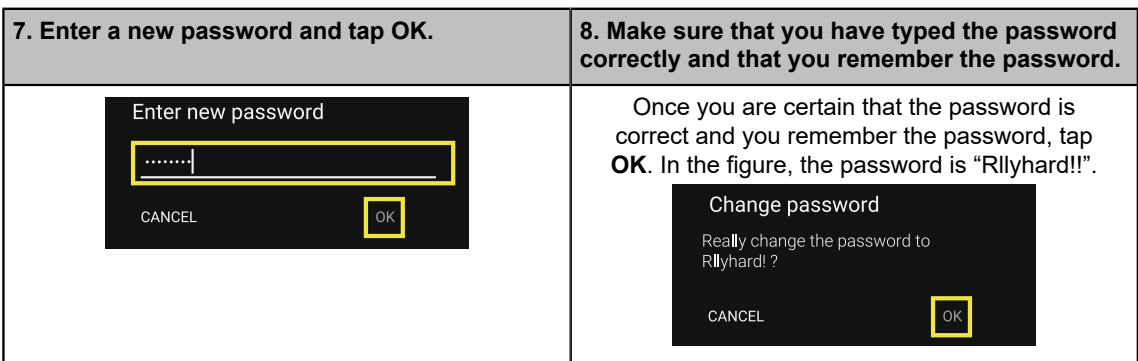

# <span id="page-52-0"></span>**6.10 Adding a new heat pump**

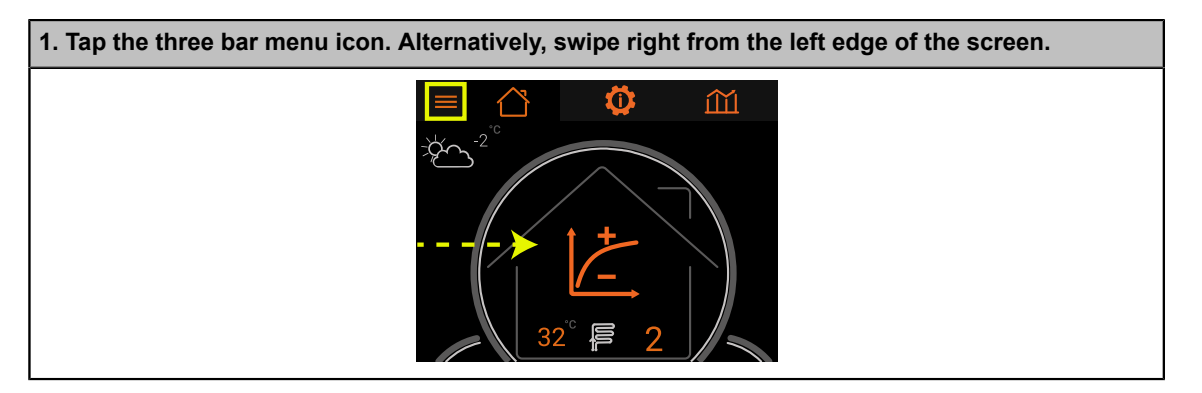

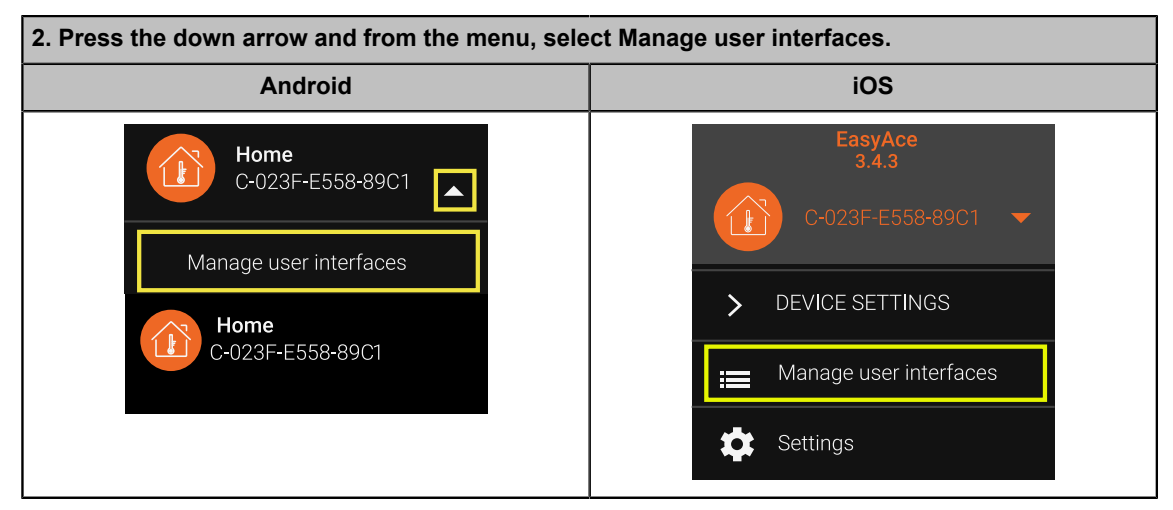

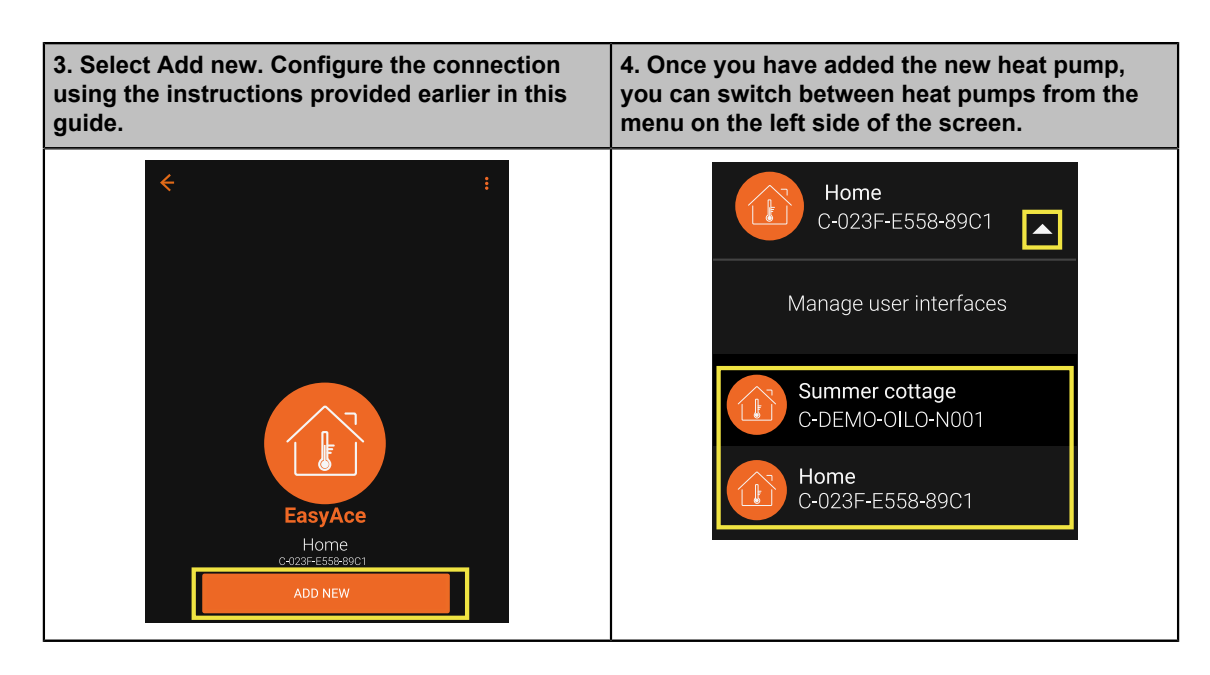

# <span id="page-53-0"></span>**6.11 Changing the EasyAce hub WAN IP address**

#### **Connect to the EasyAce hub's Wi-Fi network. Android iOS** No SIM 12.32  $\mathbf{B}$ < Wi-Fi  $\left(\begin{smallmatrix} 0 & 0 \\ 0 & 0 \end{smallmatrix}\right)$  $\ddot{\cdot}$ < Settings Wi-Fi Wi-Fi On  $\bigcirc$ EasyAce H-F079- $A \cdot \odot$ k F244-5930 Current network  $\widehat{\mathbb{R}}$ Home network  $\overline{a}$ Connected Available networks  $\widehat{\mathbb{R}}$ EasyAce H-1234-ABCD-EFGH

**Connecting to the hub's Wi-Fi network**

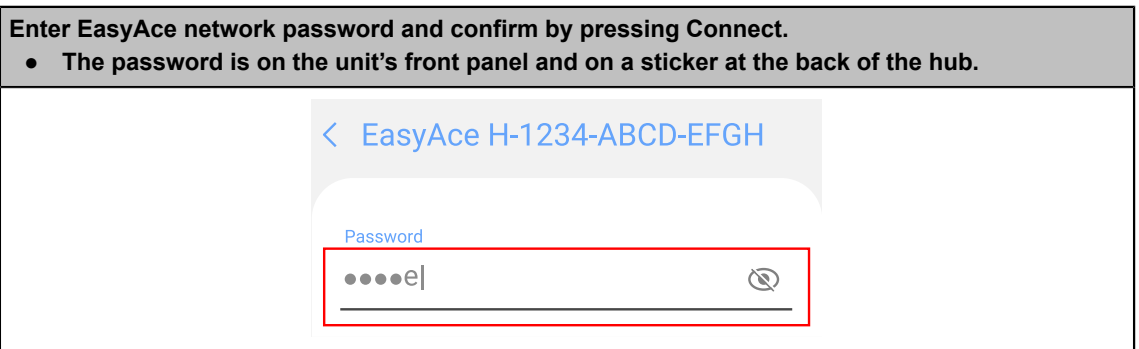

## **Changing the WAN IP address**

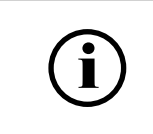

If the connection to the EasyAce hub is lost during the process, reconnect your device to the hub's Wi-Fi and continue changing the settings.

Start by launching the EasyAce app.

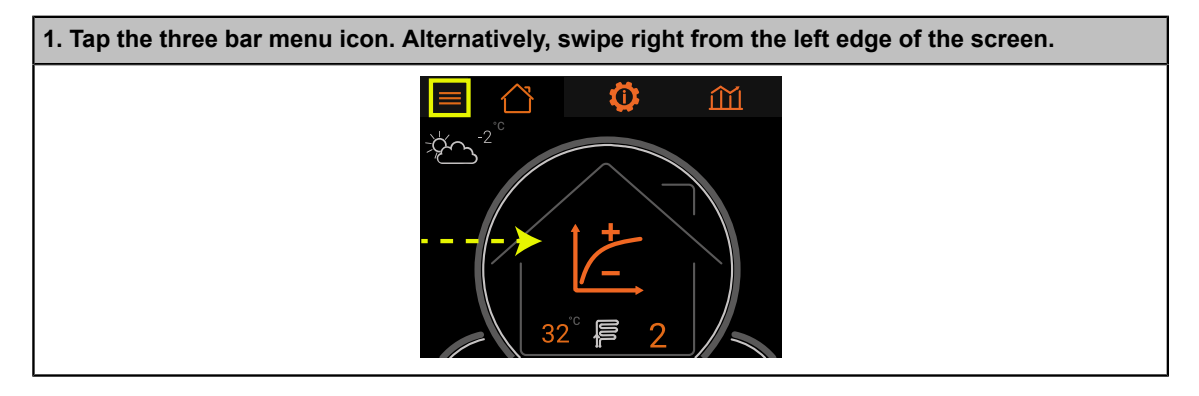

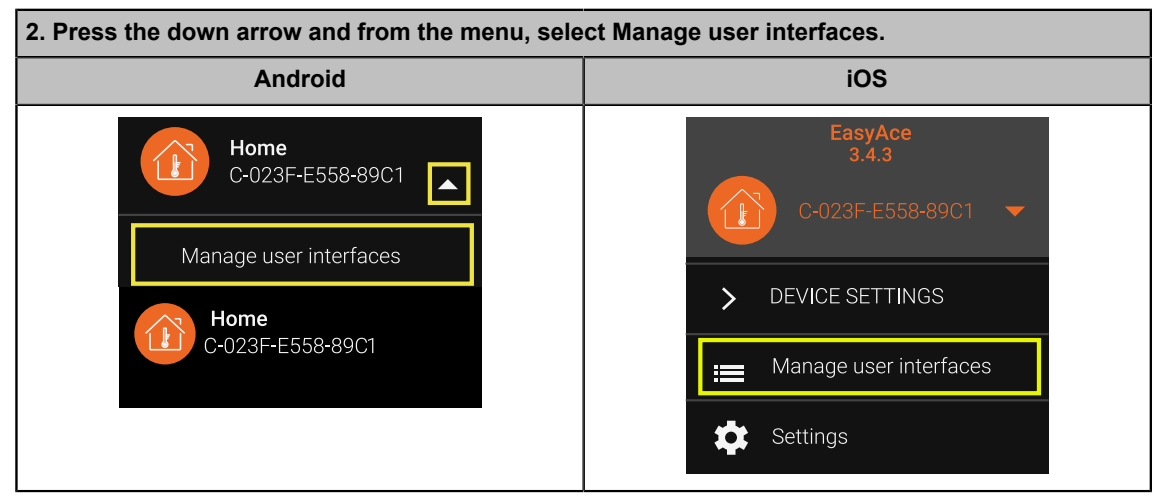

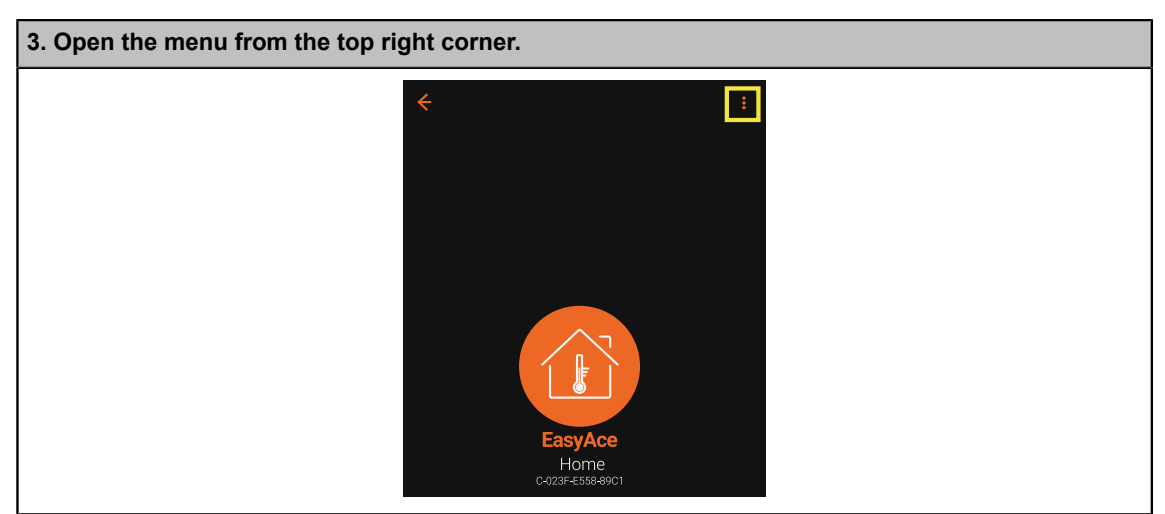

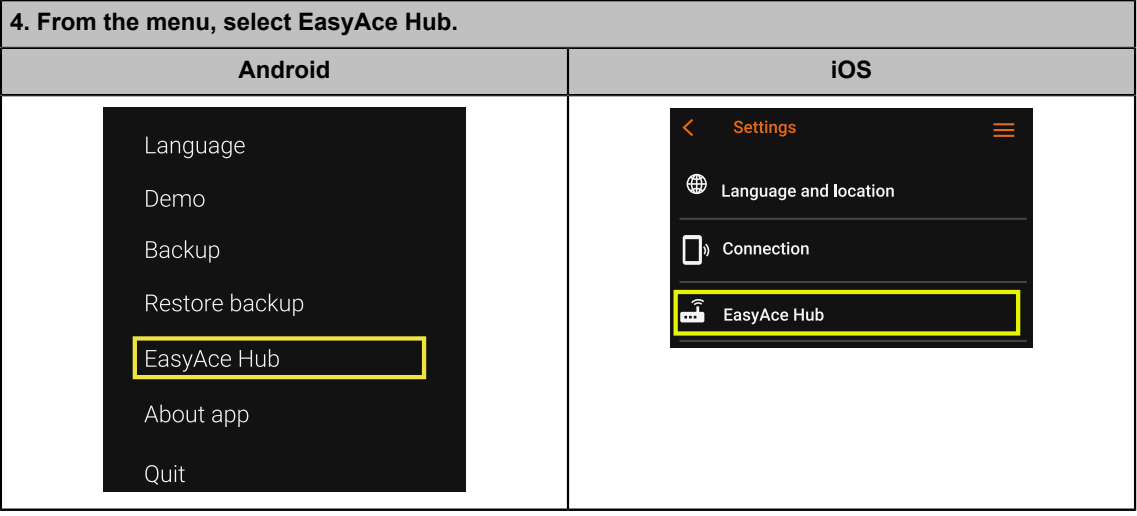

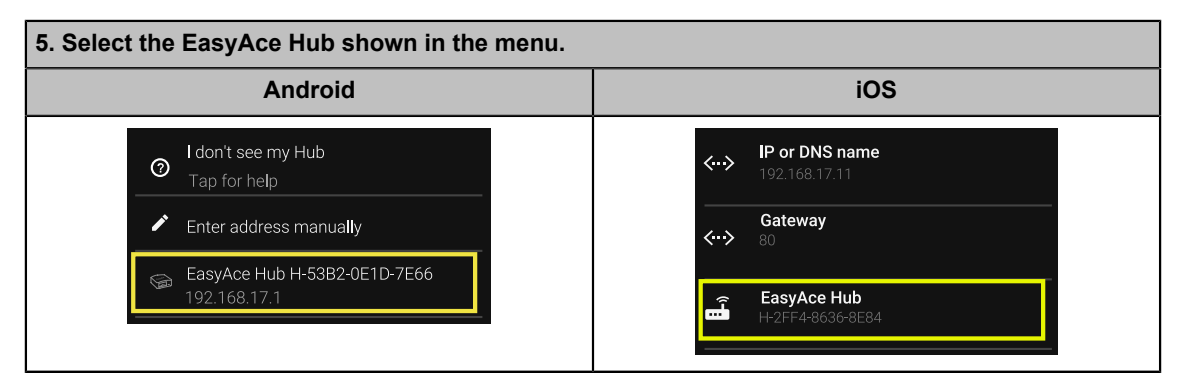

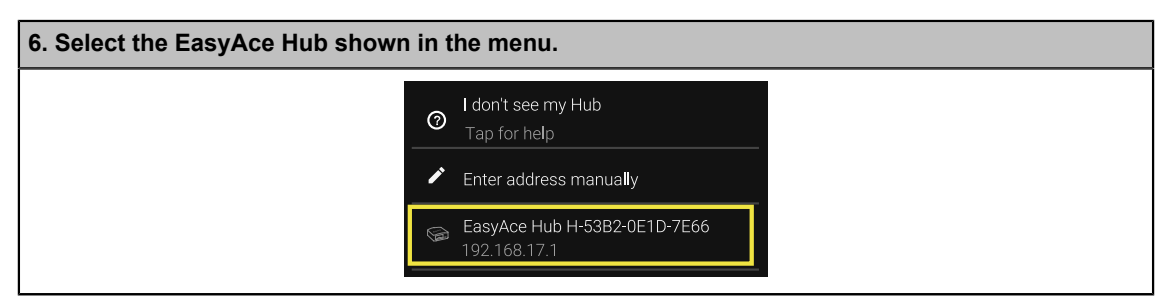

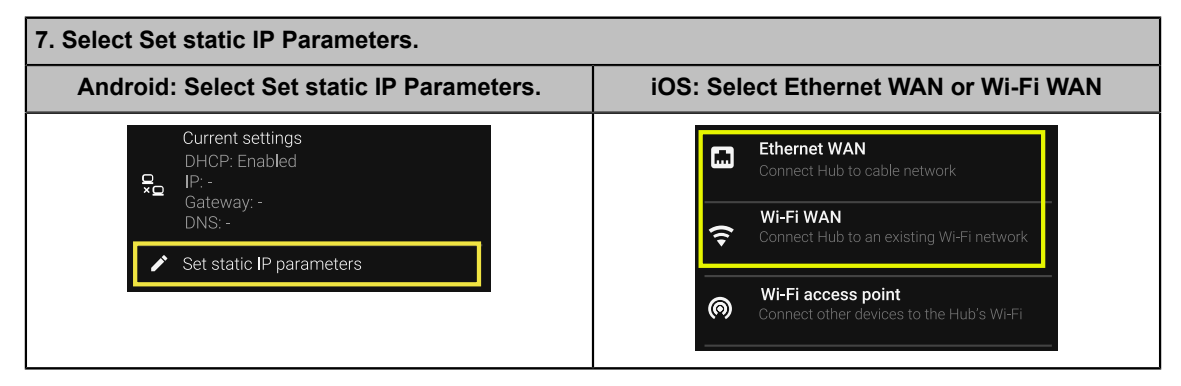

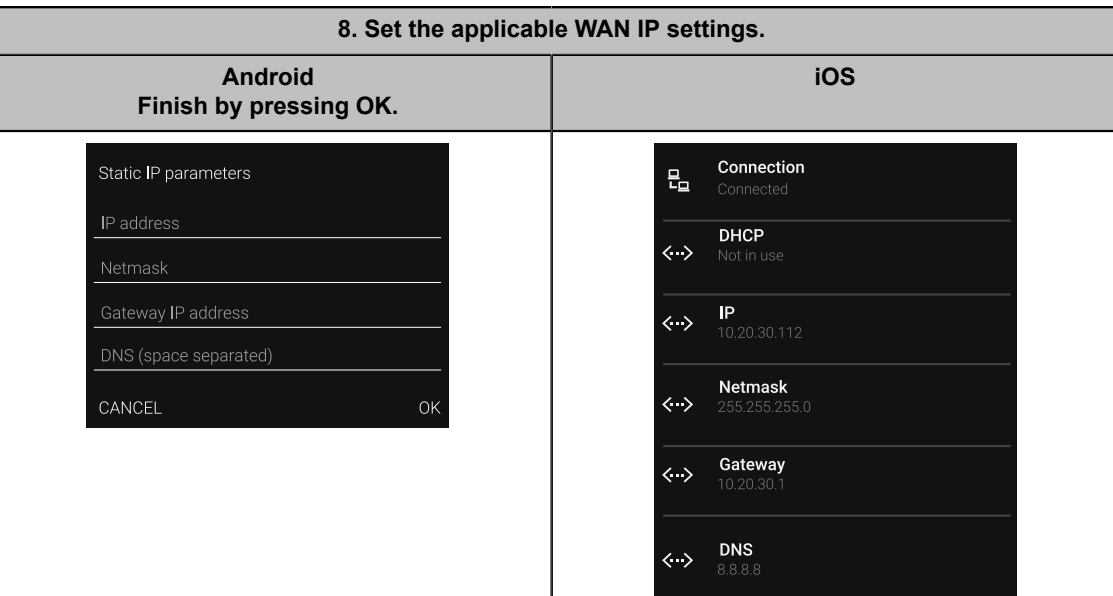

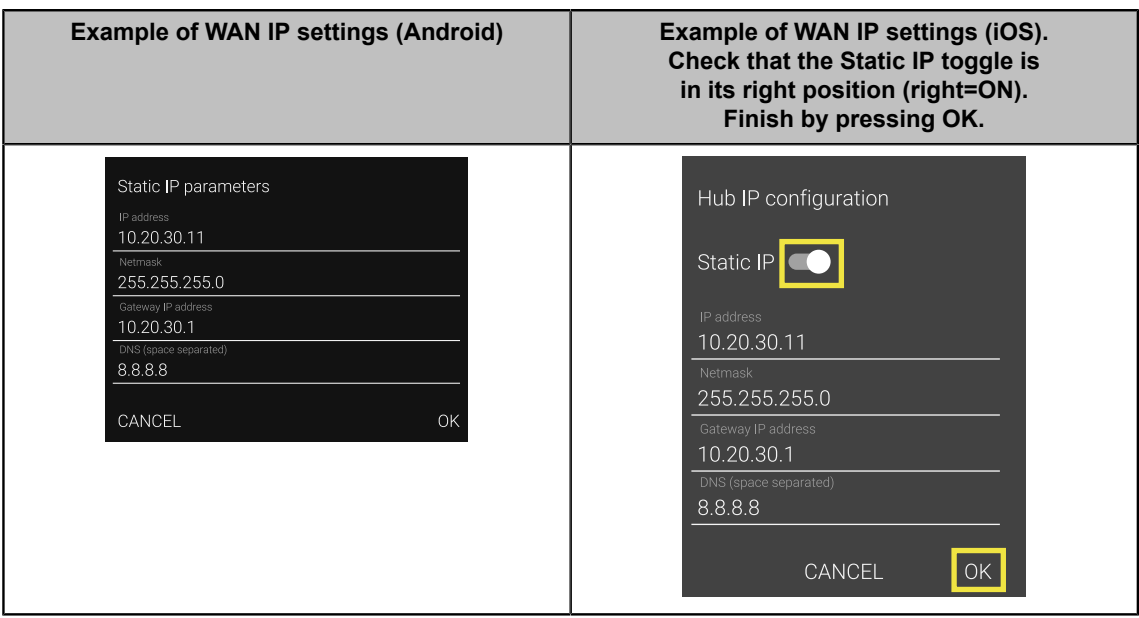

If the change was successful, you will see the text **Success, connection changed**.

# <span id="page-57-0"></span>**7 Troubleshooting**

# <span id="page-57-1"></span>**7.1 Alarms and alarm history**

**NOTICE** 

If the unit does not recover from fault mode (or there is a persistent or frequently repeated alarm in the system), please contact a repair service or Oilon customer services.

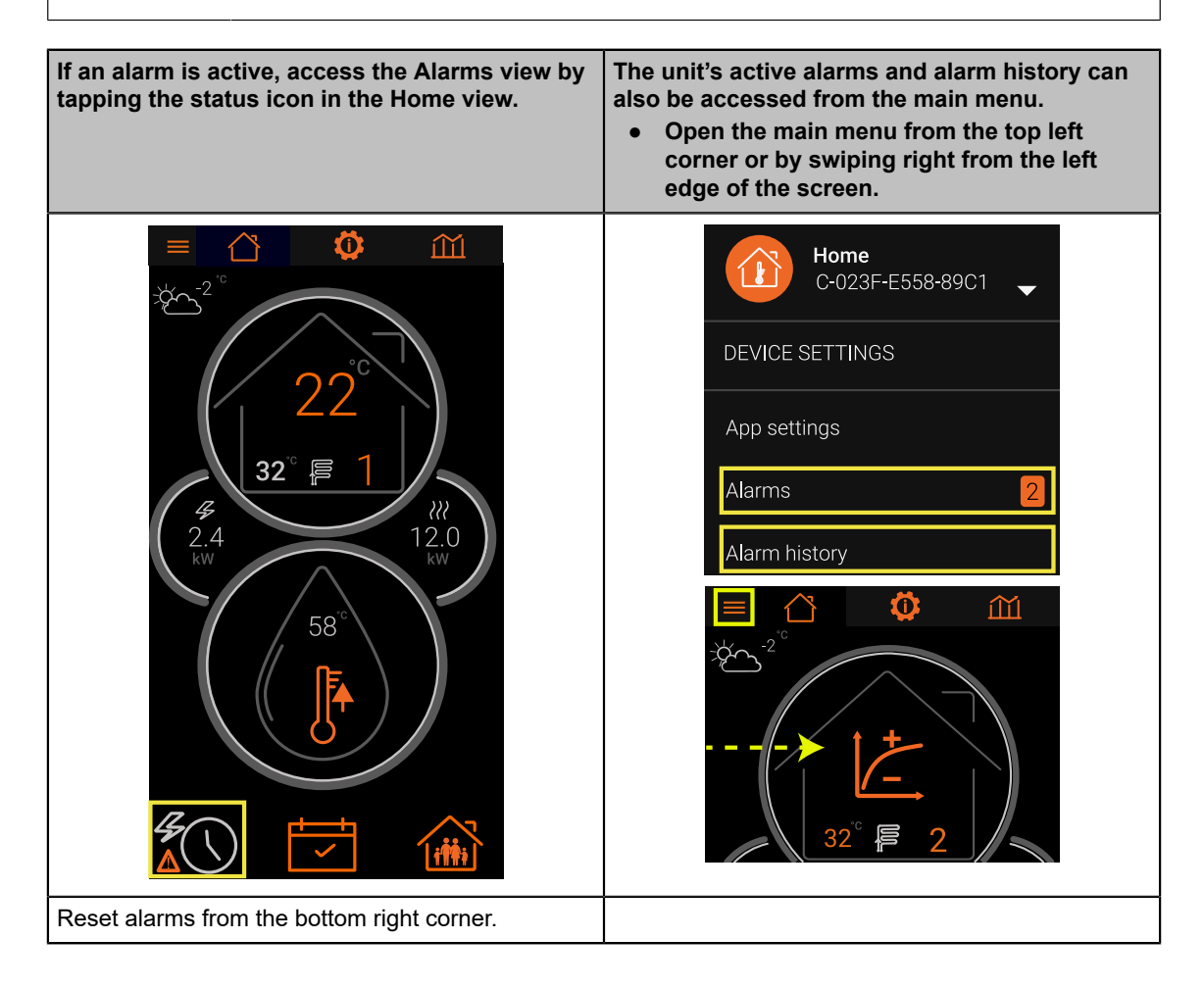

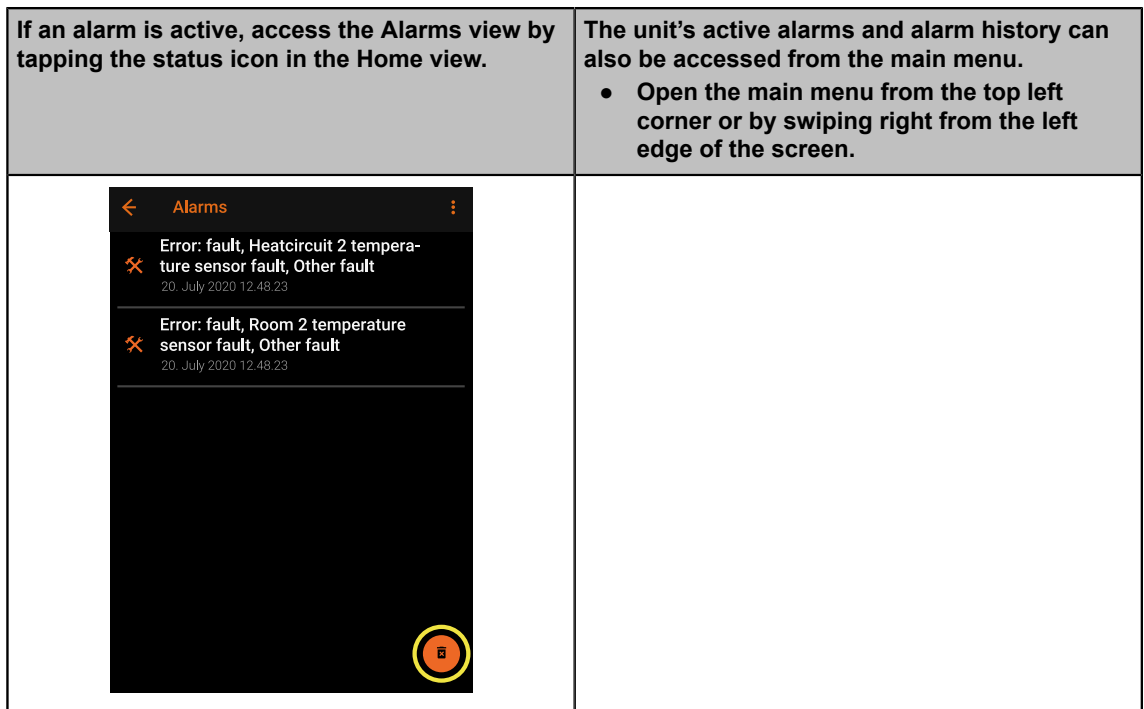

# <span id="page-58-0"></span>**7.2 Alarm list**

## **Alarm levels**

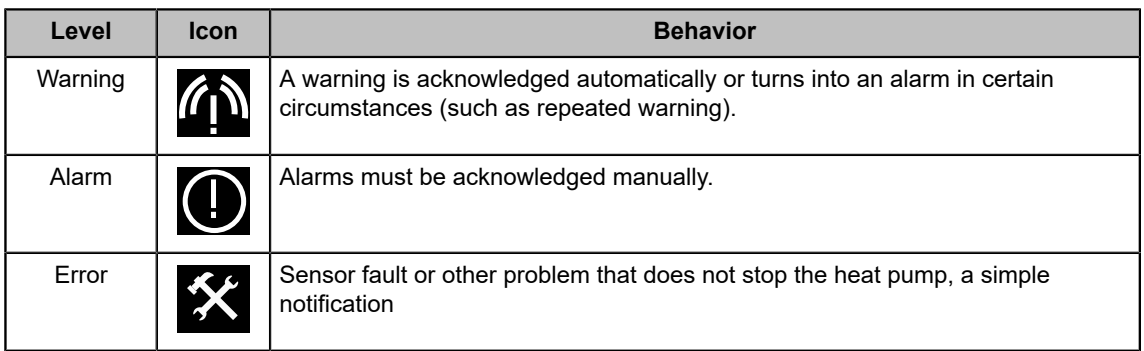

## **Sensor errors, warnings, and alarms**

Most sensor alarms indicate a faulty sensor which needs to be changed. Only alarms and messages that change the heat pump's behavior are listed below.

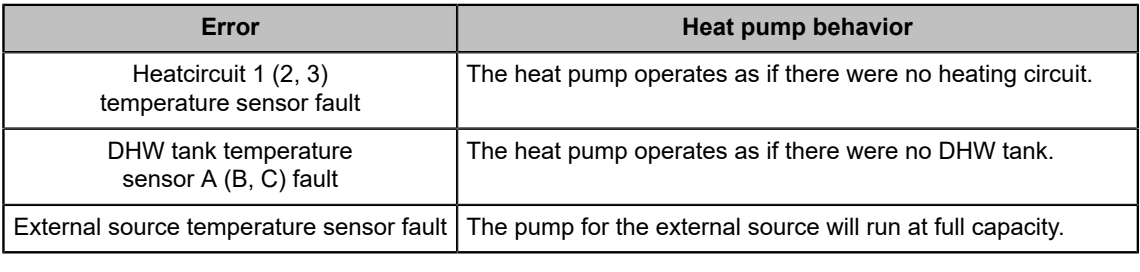

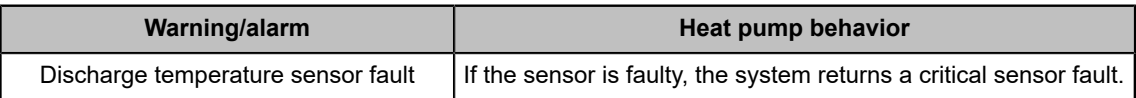

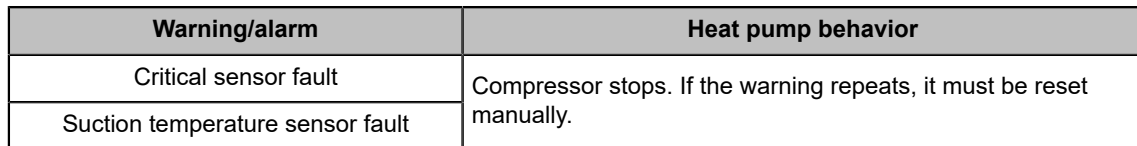

## **General warnings and alarms**

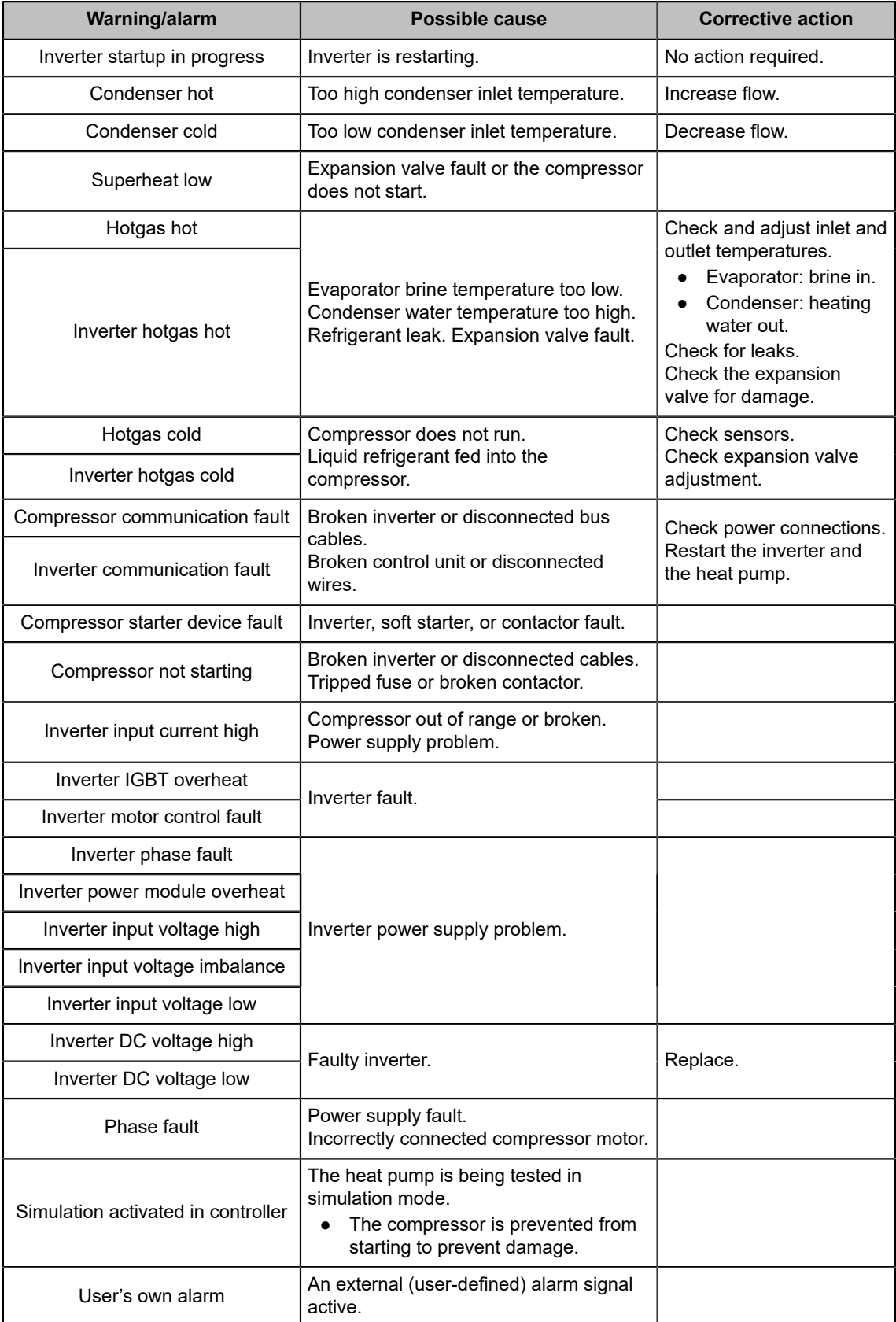

## **General errors**

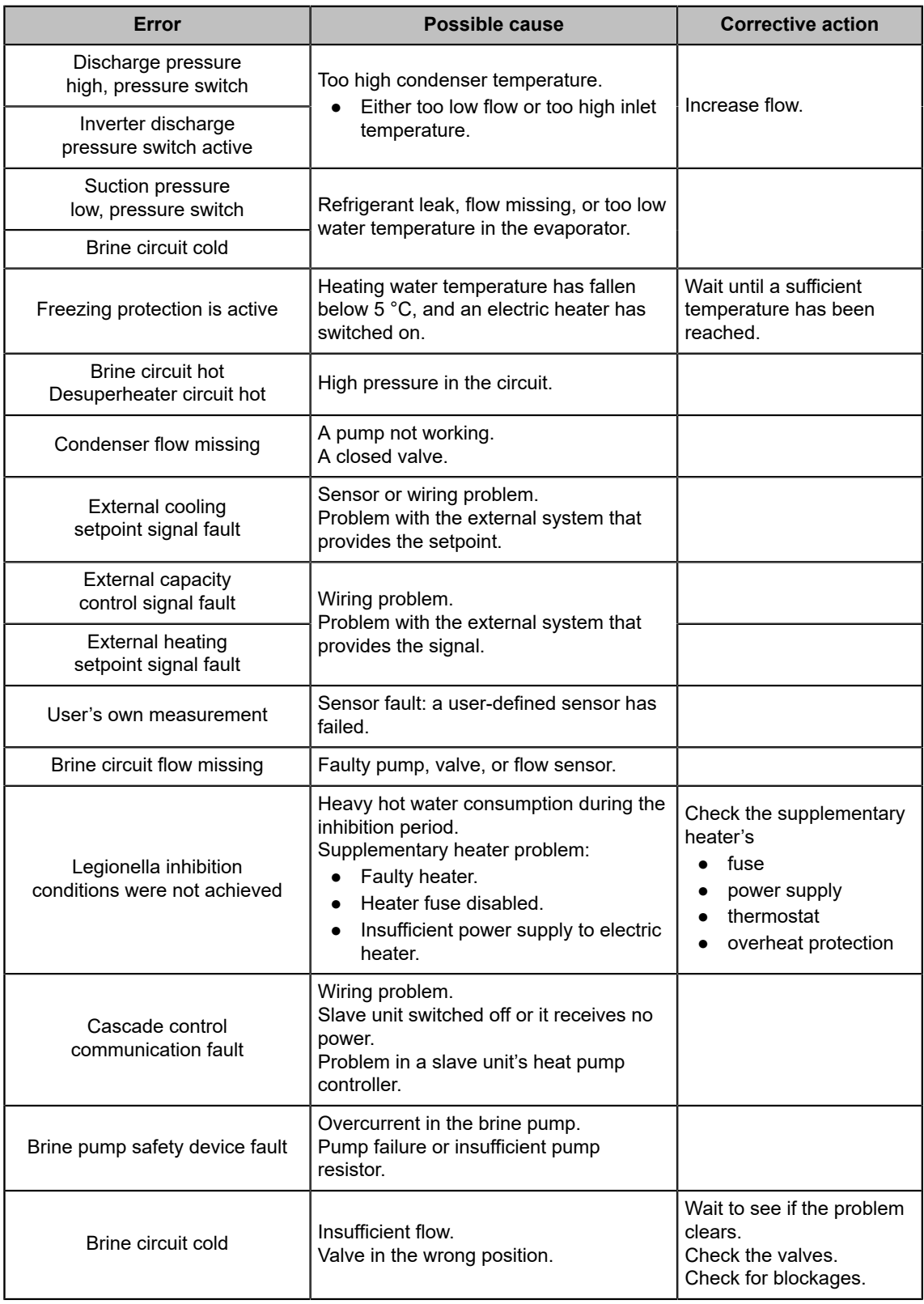

# <span id="page-60-0"></span>**7.3 Troubleshooting connection problems**

## **Troubleshooting checklist**

In case of a problem, check the following:

- The power cable is connected and the power indicator is lit.
- The cloud connection LED indicator is lit.
	- Only if a cloud connection is used (hub connected through the internet).
- The Wi-Fi LED indicator is lit.
- LAN cable is connected.
- WAN cable is connected.
	- Only if a wired internet connection is used.

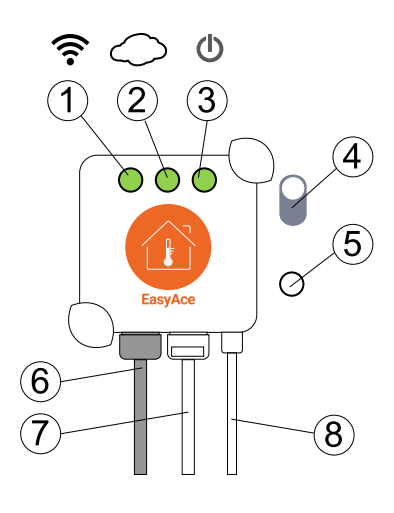

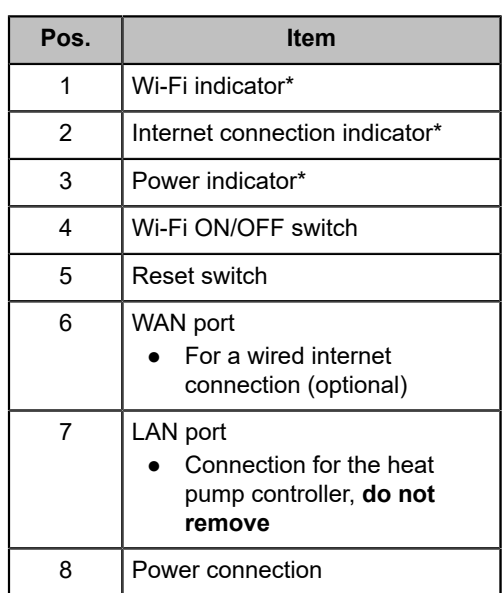

\*Green = active

## **Restarting the data hub**

Turn off the hub's power and wait for approximately one minute:

- Shut down the entire heat pump from the heat pump's main switch, or
- Disconnect the data hub's power cable.

If the problem persists, reset the data hub.

### **Resetting the data hub**

Press and hold the **Reset** button for 3–4 seconds.

Once the hub has been reset, you will need to re-establish the heat pump connection.

### **Typical problems and solutions**

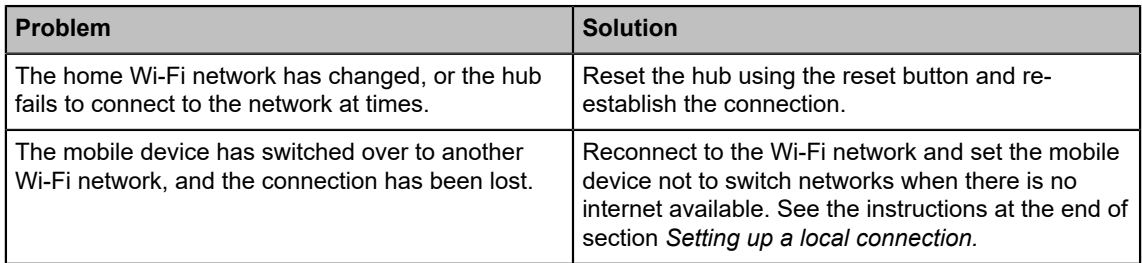

Contact information of Oilon dealer:

Date of installation:

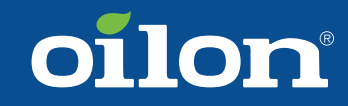

OILON GROUP P.O. Box 5 FI-15801 LAHTI FINLAND Tel: +358 3 85 761 Fax: +358 3 857 6239 Email: info@oilon.com www.oilon.com